PUB. DIE-0342-000

# Canon

# HD Camcorder Instruction Manual

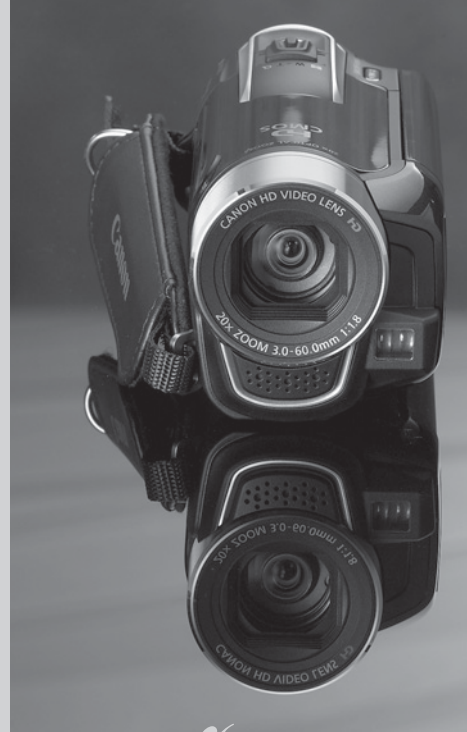

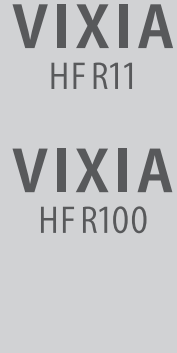

**NTSC** 

**VIXIA HFR10** 

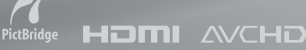

# <span id="page-1-0"></span>**Important Usage Instructions**

#### WARNING!

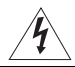

TO REDUCE THE RISK OF FIRE OR ELECTRIC SHOCK, DO NOT EXPOSE THIS PRODUCT TO RAIN OR MOISTURE.

#### **WARNING!**

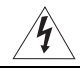

TO REDUCE THE RISK OF ELECTRIC SHOCK AND TO REDUCE ANNOYING INTERFERENCE, USE THE RECOMMENDED ACCESSORIES ONLY.

#### COPYRIGHT WARNING:

Unauthorized recording of copyrighted materials may infringe on the rights of copyright owners and be contrary to copyright laws.

HD Camcorder, VIXIA HF R11 A / VIXIA HF R10 A / VIXIA HF R100 A systems

This device complies with Part 15 of the FCC Rules. Operation is subject to the following two conditions: (1) This device may not cause harmful interference, and (2) this device must accept any interference received, including interference that may cause undesired operation.

Note: This equipment has been tested and found to comply with the limits for class B digital device, pursuant to Part 15 of the FCC Rules. These limits are designed to provide reasonable protection against harmful interference in a residential installation. This equipment generates, uses and can radiate radio frequency energy and, if not installed and use in accordance with the instructions, may cause harmful interference to radio communications. However, there is no guarantee that interference will not occur in a particular installation. If this equipment does cause harmful interference to radio or television reception, which can be determined by turning the equipment off and on, the user is encouraged to try to correct the interference by one or more of the following measures:

- Reorient or relocate the receiving antenna.
- Increase the separation between the equipment and receiver.
- Connect the equipment into an outlet on a circuit different from that to which the receiver is connected.
- Consult the dealer or an experienced radio/TV technician for help.

Use of shielded cable is required to comply with class B limits in Subpart B of Part 15 of FCC Rules. Do not make any changes or modifications to the equipment unless otherwise specified in the manual. If such changes or modifications should be made, you could be required to stop operation of the equipment.

Canon U.S.A., Inc. One Canon Plaza, Lake Success, NY 11042, U.S.A. Tel No. (516)328-5600

#### CAUTION: TO PREVENT ELECTRIC SHOCK, MATCH WIDE BLADE OF PLUG TO WIDE SLOT, FULLY INSERT.

#### WARNING:

To reduce the risk of electric shock, do not expose this product to dripping or splashing.

The Mains plug is used as the disconnect device. The Mains plug shall remain readily operable to disconnect the plug in case of an accident.

CAUTION:

- Danger of explosion if the wrong type of batteries are attached. Use only the same type of batteries.
- Do not expose batteries or product to excessive heat such as the inside of a car under direct sunlight, fire, etc.

#### **Important Warning**

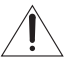

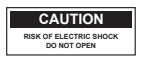

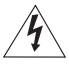

#### **CAUTION: TO REDUCE THE RISK OF ELECTRIC SHOCK, DO NOT REMOVE COVER (OR BACK). NO USER-SERVICEABLE PARTS INSIDE. REFER SERVICING TO QUALIFIED SERVICE PERSONNEL.**

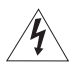

The lightning flash with arrowhead symbol, within an equilateral triangle, is intended to alert the user to the presence of uninsulated "dangerous voltage" within the product's enclosure, that may be of sufficient magnitude to constitute a risk of electric shock to persons.

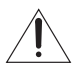

The exclamation point, within an equilateral triangle, is intended to alert the user to the presence of important operating and maintenance (servicing) instructions in the literature accompanying the product.

# **IMPORTANT SAFETY INSTRUCTIONS**

In these safety instructions the word "apparatus" or "product" refers to the Canon HD Camcorder VIXIA HF R11 A / VIXIA HF R10 A / VIXIA HF R100 A and all its accessories.

- 1 Read these instructions.
- 2 Keep these instructions.
- 3 Heed all warnings.
- 4 Follow all instructions.
- 5 Do not use this apparatus near water.
- 6 Clean only with dry cloth.
- 7 Do not install near any heat sources such as radiators, heat registers, stoves, or other apparatus (including amplifiers) that produce heat.
- 8 Protect the power cord from being walked on or pinched particularly at plugs, convenience receptacles, and the point where they exit from the apparatus.
- 9 Unplug this apparatus during lightning storms or when unused for long periods of time.
- 10 Read instructions All the safety and operating instructions should be read before the product is operated.
- 11 Retain instructions The safety and operating instructions should be retained for future reference.
- 12 Heed Warnings All warnings on the product and in the operating instructions should be adhered to.
- 13 Follow instructions All operating and maintenance instructions should be followed.
- 14 Cleaning Unplug this product from the wall outlet before cleaning. Do not use liquid or aerosol cleaners. The product should be cleaned only as recommended in this manual.
- 15 Avoid magnetic or electric fields Do not use the camera close to TV transmitters, portable communication devices or other sources of electric or magnetic radiation. They may cause picture interference, or permanently damage the camera.
- 16 Water and Moisture Hazard of electric shock Do not use this product near water or in rainy/moist situations.
- 17 Placing or Moving Do not place on an unstable cart, stand, tripod, bracket or table. The product may fall, causing serious injury to a child or adult, and serious damage to the product. A product and cart combination should be moved with care. Quick stops, excessive force, and uneven surfaces may cause the product and cart combination to overturn.
- 18 Power Sources The product should be operated only from the type of power source indicated on the marking label. If you are not sure of the type of power supply to your home, consult your product dealer or local power company. Regarding other power sources such as battery power, refer to instructions in this manual.
- 19 Overloading Do not overload wall outlets and extension cords as this can result in a risk of fire or electric shock.
- 20 Objects and Liquid Entry Never push objects of any kind into this product through openings as they may touch dangerous voltage points or short out parts that could result in a fire or electric shock. Be careful not to spill liquid of any kind onto the product.
- 21 Servicing Do not attempt to service this product yourself as opening or removing covers may expose you to dangerous voltage or other hazards. Refer all servicing to qualified service personnel.
- 22 Power Sources The CA-590 Compact Power Adapter should be operated only from the type of power source indicated on the marking label. If you are not sure of the type of power supply to your home, consult your product dealer or local power company. Regarding other power sources such as battery power, refer to instructions in this manual.
- 23 Lightning For added protection of this product during a lightning storm, or when it is left unattended and unused for long periods of time, disconnect it from the wall outlet and disconnect the antenna. This will prevent damage to the product due to lightning and powerline surges.
- 24 Overloading Do not overload wall outlets and extension cords as this can result in a risk of fire or electric shock.
- 25 Damage Requiring Service Disconnect this product from the wall outlet and all power sources including battery, and refer servicing to qualified service personnel under the following conditions:
	- a. When the plug is damaged.
	- b. If any liquid has been spilled onto, or objects have fallen into, the product.
	- c. If the product has been exposed to rain or water.
	- d. If the product does not operate normally even if you follow the operating instructions. Adjust only those controls that are covered by the operation instructions. Improper adjustment of other controls may result in damage and will often require extensive work by a qualified technician to restore the product to its normal operation.
	- e. If the product has been dropped or the cabinet has been damaged.
	- f. When the product exhibits a distinct change in performance. This indicates a need for service.
- 26 Replacement Parts When replacement parts are required, be sure the service technician has used replacement parts that are specified by Canon or that have the same characteristics as the original part. Unauthorized substitutions may result in fire, electric shock or other hazards.
- 27 Safety Check Upon completion of any service or repairs to this product, ask the service technician to perform safety checks to determine that the product is in safe operating order.

This product is not intended to be serviced. Should the product cease to function in its intended manner, it should be returned to the manufacturer or be discarded.

When replacement of the power supply is required, please return it to the responsible nearest Canon Service Center and please replace it with the same type number CA-590.

This Class B digital apparatus complies with Canadian ICES-003.

The adapter can be used with a power supply between 100 and 240 V AC. For areas where 120 V AC power is not used, you will need a special plug adapter. Contact your nearest Canon Service Center for further information.

The adapter is not intended to be serviced. Should the product cease to function in its intended manner, it should be returned to the manufacturer or be discarded.

The serial number of this product can be found on the battery compartment cover of the camcorder. Write down the number and other information here and retain this book as a permanent record of your purchase to aid identification in case of theft. Model Name: VIXIA HF R11 A / VIXIA HF R10 A / VIXIA HF R100 A Date of Purchase: Serial No.: Purchased From: Dealer Address: Dealer Phone No.:

#### **Trademark Acknowledgements**

- The SD logo is a trademark. The SDHC logo is a trademark.
- Microsoft and Windows are trademarks or registered trademarks of Microsoft Corporation in the United States and/or other countries.
- Macintosh and Mac OS are trademarks of Apple Inc., registered in the U.S. and other countries.
- "x.v.Color" and the "x.v.Color" logo are trademarks.
- HDMI, the HDMI logo and High-Definition Multimedia Interface are trademarks or registered trademarks of HDMI Licensing LLC.
- "AVCHD" and the "AVCHD" logo are trademarks of Panasonic Corporation and Sony Corporation.
- Manufactured under license from Dolby Laboratories. "Dolby" and the double-D symbol are trademarks of Dolby Laboratories.
- YouTube is a trademark of Google Inc.
- Other names and products not mentioned above may be trademarks or registered trademarks of their respective companies.
- This device incorporates exFAT technology licensed from Microsoft.
- ANY USE OF THIS PRODUCT OTHER THAN CONSUMER PERSONAL USE IN ANY MANNER THAT COMPLIES WITH THE MPEG-2 STANDARD FOR ENCODING VIDEO INFORMATION FOR PACKAGED MEDIA IS EXPRESSLY PROHIBITED WITHOUT A LICENSE UNDER APPLICABLE PATENTS IN THE MPEG-2 PATENT PORTFOLIO, WHICH LICENSE IS AVAILABLE FROM MPEG LA, L.L.C., 250 STEELE STREET, SUITE 300, DENVER, COLORADO 80206.
- This product is licensed under AT&T patents for the MPEG-4 standard and may be used for encoding MPEG-4 compliant video and/or decoding MPEG-4 compliant video that was encoded only (1) for a personal and noncommercial purpose or (2) by a video provider licensed under the AT&T patents to provide MPEG-4 compliant video. No license is granted or implied for any other use for MPEG-4 standard.

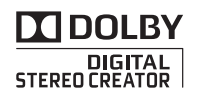

# <span id="page-6-0"></span>**Exciting Features and New Functions**

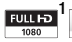

High-Definition Video

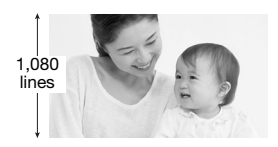

Your camcorder's high-definition image sensor (HD CMOS) captures video at a resolution of  $1,920 \times 1,080$  pixels<sup>2</sup>. Videos are then recorded in the memory in high definition, using AVCHD specifications<sup>3</sup>. With your new HD camcorder, capturing the special moments in your life with

amazing image quality and in lifelike vibrant colors is easy and fun!

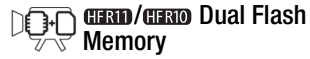

You can record in the built-in memory or on commercially available memory cards  $( \Box 37)$  $( \Box 37)$  $( \Box 37)$ .

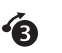

Pre-recording  $(D)$  [59\)](#page-58-0)

When pre-recording is activated, the camcorder starts recording video continuously into a temporary 3-second memory. When you press the START/STOP button, the scene recorded will have started 3 seconds before you started shooting.

- <sup>1</sup> "Full HD 1080" refers to Canon camcorders compliant with high-definition video<br>composed of 1,080 vertical pixels (scanning lines).
- <sup>2</sup> Video is recorded at this resolution only when the recording mode is set to FXP mode. In other recording modes, the picture is recorded at  $1,440 \times 1,080$  pixels.
- $3$  AVCHD is a standard for recording high-definition video. With AVCHD specifications, the video signal is recorded using MPEG-4 AVC/H.264 compression and the audio signal is recorded in Dolby Digital.

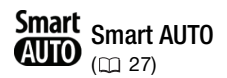

Smart AUTO automatically selects the best settings for the scene you want to shoot. You get spectacular recordings every time without worrying about settings.

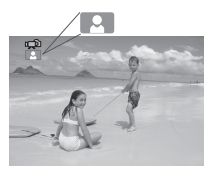

Just point the camcorder and it will automatically select the best settings for your subject

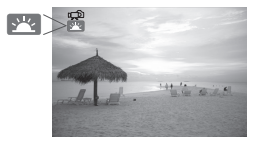

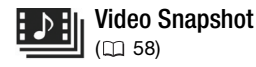

Shoot or capture short scenes and arrange them into a video clip set to your favorite background music.

### Face Detection  $(D \cap 62)$  $(D \cap 62)$  $(D \cap 62)$

The camcorder automatically detects people's faces and adjusts the focus and other settings accordingly for beautiful results.

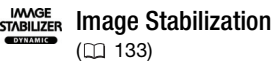

Dynamic IS compensates for camcorder shake when you shoot video while walking. This gives you more freedom and mobility when recording movies.

## Enjoying your Recordings on Other Devices

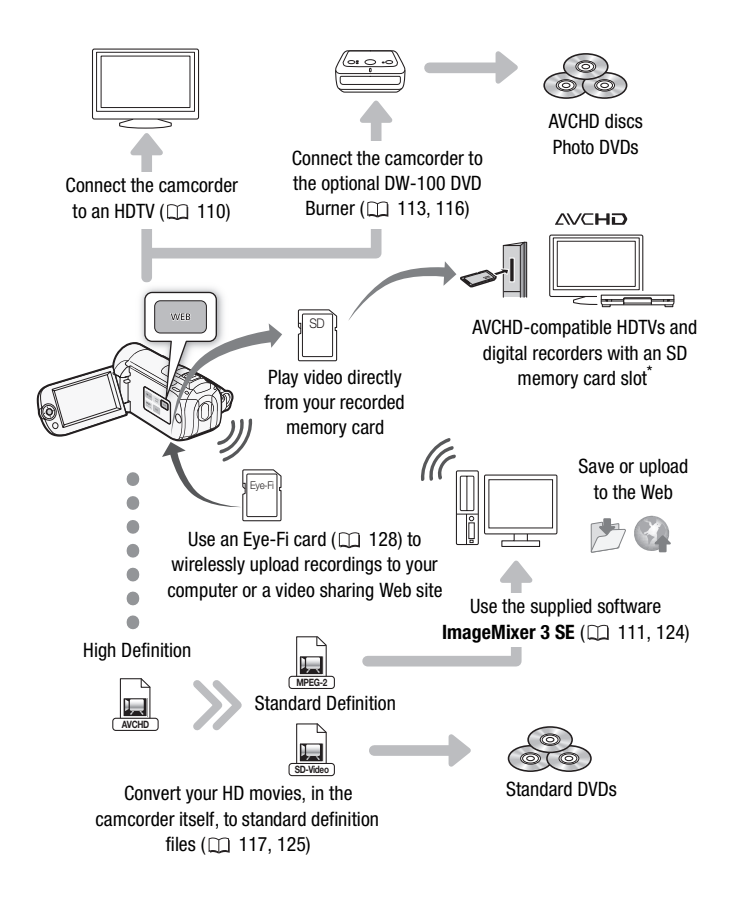

\* Refer to the instruction manual of the device. Depending on the device used, correct playback may not be possible even if the device is AVCHD-compatible. In such case, play back the recordings on the memory card using the camcorder.

# **Table of contents**

## **[Introduction](#page-1-0)**

- [7 Exciting Features and New Functions](#page-6-0)
- [14 About this Manual](#page-13-0)

### **[16 Getting to Know the Camcorder](#page-15-0)**

- 16 [Supplied Accessories and CD-ROMs](#page-15-1)
- [18 Names of Parts](#page-17-0)

## ■ [Preparations](#page-20-0)

#### **[21 Getting Started](#page-20-1)**

- [21 Charging the Battery Pack](#page-20-2)<br>24 Preparing the Accessories
- Preparing the Accessories
- [25 Adjusting the Position and Brightness of the LCD](#page-24-0)  Screen

### **[27 Basic Operation of the Camcorder](#page-26-1)**

- [27 Operating Modes](#page-26-2)<br>30 **Doustick and Jovs**
- [30 Joystick and Joystick](#page-29-0) Guide
- [31 Using the Menus](#page-30-0)

# **[33 First Time Settings](#page-32-0)**

- [Setting the Date and Time](#page-32-1)
- [34 Changing the Language](#page-33-0)
- [34 Changing the Time Zone](#page-33-1)

# **[35 Using a Memory Card](#page-34-0)**<br>35 Memory Cards Compati

- Memory Cards Compatible for Use with the Camcorder
- [36 Inserting and Removing a Memory Card](#page-35-0)
- 37 **CERD/CERD** [Selecting the Memory for the Recordings](#page-36-1)
- [38 Initializing the Built-in Memory \(](#page-37-0)**CERD/CERD** only) or Memory Card

## **[Video](#page-39-0)**

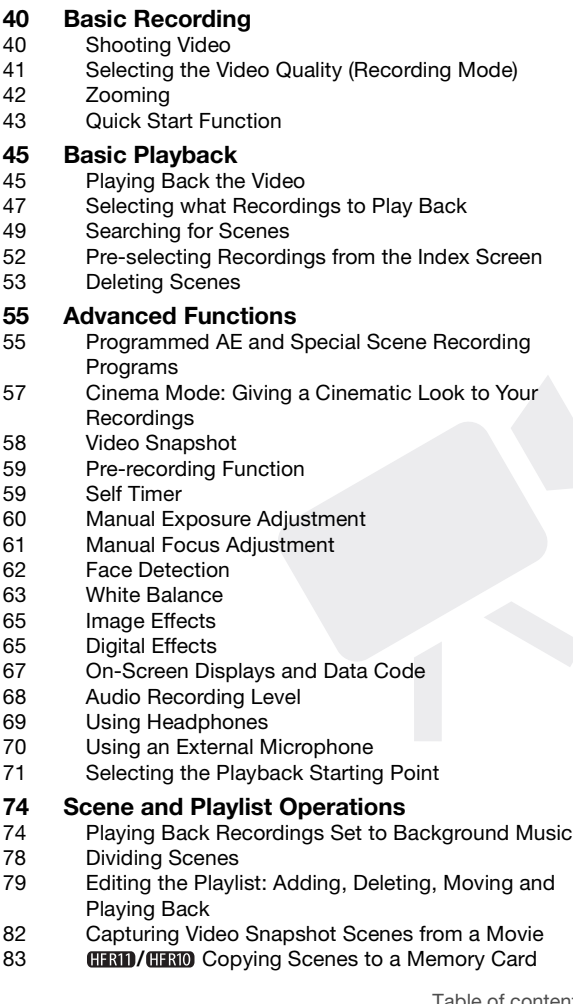

## **[Photos](#page-85-0)**

#### **[86 Basic Recording](#page-85-1)**

- [86 Taking Photos](#page-85-2)
- 87 [Selecting Photo Size and Quality](#page-86-0)

## **[89 Basic Playback](#page-88-0)**

- [89 Viewing Photos](#page-88-1)
- [90 Deleting Photos](#page-89-0)<br>92 Magnifying Phot
- Magnifying Photos during Playback

# **[93 Additional Functions](#page-92-0)**

- **[Slideshow](#page-92-1)**
- [94 Rotating Photos](#page-93-0)
- [95 Histogram Display](#page-94-0)
- [95 Capturing Photos from a Movie](#page-94-1)
- [96 Protecting Photos](#page-95-0)
- 97 **CERD/CERD** [Copying Photos to a Memory Card](#page-96-0)

## **[100 Printing Photos](#page-99-0)**

- [100 Printing Photos \(Direct Print\)](#page-99-1)<br>103 Print Orders
- Print Orders

# **[External Connections](#page-105-0)**

- **[106 Terminals on the Camcorder](#page-105-1)**<br>107 Connection Diagrams
- Connection Diagrams
- [110 Playback on a TV Screen](#page-109-1)

# **[111 Saving and Sharing Your Recordings](#page-110-1)**

- [Saving Recordings on a Computer](#page-110-2)
- 113 [Saving Movies onto High-Definition Discs](#page-112-1)  (AVCHD/Blu-ray Discs)
- 116 **CHRID/CHRID** Saving Movies onto Standard-Definition Discs (DVD)
- [121 Creating Photo DVDs](#page-120-0)
- [122 Playing Back Discs Using the DW-100 DVD Burner](#page-121-0)
- [123 Copying Your Recordings to an External Video](#page-122-0)  Recorder
- [124 Uploading Movies to Video Sharing Web Sites](#page-123-1)

# **[Additional Information](#page-129-0)**

# **[130 Appendix: Menu Options Lists](#page-129-1)**

- [130 FUNC. Menu](#page-129-2)<br>132 Setup Menus
- 132 [Setup Menus](#page-131-0)<br>143 Onscreen Ico
- Onscreen Icons and Displays

## **[147 Trouble?](#page-146-0)**

- [147 Troubleshooting](#page-146-1)<br>153 List of Messages
- List of Messages

# **[163 Do's and Don'ts](#page-162-0)**

- **Handling Precautions**
- [167 Maintenance/Others](#page-166-0)<br>168 Using the Camcorde
- Using the Camcorder Abroad

# **[169 General Information](#page-168-0)**<br>169 Accessories

- [169 Accessories](#page-168-1)<br>170 Optional Acc
- Optional Accessories
- [173 Product Codes](#page-172-0)
- 174 [Specifications](#page-173-0)<br>178 Index
- Index

## <span id="page-13-0"></span>About this Manual

Thank you for purchasing the Canon VIXIA HF R11 / VIXIA HF R10 / VIXIA HF R100. Please read this manual carefully before you use the camcorder and retain it for future reference. Should your camcorder fail to operate correctly, refer to *Troubleshooting* ( $\Box$  [147\)](#page-146-2).

#### **Conventions Used in this Manual**

- $\bigoplus$  IMPORTANT: Precautions related to the camcorder's operation.
- $\bullet$   $\hat{I}$ ) NOTES: Additional topics that complement the basic operating procedures.
- **@** POINTS TO CHECK: Restrictions or requirements regarding the function described.
- $\Box$ : Reference page number within this manual.

To complete some operations you will need to refer also to other instruction manuals. This will be indicated with the following icons: **PHOTO** Refer to the 'Photo Application' instruction manual, included as a PDF file in the supplied Camcorder Supplemental Disc. **DW-100** Refer to the instruction manual of the optional DW-100 DVD Burner.

- **CERD**: Text that applies only to the model(s) shown in the icon.
- The following terms are used in this manual: When not specified as "memory card" or "built-in memory", the term "memory" by itself refers to both.

"Scene" refers to one movie unit from the point you press the START/STOP) button to start recording until you press again to pause the recording.

• The photos included in this manual are simulated pictures taken with a still camera. Unless indicated otherwise, illustrations and menu icons refer to the **CERD**.

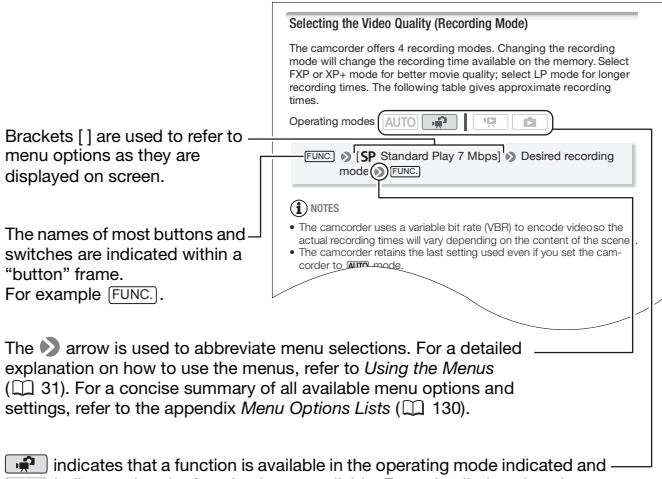

**ing i**ndicates that a function is available in the operating mode indicated and indicates that the function is not available. For a detailed explanation refer to *Operating Modes* ( $\Box$ ) [27\)](#page-26-3).

## <span id="page-15-1"></span><span id="page-15-0"></span>Supplied Accessories and CD-ROMs

The following accessories are supplied with the camcorder:

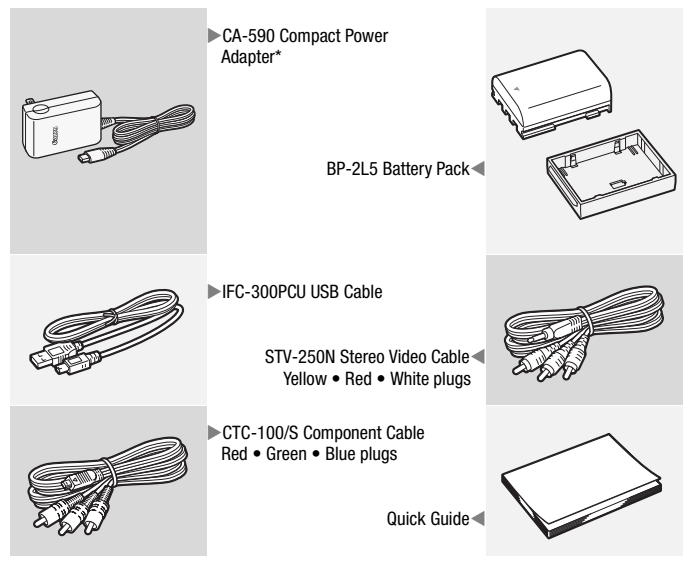

\* CA-590E including power cord, in Asia.

The following CD-ROMs and software are supplied with the camcorder:

- PIXELA Application Disc 1 CD-ROM\* and 'PIXELA Applications' Installation Guide
	- ImageMixer 3 SE Transfer Utilities Software for saving and transferring movies and music files you can use as background music.
- PIXELA Application Disc 2 CD-ROM\*
	- ImageMixer 3 SE Video Tools Software for managing, editing, and playing back movies.
- $\mathfrak{D}$  Instruction Manual/Photo Applications Ver.34.0\*/Music Data CD-ROM (referred to in this manual as "Camcorder Supplemental Disc")
	- Instruction Manual The full-version instruction manual of the camcorder (this PDF file).
	- Photo Application Software for saving, managing, and printing photos.
	- Music data Music files that can be used as background music during playback. These music files are for exclusive use with the supplied software **ImageMixer 3 SE**. The disc cannot be played back on CD players. For more details, refer to 'ImageMixer 3 SE Software Guide'.

\* The CD-ROM includes the instruction manual of the software (on PDF file).

## <span id="page-17-0"></span>Names of Parts

#### **Left side view**

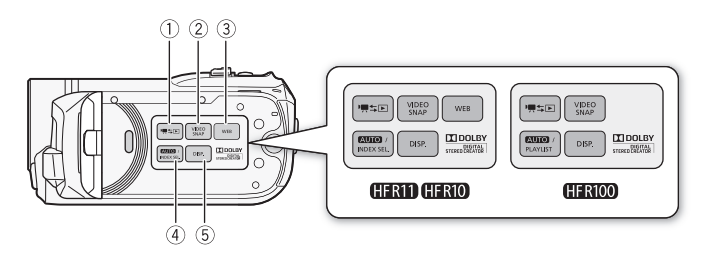

#### **Right side view**

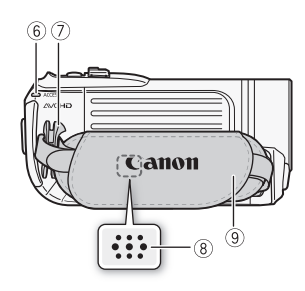

#### **Front view**

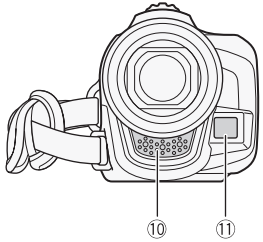

- $(1)$   $\equiv$   $\equiv$   $\equiv$  (camera/play) button ( $\Box$  [29](#page-28-0))
- 2 VIDEO SNAP (video snapshot) button  $(D \cap 58)$  $(D \cap 58)$
- **3 <b>CEND/CEND** WEB button ( $\Box$  [124\)](#page-123-0)
- $(4)$  **AUIO** button  $(1)$  [27](#page-26-3)) *<b>HRD* **/ HRIO INDEX** SEL. (index selection) button  $($   $\Box$  [47\)](#page-46-1)/  $HFRIO0$  PLAYLIST button  $($  $\Box$  [47\)](#page-46-1)
- 5 DISP. (on-screen display) button  $(D \cap 67)$  $(D \cap 67)$
- $6$  ACCESS indicator ( $1$ 40, [86\)](#page-85-3)
- $(2)$  Strap mount  $(2)$  [24\)](#page-23-1)
- $\circledS$  Speaker ( $\Box$  [45\)](#page-44-2)
- $(9)$  Grip belt  $(1)$  [24\)](#page-23-1)
- $\circledR$  Stereo microphone ( $\circledR$  [68](#page-67-1))
- $(1)$  Instant AF sensor  $(2)$  [133](#page-132-1))

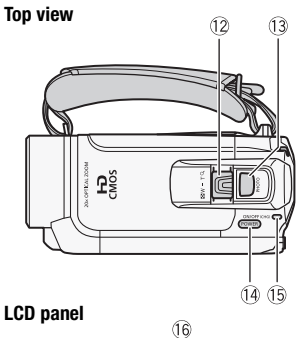

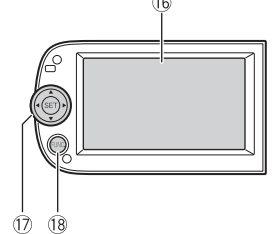

**Back view**

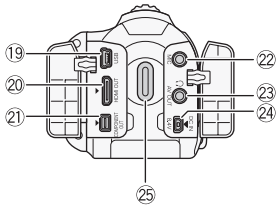

- $(2)$  Zoom lever  $($   $\Box$  [42\)](#page-41-1)
- 13 PHOTO button ( $\Box$  [86](#page-85-3))
- (14) POWER button
- Ag ON/OFF (CHG) (charge) indicator: Green – On Orange – Standby  $($  $\Box$  [43](#page-42-1))  $Red - Charging (112 21)$  $Red - Charging (112 21)$  $Red - Charging (112 21)$
- $(6)$  LCD screen  $(2)$  [25](#page-24-1))
- 17 Joystick (CQ [30\)](#page-29-1)
- 18 FUNC. button ( $\Box$  [31](#page-30-2), [130\)](#page-129-4)
- 19 USB terminal ( $\Box$  [106](#page-105-2), [109\)](#page-108-0)
- $\oslash$  HDMI OUT terminal ( $\oslash$  [106,](#page-105-2) [107](#page-106-1))
- 21) COMPONENT OUT terminal  $(D1 106, 108)$  $(D1 106, 108)$  $(D1 106, 108)$  $(D1 106, 108)$  $(D1 106, 108)$
- $(2)$  MIC terminal  $(2)$  [70\)](#page-69-1)
- 23 AV OUT terminal ( $\Box$  [106](#page-105-2), [108](#page-107-1))/  $\Omega$  (headphones) terminal ( $\Box$  [69](#page-68-1))
- $(2)$  DC IN terminal  $(2)$  [21\)](#page-20-3)
- 25 START/STOP button ( $\Box$  [40\)](#page-39-3)

#### **Bottom view**

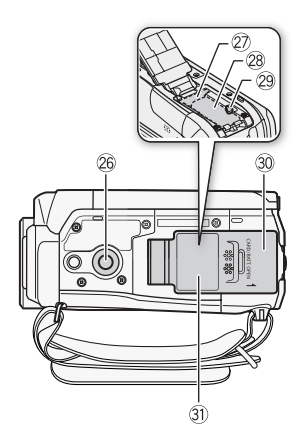

- $\circledR$  Tripod socket ( $\Box$  [163](#page-162-2))
- $\oslash$  Memory card slot ( $\Box$  [36](#page-35-1))
- <sup>28</sup> Battery compartment
- 29 Battery release latch
- **30 Battery compartment cover/Memory** card slot cover
- 31) Serial number

The serial number label is located on the battery compartment cover.

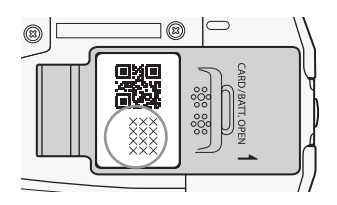

<span id="page-20-0"></span>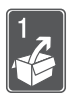

# Preparations

This chapter describes basic operations, such as navigating the menus, and first time settings to help you learn more about your camcorder.

## <span id="page-20-1"></span>Getting Started

## <span id="page-20-3"></span><span id="page-20-2"></span>Charging the Battery Pack

The camcorder can be powered with a battery pack or directly using the compact power adapter. Charge the battery pack before use.

For approximate charging times and recording/playback times with a fully charged battery pack, refer to the tables on pages [170-](#page-169-1)[171](#page-170-0).

- 1 Plug the compact power adapter into a power outlet.
- 2 Connect the compact power adapter to the camcorder's DC IN terminal.
	- When connecting the compact power adapter's cable to the camcorder  $(2)$ , make sure to align the triangle marks on the cable's connector and on the camcorder's terminal  $($   $\blacktriangleright$   $\blacktriangleleft$ ).

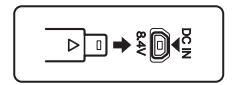

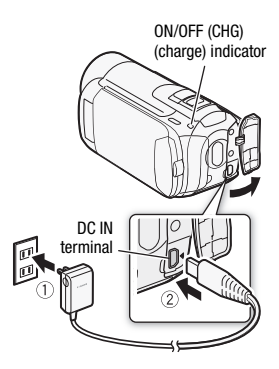

- 3 Slide the battery compartment cover away from the lens and open it.
- 4 Remove the battery terminal cover from the battery pack.
- 5 Insert the battery pack all the way into the compartment and press gently until it clicks.
- 6 Close the cover and slide it toward the lens until you hear a click.
- 7 Charging will start when the camcorder is turned off.
	- If the camcorder was on, the green ON/OFF (CHG) indicator will go out when you turn off the camcorder. After a moment, the ON/OFF (CHG) indicator will start flashing in red (battery pack charging). The red ON/ OFF (CHG) indicator will go out when the battery pack is fully charged.
	- If the indicator flashes quickly, refer to  $Troubleshooting (  $\Box$  147).$  $Troubleshooting (  $\Box$  147).$  $Troubleshooting (  $\Box$  147).$

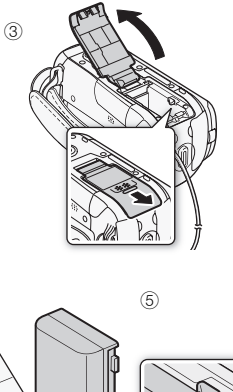

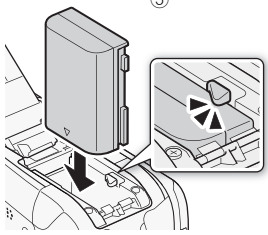

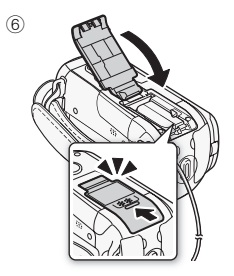

#### **To remove the battery pack**

- 1 Slide the battery compartment cover away from the lens and open it.
- 2 Press the battery release latch and pull out the battery pack.
- 3 Close the cover and slide it toward the lens until you hear a click.

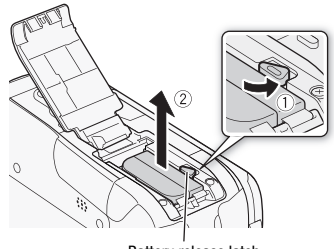

Battery release latch

## IMPORTANT

- Turn off the camcorder before connecting or disconnecting the compact power adapter. After pressing (POWER) to turn off the camcorder, important data is updated in the memory. Be sure to wait until the green ON/OFF (CHG) indicator goes out.
- The first time you use a battery pack, fully charge it and then use the camcorder until the battery pack is completely exhausted.
- Do not connect to the camcorder's DC IN terminal or to the compact power adapter any electrical equipment that is not expressly recommended for use with this camcorder.
- To prevent equipment breakdowns and excessive heating, do not connect the supplied compact power adapter to voltage converters for overseas travels or special power sources such as those on aircraft and ships, DC-AC inverters, etc.

# $(i)$  notes

- The battery pack will be charged only when the camcorder is off.
- We recommend charging the battery pack in temperatures between 10 °C and 30 °C (50 °F and 86 °F). Outside the temperature range of 0 °C to 40 °C (32 °F to 104 °F), charging will not start.
- If remaining battery time is an issue, you can power the camcorder using the compact power adapter so the battery pack will not be consumed.
- Charged battery packs continue to discharge naturally. Therefore, charge them on the day of use, or the day before, to ensure a full charge.
- We recommend that you prepare battery packs to last 2 to 3 times longer than you think you might need.
- **USA and Canada only**: The Lithium ion/polymer battery that powers the product is recyclable. Please call 1-800-8-BATTERY for information on how to recycle this battery.

### <span id="page-23-1"></span><span id="page-23-0"></span>Preparing the Accessories

#### Fasten the grip belt.

Adjust the grip belt so that you can reach the zoom lever with your index finger, and the **START/STOP** button with your thumb.

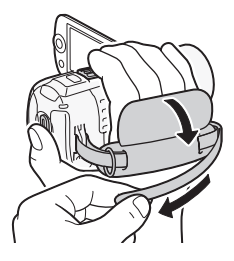

#### **To remove the grip belt**

- 1 Lift the padded handgrip's flap and detach the strap from the Velcro pad.
- 2 Pull the strap to remove it first from the front bracket on the camcorder, then to unthread it from the handgrip and finally to remove it from the rear bracket on the camcorder.

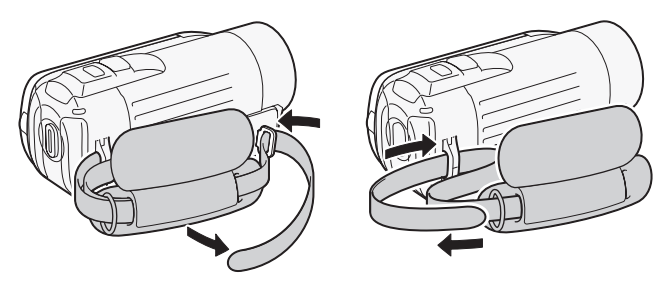

#### **To attach an optional wrist strap**

Pass the attaching end of the wrist strap through the rear bracket on the camcorder, thread the wrist strap through the loop and fasten.

You can also attach the wrist strap to the strap mount on the grip belt to use both for extra convenience and protection.

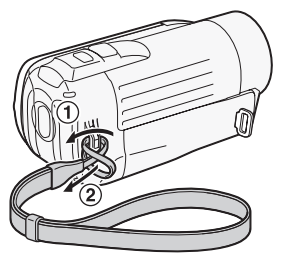

### **To attach an optional shoulder strap**

Pass the ends of the shoulder strap through the strap mount on the grip belt and adjust the length of the strap.

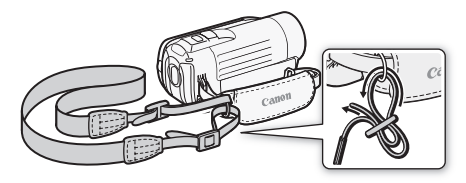

## <span id="page-24-1"></span><span id="page-24-0"></span>Adjusting the Position and Brightness of the LCD Screen

### Rotating the LCD Panel

### Open the LCD panel 90 degrees.

- You can rotate the panel 90 degrees downward.
- You can rotate the panel 180 degrees toward the lens. Rotating the LCD panel 180 degrees can be useful when you wish to include yourself in the picture when recording with the self timer.

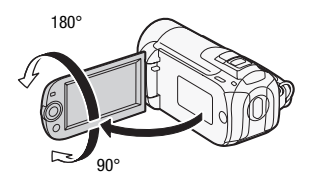

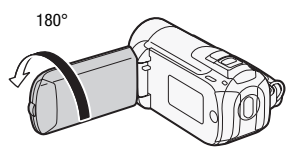

Subject can monitor the LCD screen

# NOTES

• **About the LCD screen:** The screen is produced using extremely high-precision manufacturing techniques, with more than 99.99% of the pixels operating to specification. Less than 0.01% of the pixels may occasionally misfire or appear as black, red, blue or green dots. This has no effect on the recorded image and does not constitute a malfunction.

### LCD Backlight

When recording in bright places it may be difficult to use the LCD screen. Turn on the LCD backlight to make it brighter.

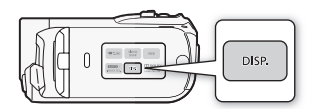

#### With the camcorder on, hold  $[DISP]$  pressed down for more than 2 seconds.

- Repeat this action to switch the LCD backlight between off (normal) and on (bright).
- If  $\mathbf{F}$   $\triangleright$  [LCD Screen Dimmer] is set to  $[\mathbf{m}]$  On], pressing  $[\overline{\text{DISP}}]$  for more than 2 seconds will turn off the screen dimmer and return the LCD screen to its previous brightness setting.

## NOTES

- The LCD backlight does not affect the brightness of the recordings.
- Using the bright setting will shorten the effective usage time of the battery pack.
- You can further adjust the brightness of the LCD screen with the  $\boxed{\mathbf{V}}$  $[LCD~Briahtness]$  setting, or dim it with the  $[Fe]$   $\triangleright$   $[LCD~Screen~Dim$ mer] setting to use in places where the light from the LCD screen can be a nuisance.

## <span id="page-26-1"></span>Basic Operation of the Camcorder

### <span id="page-26-3"></span><span id="page-26-2"></span>Operating Modes

### Recording

The camcorder offers two basic modes for recording video and photos: Smart AUTO ( AUTO ) mode for beginners or if you just prefer not to bother with detailed camcorder settings, and flexible recording  $(\sqrt{2})$ mode, which lets you change the camcorder's settings to your preference. Press the **AUTO** button to switch the camcorder to **AUTO** mode and press the button again to switch back to  $\mathbb{R}^n$  mode. In either mode, you can record movies by pressing [START/STOP] or take photos by pressing [PHOTO].

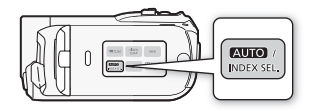

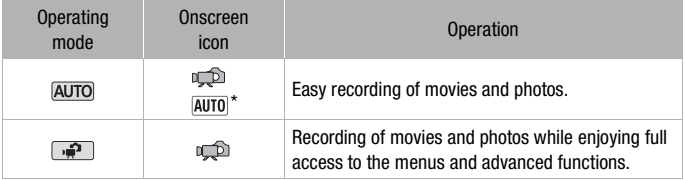

\* The mode icon displayed will change according to the optimal mode selected by the Smart AUTO function.

#### <span id="page-26-0"></span>**About the Smart AUTO mode**

- Only the following buttons/functions are available in this mode.
	- [START/STOP] for recording movies
	- **PHOTO** for recording photos
	- Zoom lever
	- Quick Start (CD [43](#page-42-1))
	- [VIDEO SNAP] for video snapshot (CQ [58\)](#page-57-0)

• When shooting in **AUTO** mode, the camcorder will automatically detect certain characteristics of the subject, background, lighting conditions, etc. It will then adjust various settings (focus, exposure, color, image stabilization, image quality, among others), selecting the best settings for the scene you want to shoot. The Smart AUTO mode icon will change to one of the following icons.

#### **Smart AUTO icons**

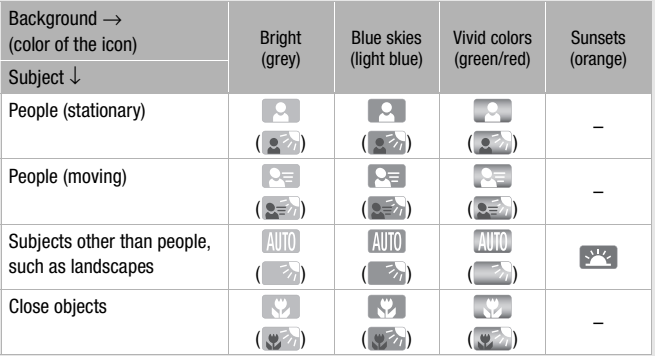

The icon in parentheses appears under backlight conditions.

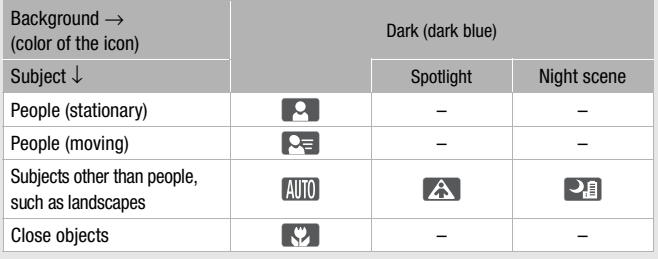

# NOTES

- In AUTO mode, menus cannot be accessed but the following settings can be changed in advance.
	- Recording mode of movies
	- Size/quality of photos
	- **CERD/CERD** Your selection of recording media for movies/photos
	- Video snapshot length
	- Auto slow shutter
	- All settings under the setup menu's  $\mathbf{F}$ ,  $\mathbf{F}$  and  $\mathbf{F}$  tabs.
- Even in flexible recording mode, the camcorder can help you with the settings. For example, you can use the Special Scene recording programs  $($  $\Box$  [55](#page-54-3)) to set at once all the optimal settings to match special recording conditions.
- Under certain conditions, the Smart AUTO icon that appears on the screen may not match the actual scene. Especially when shooting against orange or blue backgrounds, the Sunset or one of the Blue skies icons may appear and the colors may not look natural. In such case, we recommend recording in  $[P$  Programmed AEI mode ( $\Box$  [55](#page-54-2)).

### <span id="page-28-0"></span>Playback

Press the  $[$ <del>,  $\frac{1}{2}$ </del> (camera/play) button to switch the camcorder between camera (recording) mode and playback mode. You can press  $F_{\overline{R}} =$  when the camcorder is off to turn it on directly in playback mode.

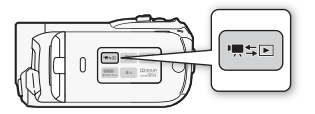

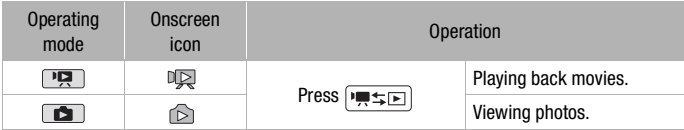

## NOTES

• **CERD/CERD** When switching to a playback mode, the memory selected for playback will be the same currently used for recording.

## <span id="page-29-1"></span><span id="page-29-0"></span>Joystick and Joystick Guide

Use the joystick to operate the camcorder's menus.

Push the joystick up, down, left or right  $(\triangle \blacktriangledown, \triangle \blacktriangleright)$  to select an item or change settings.

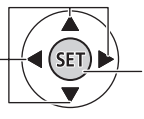

Press the joystick itself  $($  ( $\widehat{\text{gen}}$ ) to save the settings or confirm an action. On menu screens, this is indicated by the  $icon$  **.** 

If the joystick quide does not appear on the screen, press  $\circledast$  or push the joystick  $(\blacktriangle\blacktriangledown, \blacktriangle\blacktriangleright)$  to display it. The functions that appear depend on the operating mode.

- $\blacksquare$  or  $\blacksquare$  mode: Select  $(\blacksquare)$  a function and press  $\blacksquare$  to change the setting. With some functions, you will need to make further adjustments  $(\blacktriangleleft)$ .
- **I. mode:** First, select ( $\vee$ ) a "row" of functions; then, press on to operate the function in the middle or push the joystick ( $\triangleleft$  or  $\triangleright$ ) to operate the function on the left or right, respectively.

The joystick quide will minimize after 2 seconds. When the joystick guide is minimized, you can still adjust or turn on/off the selected function; you can also maximize  $($ ) the joystick quide to select another function or hide  $(\nabla)$  it altogether.

### <span id="page-30-1"></span><span id="page-30-0"></span>Using the Menus

Many of the camcorder's functions can be adjusted from the menus that open after pressing [FUNC.]. In [AUTO] mode, menus cannot be accessed and, except in a few cases, most menu settings will return to their default values. For details about the available menu options and settings, refer to the appendix Menu Options Lists ( $\Box$  [130](#page-129-3)).

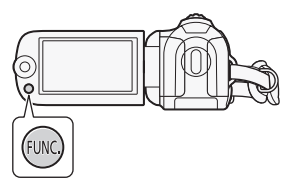

<span id="page-30-2"></span>Selecting an Option from the FUNC. Menu

The following is an example of selecting a FUNC. menu option in  $\sqrt{r^2}$ mode. In playback modes, the operation varies depending on the function selected so refer to the relevant chapter as necessary.

- **1 Press**  $[$  FUNC.].
- 2 Select ( $\triangle$ ) the icon of the function you want to change from the left side column.

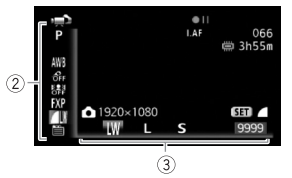

Menu items not available will appear grayed out.

- 3 Select  $(\blacktriangleleft)$  the desired setting from the available options at the bottom bar.
	- The selected option will be highlighted in orange.
	- With some settings you will need to make further selections and/or press (ET). Follow the additional operation quides that will appear on the screen (such as the **[SET**] icon, small arrows, etc.).
- 4 Press  $[{\sf FUNC}]$  to save the settings and close the menu. You can press [FUNC.] to close the menu at any time.

### Selecting an Option from the Setup Menus

- 1 Press  $[$  FUNC. $]$ .
- 2 Select  $(\blacktriangle\blacktriangledown, \blacktriangle\blacktriangleright)$   $\boxed{\equiv}$  Menul and press (ET) to open the setup menus.

You can also hold [FUNC.] pressed down for more than 1 second to open directly the setup menus screen.

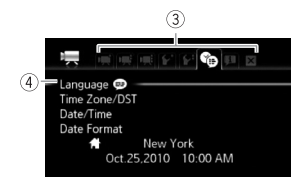

- 3 Select  $(\blacktriangleleft)$  the tab of the desired menu.
- 4 Select ( $\sqrt{\ }$ ) the setting you want to change and press  $(\sqrt{ef})$ .
	- The orange selection bar indicates the menu setting currently selected. Menu items not available appear grayed out.
	- Move  $($   $\blacktriangle$  $\blacktriangledown$  the orange selection bar to the tabs at the top of the screen to select a different menu (step 3).
- 5 Select ( $\blacktriangle$ ,  $\blacktriangleleft$ ) the desired option and press  $\cancel{\text{sn}}$  to save the setting.
- 6  $Press$   $[FWC.]$ .

You can press [FUNC.] to close the menu at any time.

### <span id="page-32-1"></span><span id="page-32-0"></span>Setting the Date and Time

You will need to set the date and time of the camcorder before you can start using it. The [Date/Time] screen will appear automatically when the camcorder's clock is not set. When the [Date/Time] screen appears, the year will be selected.

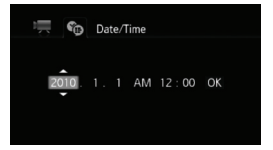

- 1 Change ( $\sqrt{\ }$ ) the year and move ( $\blacktriangleright$ ) to the month.
- 2 Change the rest of the fields (month, day, hour and minutes) in the same way.
- 3 Select  $(\triangleright)$  [OK] and press  $(F)$  to start the clock and close the setup screen.

## $\bf (i)$  notes

- When you do not use the camcorder for about 3 months, the built-in rechargeable lithium battery may discharge completely and the date and time setting may be lost. In such case, recharge the built-in lithium battery  $(m)$  [166\)](#page-165-0) and set the time zone, date and time again.
- The date appears in a year-month-day format only in the first setup screen. In subsequent screen displays the date and time will appear as month-day-year (for example, [Jan. 1, 2010 12:00 AM]). You can change the date format and the clock format (12/24 hours) with the  $\circledast$ [Date Format] setting.
- You can also change the date and time later on (not during the initial setup). Open the [Date/Time] screen from the setup menus:

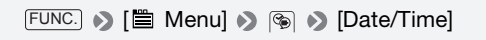

### <span id="page-33-0"></span>Changing the Language

The default language of the camcorder is English. You can set it to one of 22 other languages.

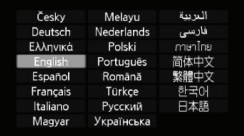

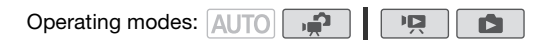

FUNC. (■ Menu] > 图 > [Language <del>@</del>] Desired language > FUNC.

## NOTES

• The displays (SET) and (FUNC) that appear in some menu screens refer to the name of buttons on the camcorder and will not change, regardless of the language selected.

### <span id="page-33-1"></span>Changing the Time Zone

Change the time zone to match your location. The default setting is New York.

Operating modes: AUTO

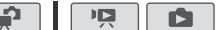

#### **To set the home time zone**

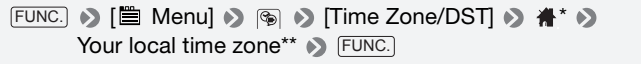

- \* When you travel, select the  $\mathcal{F}$  icon and select the time zone that matches the local time at your destination.
- \*\* To adjust for daylight saving time, select the area name marked with a  $\frac{1}{2}$ .

### <span id="page-34-1"></span><span id="page-34-0"></span>Memory Cards Compatible for Use with the Camcorder

You can use commercially available **SUMP** SDHC (SD high capacity) memory cards and  $\leq$  SD memory cards with this camcorder. However, depending on the memory card, you may not be able to record movies. Refer to the table below.

As of October 2009, the movie recording function has been tested using SD/SDHC memory cards made by Panasonic, Toshiba and SanDisk.

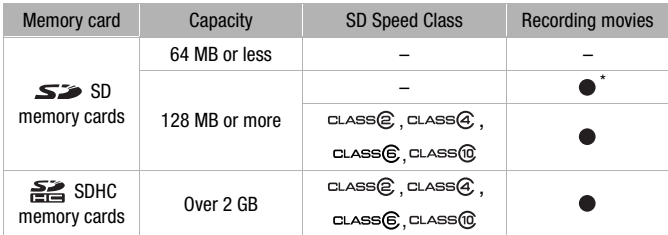

\* Depending on the memory card used, it may not be possible to record movies.

#### About the SD Speed Class:

The SD Speed Class is a standard that indicates the minimum guaranteed data transfer speed of SD/SDHC memory cards. When you buy a new memory card, look for the Speed Class logo on the package. We recommend using memory cards rated Speed Class 4, 6 or 10.

#### **Eye-Fi cards**

This product is not guaranteed to support Eye-Fi card functions (including wireless transfer). In case of an issue with an Eye-Fi card, please check with the card manufacturer. Also note that an approval is required to use Eye-Fi cards in many countries or regions. Without approval, use of the card is not permitted. If it is unclear whether the card has been approved for use in the area, please check with the card manufacturer.

## <span id="page-35-1"></span><span id="page-35-0"></span>Inserting and Removing a Memory Card

Make sure to initialize  $($ math) [38](#page-37-0)) all memory cards before using them with this camcorder.

1 Turn off the camcorder. Make sure the ON/OFF (CHG)

indicator is off.

- 2 Slide the memory card slot cover away from the lens and open it.
- 3 Insert the memory card straight, with the label facing away from the lens, all the way into the memory card slot until it clicks.
- 4 Close the cover and slide it toward the lens until you hear a click.

Do not force the cover closed if the memory card is not correctly inserted.

### **To remove the memory card**

Push the memory card once to release it. When the memory card springs out, pull it all the way out.

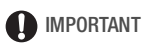

• Memory cards have front and back sides that are not interchangeable. Inserting a memory card facing the wrong direction can cause a malfunction of the camcorder. Be sure to insert the memory card as described in step 3.

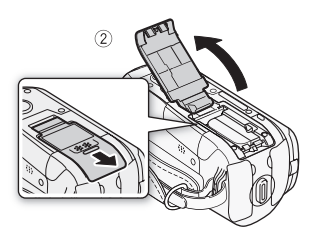

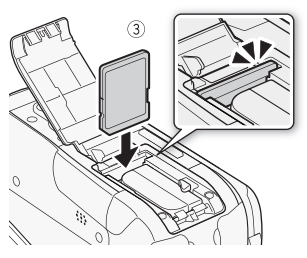

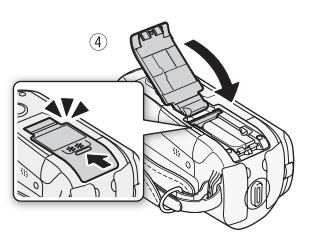
## <span id="page-36-0"></span>*CHRID*/CHRID Selecting the Memory for the Recordings

You can select to record your movies and photos in the built-in memory or on a memory card. The built-in memory is the default memory for recording both.

Operating modes: AUTO

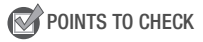

• Be sure you understand the information provided in Eye-Fi cards ( [35\)](#page-34-0) before using an Eye-Fi card.

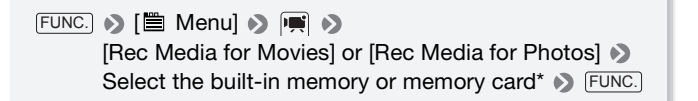

\* When selecting the memory, you can check the total, used and approximate available recording time/number of photos (estimated based on the recording mode (movies) or photo size/quality (photos) currently in use).

# NOTES

• Select the built-in memory for recording movies if you intend to convert high-definition scenes to standard definition for Web upload ( $\Box$  [124\)](#page-123-0) or creating standard DVDs  $($ <del>m</del> [116\)](#page-115-0).

Relay Recording

If the memory becomes full while you are recording a movie, relay recording allows the camcorder to automatically continue recording on to the memory card.

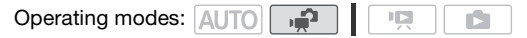

- 1 Insert a memory card that does not contain any movies.
- 2 Activate relay recording.

## [ Menu] [Relay Recording ] FUNC.  $[$ **ON** On<sup> $*$ </sup>  $\rightarrow$  FUNC.

\* The approximate available recording time will now reflect the combined space in the built-in memory and memory card.

# **i** NOTES

- Any of the following actions will deactivate the relay recording function.
	- Turning off the camcorder
	- Opening the memory card slot cover
	- Changing the camcorder's operating mode
	- Setting  $\blacksquare$   $\blacksquare$  I Rec Media for MoviesI to IMem. CardI

## <span id="page-37-0"></span>Initializing the Built-in Memory (**CHAD**/**CHAD** only) or Memory Card

Initialize memory cards when you use them with this camcorder for the first time. You can also initialize a memory card or the built-in memory **(CERD/CERD** only) to permanently delete all the recordings it contains. **CERD/CERD** At the time of purchase, the built-in memory comes preinitialized and contains music files for use as background music during playback.

Operating modes: AUTO  $\overline{B}$ **D** 

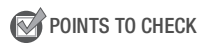

• Power the camcorder using the compact power adapter before initializing the memory. While the initialization is in progress, do not disconnect the power source or turn off the camcorder.

#### *<u>HERITI / HERIO</u>*

 $F\text{\scriptsize{UNC.}}\blacktriangleright\left[\Box\hspace{-0.14cm}/\Box\hspace{-0.14cm}/\Box\hspace{-0.14cm}/\Box\hspace{-0.14cm}/}\Box\hspace{-0.14cm}/\Box\hspace{-0.14cm}/\Box\hspace{-0.14cm}/}\Box\hspace{-0.14cm}/\Box\hspace{-0.14cm}/\Box\hspace{-0.14cm}/}\Box\hspace{-0.14cm}/\Box\hspace{-0.14cm}/\Box\hspace{-0.14cm}/}\Box$ [Built-in Mem.] or [Mem. Card] > Initialization method  $[Yes]^*$   $\odot$   $[OK]$   $\odot$   $[Func.]$ 

### FUNC.) ( I Menu] > [Initialize [29] Initialization method > [Yes]\* > [OK] > FUNC.

 $*$  Press  $*$  to cancel the complete initialization while it is in progress. All recordings will be erased and the memory can be used without any problem.

### **Options**

**[Quick Initialization]** Clears the file allocation table but does not physically erase the stored data.

**[Complete Initialization]** Erases all data completely.

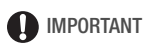

- Initializing the memory will permanently erase all recordings. Lost original recordings cannot be recovered. Make sure you save important recordings in advance using an external device  $($   $\Box$  [111\)](#page-110-0).
- Initializing a memory card will permanently erase any music files you may have transferred to the card. **CERD/CERD** The music files that come pre-installed in the built-in memory will be restored after it is initialized.
- Windows users: Use the supplied software ImageMixer 3 SE to transfer music files from the supplied Camcorder Supplemental Disc to the memory card again. For details, refer to the 'ImageMixer 3 SE Software Guide'.
- Mac OS users: Use the Finder to transfer music files from the [MUSIC] folder on the supplied Camcorder Supplemental Disc to the memory card after it is initialized. Refer to About the music files ( $\Box$  [177](#page-176-0)) for the folder structure of the memory card.
- At the time of purchase, Eye-Fi cards contain the necessary network configuration software. Be sure to install the software and complete the required configuration setup before you initialize the Eye-Fi card prior to using it with this camcorder.

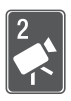

# Video

This chapter covers functions related to shooting movies, including recording, playback, advanced functions and playlist and scene operations.

# Basic Recording

## Shooting Video

**Operating modes:** AUTO

- 1 Turn on the camcorder. *CHRID* / **CHRID** By default, movies are recorded in the built-in memory. Alternatively, you can set the memory card as the recording media ( $\Box$  [37\)](#page-36-0).
- 2 Press START/STOP to begin recording.

ON/OFF(CHG) **POWER** 1 TART/STO

Press [START/STOP] again to pause the recording.

## **When you have finished recording**

- Make sure that the ACCESS indicator is off.
- 2 Turn off the camcorder.
- 3 Close the LCD panel.

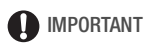

- Observe the following precautions while the ACCESS indicator is on or flashing. Failing to do so may result in permanent data loss or damage to the memory.
	- Do not open the memory card slot cover.
	- Do not disconnect the power source or turn off the camcorder.
	- Do not change the camcorder's operating mode.

 $\bullet$  Be sure to save your recordings regularly ( $\Box$  [111\)](#page-110-1), especially after making important recordings. Canon shall not be liable for any loss or corruption of data.

# $\mathbf{\hat{i}}$  ) notes

- **About the Power Save mode:** If  $\mathbf{F}$  > [Power Saving Mode] is set to [ $\text{cm}$ ] On], the camcorder will shut off automatically to save power when it is powered by a battery pack and is left without any operation for 5 minutes. Press (POWER) to turn on the camcorder.
- When recording in bright places, it may be difficult to use the LCD screen. In such cases, you can turn on the LCD backlight ( $\Box$  [26\)](#page-25-0) or adjust the brightness of the LCD screen with the  $\lceil \mathbf{F} \rceil$   $\blacktriangleright$  [LCD Brightness] setting.

## Selecting the Video Quality (Recording Mode)

The camcorder offers 4 recording modes. Changing the recording mode will change the recording time available on the memory. Select FXP or XP+ mode for better movie quality; select LP mode for longer recording times. The following table gives approximate recording times.

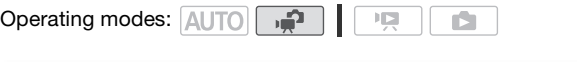

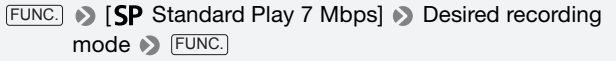

# NOTES

- The camcorder uses a variable bit rate (VBR) to encode video so the actual recording times will vary depending on the content of the scenes.
- The camcorder retains the last setting used even if you set the camcorder to **AUTO** mode.

### **Approximate recording times**  $\bullet$  Default value

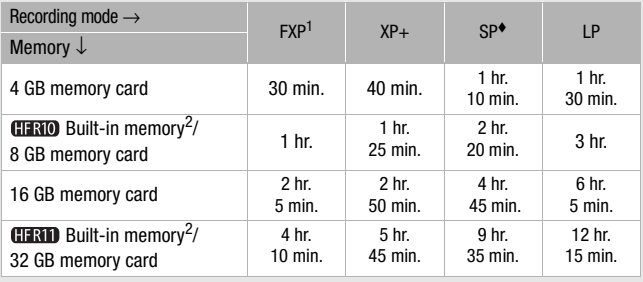

<sup>1</sup> Recorded in 1,920 x 1,080 resolution. Movies recorded using other recording modes are recorded in 1.440 x 1.080 resolution.

<sup>2</sup> **CERD/CERD** At the time of purchase, the built-in memory contains about 75 MB of music files.

## Zooming

The camcorder offers optical (20x) and digital (400x) zoom. You can turn on the digital zoom with the  $\left|\mathbf{E}\right|$  > [Digital Zoom] setting.

Operating modes: AUTO

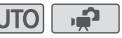

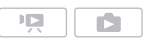

### Move the zoom lever toward W (wide angle) to zoom out. Move it toward T (telephoto) to zoom in.

By default, the zoom lever operates at a variable speed – press gently for a slow zoom; press harder for faster zooms.

# NOTES

• Keep at least 1 m (3.3 ft.) away from the subject. At full wide angle, you can focus on a subject as close as 1 cm (0.39 in.).

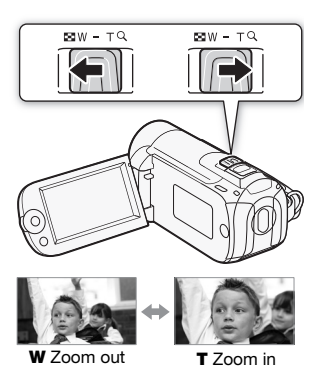

- In  $\Box$  mode, you can also set  $\Box$  > [Zoom Speed] to one of three constant speeds (3 is the fastest, 1 the slowest).
- When IZoom Speedl is set to [MAXI] Variable], the zoom speed will be faster in record pause mode than when actually recording, except when pre-recording  $($ math> <math>59</math>) is activated.

## Quick Start Function

When you close the LCD panel with the camcorder on, the camcorder enters the standby mode. In standby mode the camcorder consumes only about 1/3 the power used when recording, saving energy when you are using a battery pack. Additionally, when you open the LCD panel, the camcorder is ready to start recording in approximately 1 second\*, allowing you to record the subject right away.

\* The actual time required varies depending on the shooting conditions.

Operating modes: **AUTO** 

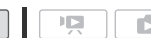

1 With the camcorder on and in a recording mode, close the LCD panel.

A beep will sound and the green ON/OFF (CHG) indicator will change to orange to indicate the camcorder entered standby mode.

2 When you wish to resume recording, open the LCD panel.

The ON/OFF (CHG) indicator turns back green and the camcorder is ready to record.

## IMPORTANT

• Do not disconnect the power source during standby mode (while the ON/OFF (CHG) indicator is lit in orange).

# NOTES

• The camcorder will not enter standby mode if the LCD panel is closed while the ACCESS indicator is on or flashing, while a menu is being displayed, or while the PHOTO button is pressed down halfway. The camcorder may also not enter standby mode if the LCD panel is closed while the memory card slot cover is open or when the battery charge is too low. Check that the ON/OFF (CHG) indicator changes to orange.

- The camcorder will shut off if left in standby mode for 10 minutes, regardless of the  $\left| \cdot \right| \rightarrow$  [Power Saving Mode] setting. Press (POWER) to turn on the camcorder.
- You can select the length of time until shut-off or turn off the Quick Start function altogether with the  $|\mathbf{G}|$   $\triangleright$  [Quick Start] setting.
- When the camcorder exits standby mode, it will return to the operating mode previously selected.

## Playing Back the Video

Operating modes: AUTO  $\overline{\mathbf{E}}$ 

## 1 Press  $\boxed{m \pm n}$ .

- The original movies index screen will appear in most cases.
- If a photo appears in single photo view, move the zoom lever toward W to open the photo index screen. Switch to the original movies index screen  $(m 47)$  $(m 47)$ .

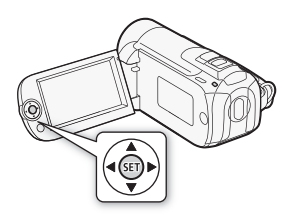

2 Move  $(\blacktriangle$ ,  $\blacktriangleleft \blacktriangleright)$  the selection frame to the scene you want to play back.

When you have recorded a large number of scenes, you can display  $(\triangle\blacktriangledown)$  a slidebar below the scene thumbnails and browse  $(\triangle\blacktriangleright)$  through index pages; then, return  $(\triangle\blacktriangledown)$  to select the desired scene.

3 Press  $(F)$  to begin the playback.

Playback will start from the scene selected and continue until the end of the last scene recorded.

### **To pause/stop the playback**

- 1 During playback, open  $($ \triangle ) the joystick guide.
- 2 Select  $(\triangle \triangledown)$  II to pause the playback or  $\blacksquare$  to stop the playback.

#### <span id="page-44-0"></span>**To adjust the volume**

1 During playback, open  $(A)$  the joystick guide.

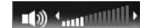

- 2 Select  $(\triangle \blacktriangledown)$  the top row  $(\square \!\!\!\triangleleft)$ .
- 3 Adjust  $(4)$  the volume.

## IMPORTANT

- Observe the following precautions while the ACCESS indicator is on or flashing. Failing to do so may result in permanent data loss.
	- Do not open the memory card slot cover.
	- Do not disconnect the power source or turn off the camcorder.
	- Do not change the camcorder's operating mode.
- You may not be able to play back with this camcorder movies recorded on a memory card using another device.

# $\mathbf i$ ) notes

• Depending on the recording conditions, you may notice brief stops in video or sound playback between scenes.

## Special playback modes

To enter the special playback modes, use the joystick guide. There is no sound during the special playback modes.

### **Fast playback**

Perform the following operation during

normal playback. Repeat to increase the playback speed to approximately  $5x \rightarrow 15x$ 

 $\rightarrow$  60x the normal speed.

Open ( $\triangle$ ) the joystick guide Select ( $\triangle$ ) the bottom row  $\triangleright$  Push the joystick  $(\blacktriangleleft)$  toward  $\blacktriangleleft$  or  $\blacktriangleright$ .

#### **Slow playback**

Perform the following operation during

playback pause. Repeat to increase the

playback speed  $1/8 \rightarrow 1/4$  the normal speed.

Open  $(\triangle)$  the joystick guide  $\blacktriangleright$  Select  $(\triangle\blacktriangledown)$  the bottom row  $\blacktriangleright$  Push the joystick  $(\blacktriangleleft \blacktriangleright)$  toward  $\blacktriangleleft \blacktriangleleft^*$  or  $\blacktriangleright$ .

\* Slow reverse playback will look the same as continuous frame reverse.

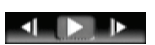

### **Skipping scenes**

Open  $(A)$  the joystick quide  $\blacktriangleright$  Select  $(A\blacktriangledown)$ the middle row  $\triangleright$  Push the joystick  $(\blacktriangleleft \triangleright)$ toward  $\mathsf{M}^*$  to skip to the beginning of the current scene or  $\mathbf{M}$  to skip to the next scene.

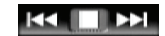

\* Push the joystick/press the button twice to skip to the beginning of the previous scene.

### **Ending special playback modes**

During any special playback mode, press (ET). The camcorder will return to its initial mode (playback or playback pause).

# NOTES

- During some special playback modes, you may notice some anomalies (blocky video artifacts, banding, etc.) in the playback picture.
- The speed indicated on the screen is approximate.

## <span id="page-46-0"></span>Selecting what Recordings to Play Back

From the index screen, you can use the tabs on the top of the screen to select whether to play back your original movies or photos. You can also select the memory from which you want to play back your recordings (**HRI)/HRIO** only). In addition, you can switch to the index screens that contain scenes used by other functions in this camcorder, such as video snapshot and the playlist.

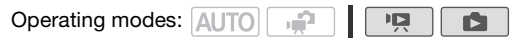

#### **/**

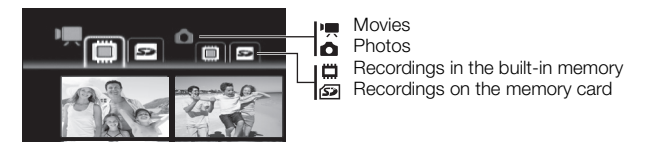

#### **HFR100**

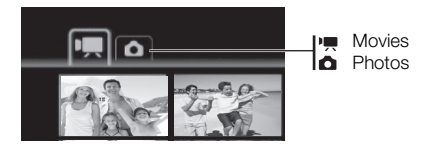

- 1 In the index screen, move  $(\triangle\blacktriangledown)$  the orange selection frame to the tabs on the top of the screen.
- 2 Select  $(4)$  the tab corresponding to the recordings you want to play back.
- 3 Return  $(\triangle V)$  to the index screen to select a scene or photo.

By default, the index screen will show up to 6 items (scenes or photos). Move the zoom lever toward **W** to show up to 15 items per screen. Move it toward **T** to return to the default index screen display.

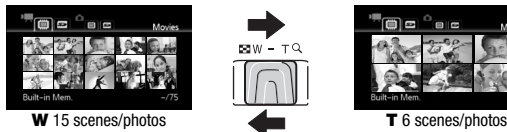

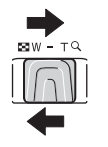

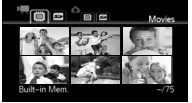

#### **To open the video snapshot index screen**

You can open an index screen that contains only your video snapshot scenes  $(2)$  [58\)](#page-57-0). In the original movies index screen, press . VIDEO SNAP

#### **To open the playlist index screen**

Open the playlist index screen to play back the scenes you added to the playlist  $(2)$  [79\)](#page-78-0). First, open the original movies index screen and then follow the procedure below.

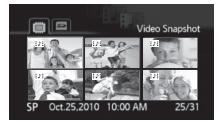

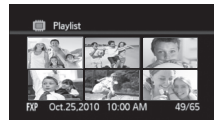

#### **HER11/HER10**

For scenes in the built-in memory: press [INDEX SEL. For scenes on the memory card: press [INDEX SEL.] and then select [Playlist].

#### **HFR100**

Press PLAYLIST).

#### **To open the index screen for scenes converted into standard**  definition (CEND/CEND only)

You can also open the index screen for scenes converted into standard definition for Web upload ( $\text{125}$ ) or DVD authoring ( $\text{117}$ ). Open the original movies index screen on the memory card. Press [INDEX SEL.] and then select [For Web (MPEG-2)] or [For DVD (SD-VIDEO)].

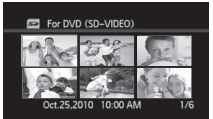

[For DVD (SD-VIDEO)] index screen

# $\mathbf{\hat{i}}$ ) notes

- When you open the original movies index screen on the memory card, [No scenes] will be displayed if there are no high-definition scenes on the memory card. However, you can still open the other index screens on the memory card.
- Special playback modes are not available for scenes converted to standard definition. Standard definition scenes can be played back only at normal speed.

## Searching for Scenes

From the original movies index screen, you can search for recordings you made on a particular date (for example, to find all the movies you shot during a special event). You can also search for scenes in which people's faces were detected.

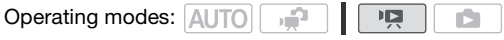

Selecting from the Calendar Screen

1 Open the original movies index screen.

- **CERD/CERD** You can select the original movies in the built-in memory or on the memory card.
- You can press [VIDEO SNAP] to open the index screen for video snapshot scenes.
- 2 Open the calendar screen.

**FUNC. [CALENGEA]** Scene Search] **[Calendar Screen]** 

- The calendar screen appears.
- Dates that contain scenes (that is, movies were recorded on that date) appear in white. Dates without recordings appear in black.

### 3 Move ( $\blacktriangle$ ,  $\blacktriangleleft$ ) the cursor to the desired date.

- When you move the cursor to a date displayed in white, a thumbnail showing a still image from the first scene recorded on that date will be displayed next to the calendar. Below it will appear the number of scenes recorded ( $\blacksquare$ ) and the total recording time for the same day.
- You can select  $($   $\blacktriangleright$  the year or month field and change  $($   $\blacktriangleright)$  the year or month to move faster between calendar months.

### 4 Press (ET) to return to the index screen.

The orange selection frame will appear on the first scene recorded on the selected date.

## $\mathbf i$ ) notes

- You can change on what day to start the week for the calendar display with the  $\circledcirc$  > Calendar Start Day] setting.
- You can press [FUNC.] to return to the index screen at any time.

### Selecting from the List of Recordings

- 1 Open the original movies index screen.
	- **CHAD/CHAD** You can select the original movies in the built-in memory or on the memory card.
	- You can press [VIDEO SNAP] to open the index screen for video snapshot scenes.
- 2 Open the list of recordings.

## **FUNC. D** [ $\mathbb{Q}$  Scene Search] Date Selection]

- The list of recordings displays all dates in which recordings were made. An orange selection frame appears on the day.
- The thumbnail shows a still image from the first scene recorded on that day. Below it will appear the number of scenes recorded ( $\overline{P}$ ) and the total recording time for the same day.
- 3 Select  $(\blacktriangleleft)$  the date, month or year and move  $(\blacktriangleleft)$  between recording dates.
- 4 After selecting the desired date, press  $(F)$ .

The index screen will appear with the selection frame on the first scene recorded on the selected date.

# $(i)$  notes

• You can press [FUNC.] to return to the index screen at any time.

### <span id="page-50-0"></span>Selecting Only Scenes in which People's Faces Were Detected

If you recorded movies with the Face Detection function  $(1)$  [62](#page-61-0)) activated, the camcorder can narrow down the scenes shown in the index screen, leaving only those scenes where a face was detected. This function is not available from the index screen for video snapshot scenes.

1 Open the original movies index screen.

**CERD/CEND** You can select the original movies in the built-in memory or on the memory card.

2 Narrow down the scenes displayed in the index screen.

```
FUNC. • [\mathbb{Q}, Scene Search] • [Scenes with Faces]
```
- The index screen will display only those scenes that contain people's faces.
- 3 Select ( $\blacktriangle$ ,  $\blacktriangleleft$ ) the scene you want to play back.

# NOTES

• You can press FUNC.) to return to the normal index screen at any time.

## <span id="page-51-0"></span>Pre-selecting Recordings from the Index Screen

You can select in advance a number of original movies or photos from the index screen in order to perform certain actions on them collectively, all at once.

mode: Delete, copy\* or add the selected scenes to the playlist. mode: Delete, copy<sup>\*</sup> or protect the selected photos or mark all

of them with print orders.

\* **CERID/CERIO** only

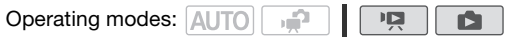

- 1 Open the movie or photo index screen.
	- $\bullet$   $\Box$  mode: Move the zoom lever toward **W** to display the index screen.
	- **CERD/CERD** You can select the original movies or photos in the builtin memory or on the memory card.
	- You can press [VIDEO SNAP] to open the index screen for video snapshot scenes.
- 2 Open the selection screen.

FUNC. I I **I** Select] i [Individual Scenes] or [Individual Photos]

- The selection screen appears.
- 3 Move  $(\blacktriangle V, \blacktriangle V)$  between the scenes or photos in the index screen and press (ET) to select an individual scene/photo.
	- A checkmark  $\checkmark$  will appear on the selected scenes/photos. Press again to remove the checkmark.
	- Repeat this step to add all the scenes/photos you want to include in your selection (up to 100).

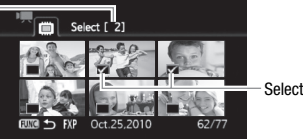

Selected scenes

4 Press FUNC.) twice to close the menu.

#### **To cancel all the selections**

FUNC. I  $\bigcirc$  [M Select]  $\bigcirc$  [Remove All Selections]  $\bigcirc$  [Yes] [OK] FUNC.

# **i** NOTES

- The pre-selection of scenes/photos will be canceled if you turn off the camcorder or change the operating mode.
- Scenes in the playlist cannot be included in the pre-selection.

## Deleting Scenes

You can delete those scenes that you are not interested in keeping. Deleting scenes allows you also to free up space on the memory. See also Deleting Scenes from the Playlist ( $\Box$  [80](#page-79-0)).

Operating modes: AUTO

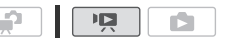

- 1 Open the original movies index screen.
	- **CERD/CERD** You can select the original movies in the built-in memory or on the memory card.
	- You can press [VIDEO SNAP] to open the index screen for video snapshot scenes.
	- To select in advance multiple scenes to delete, refer to Pre-selecting Recordings from the Index Screen ( $\square$  [52\)](#page-51-0).
- 2 Select  $(\blacktriangle$ ,  $\blacktriangleleft)$  the scene you want to delete, or a scene recorded on the date you want to delete.

This step is not necessary to delete all scenes or previously selected scenes.

3 Delete the scene(s).

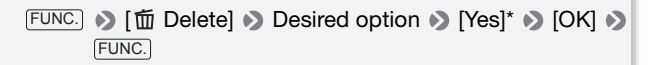

\* If you selected any option other than [This Scene], you can press (ET) to interrupt the operation while it is in progress. Some scenes will be deleted nevertheless.

### **Options**

**[All Scenes]** Deletes all the scenes.

**[All Scenes (this date)]** Deletes all the scenes recorded on the same day as the selected scene.

**[This Scene]** Deletes only the scene marked with the orange selection frame.

**[Selected Scenes]** Deletes all the scenes selected in advance (marked with  $a \vee$  checkmark). Refer to Pre-selecting Recordings from the Index Screen  $(1)$  [52\)](#page-51-0).

## IMPORTANT

- Be careful when deleting original recordings. Once deleted, original scenes cannot be recovered.
- Save copies of important scenes before deleting them ( $\Box$  [111\)](#page-110-0).
- Observe the following precautions while the ACCESS indicator is on or flashing (while scenes are being deleted).
	- Do not open the memory card slot cover.
	- Do not disconnect the power source or turn off the camcorder.
	- Do not change the camcorder's operating mode.

# **i**) notes

- Deleting a scene from the original index screen also deletes that scene from the playlist.
- To delete all movies and make all recordable space available again you may prefer to initialize the memory  $( \Box \Box 38).$  $( \Box \Box 38).$  $( \Box \Box 38).$
- You may not be able to delete scenes recorded or edited using another device.

## Programmed AE and Special Scene Recording Programs

The recording program determines how much control you have over the camcorder's recording-related settings. Select the  $[$  P Programmed AE] recording program to give you full control over functions like the white balance or image effects. Alternatively, give the camcorder more control by selecting a Special Scene recording program.

**C**perating modes: AUTO

Using [P Programmed AE]

When you use the  $[P$  Programmed AE] recording program, the camcorder automatically adjusts the aperture and shutter speed to obtain the optimal exposure for the subject.

FUNC. **• [P Programmed AE] •** FUNC.

### Special Scene Recording Programs

Select a Special Scene recording program to easily make recordings in a variety of situations by letting the camcorder take control of various settings.

FUNC.  $\bigcirc$  [P Programmed AE]  $\bigcirc$  [ $\bigcirc$  Portrait]  $\bigcirc$  Press  $\circledast$  to display the Special Scene (SCN) recording programs Desired recording program **DELING.** 

#### **Options** ( Default value)

**[**  $\bullet$  **Portrait]** The camcorder uses a large aperture, to achieve a sharp focus on the subject while blurring the background.

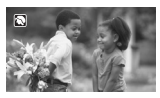

- **[**  $\&$  **Sports]** To record sports scenes such as tennis or golf.
- **[ \ightarof** Snow] To record in bright ski resorts without the subject being underexposed.
- **[**  $\frac{1}{2}$  **<b>Beach**] To record on a sunny beach without the subject being underexposed.
- **[ Sunset]** To record sunsets in vibrant colors.
- **[**  $\lambda$  **<b>i** Night Scene] To record nightscapes with lower noise.
- **[**  $\circ$  **Low Light]** To record in low-light situations.
- **[**  $\triangle$  **Spotlight]** To record spotlit scenes.
- **[** $\frac{1}{25}$  **Fireworks]** To record fireworks.

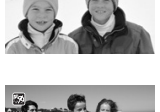

m

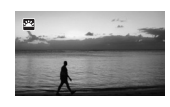

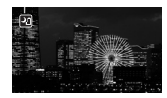

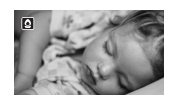

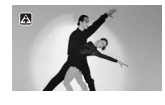

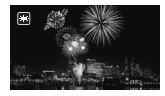

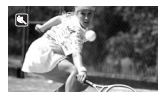

# **i** NOTES

- [<sup>9</sup>] Portrait]/[ Sports]/[ \& Snow]/[ Seach]: The picture may not appear smooth during playback.
- [ $\odot$  Portrait]: The blur effect of the background increases the more you zoom in  $(T)$ .
- [ Snow]/[ Beach]: The subject may become overexposed on cloudy days or in shaded places. Check the image on the screen.
- [ Low Light]:
	- Moving subjects may leave a trailing afterimage.
	- Picture quality may not be as good as in other modes.
	- White points may appear on the screen.
	- Autofocus may not work as well as in other modes. In such case, adjust the focus manually (for movies only).
- $\bullet$  [ $\divideontimes$  Fireworks]:
	- To avoid camcorder blur (blur due to the camcorder moving) we recommend using a tripod.
	- When you take photos, slower shutter speeds are used so blur is more likely to occur. Stabilize the camcorder, for example, by mounting it on a tripod.

## Cinema Mode: Giving a Cinematic Look to Your Recordings

Give your recordings a cinematic look by using the  $\left| \right|$  Cine Mode] recording program. Combine this recording program with the 24 fps progressive frame rate [  $22$  PF24] to get the enhanced effect of the 24p Cinema Mode.

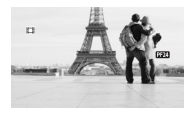

Operating modes: AUTO ص.

### **To set the [ Cine Mode] recording program**

**FUNC. D [P Programmed AE] <b>D [EI] Cine Mode] D** FUNC.

#### **To change the frame rate**

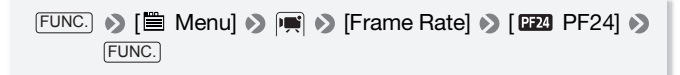

## <span id="page-57-0"></span>Video Snapshot

Record a series of short scenes. Play your video snapshot scenes set to your favorite music  $(D \nvert 74)$  $(D \nvert 74)$  to create your own fun music video. You will be surprised how by changing the background music, you can give your scenes an entirely new feel.

Operating modes: AUTO

**100** 

### 1 Press **VIDEO SNAP**.

- A blue border appears on the screen.
- Press (VIDEO SNAP) again to return to flexible recording mode.

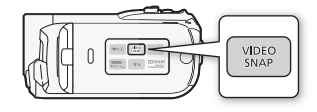

- 2 Press [START/STOP].
	- The camcorder records for about 4 seconds (the blue frame serves as a visual progress bar) and then automatically returns to record pause mode.
	- You can change the length of video snapshot scenes with the  $\blacksquare$ [Video Snapshot Length] setting.
	- When the camcorder stops recording, the screen will momentarily turn black as if a camera shutter had released.
	- In index screens, video snapshot scenes are indicated with the **FOR** mark.

# NOTES

• Video snapshot is deactivated if the camcorder is switched to playback mode.

## <span id="page-58-0"></span>Pre-recording Function

The camcorder will start recording 3 seconds before you press START/STOP), ensuring you do not miss important shooting opportunities. This is especially useful when it is difficult to predict when to start recording.

Operating modes: AUTO

- 1 Open  $(A)$  the joystick quide.
- 2 Select  $(\triangle\blacktriangledown)$  [  $\epsilon_0$  Pre REC] and press  $(\epsilon_1)$ .
	- $\hat{a}$  appears.
	- Press ( $\epsilon$ n) again to turn pre-recording off.
- 3 Press START/STOP.

The scene recorded in the memory will start 3 seconds before START/STOP) was pressed.

# $\left(\mathbf{i}\right)$  notes

- While pre-recording is activated, the camcorder will not emit any notification sounds.
- The camcorder will not record the full 3 seconds prior to pressing START/STOP) if the button was pressed within 3 seconds of having turned on pre-recording or having finished the previous recording.
- Any of the following actions will deactivate the pre-recording function. - Leaving the camcorder without any operation for 5 minutes.
	- Pressing , , or . FUNC. VIDEO SNAP
	- Setting the camcorder to standby mode.

## Self Timer

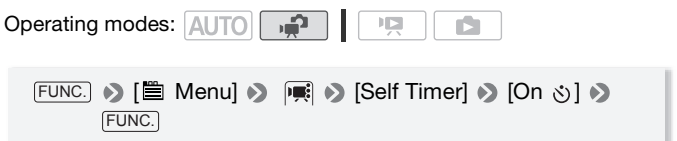

appears.

**Pre REC**

OFF

### For movies: Press **START/STOP**.

The camcorder starts recording after a 10-second countdown. The countdown appears on the screen.

### For photos: Press  $[PHOTO]$ , first halfway to activate the autofocus and then fully.

The camcorder will record the photo after a 10-second countdown. The countdown appears on the screen.

# NOTES

- Once the countdown has begun, any of the following actions will cancel the self timer.
	- Pressing [START/STOP] (when recording movies) or [PHOTO] fully (when recording photos).
	- Setting the camcorder to standby mode.
	- Changing the camcorder's operating mode.
	- Turning off the camcorder.

## Manual Exposure Adjustment

At times, backlit subjects may appear too dark (underexposed) or subjects under very strong lights may appear too bright or glaring (overexposed). To correct this, you can manually adjust the exposure.

**Cperating modes: AUTO |** 

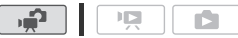

POINTS TO CHECK

• Select a recording program other than  $[$   $\frac{1}{2}$  Fireworks].

### Manual Exposure Adjustment

- 1 Open  $(A)$  the joystick guide.
- 2 Select  $(\triangle \blacktriangledown)$   $\lceil \frac{1}{2} \rceil$  Exposure] and press  $(F)$ .
	- The current exposure is locked.
	- The exposure adjustment indicator •———• and the neutral value "±0" appear on the screen.

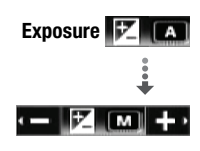

- The adjustment range and the length of the exposure adjustment indicator will vary depending on the initial brightness of the picture.
- If you operate the zoom, the brightness of the image may change.
- 3 Adjust the  $($   $\blacklozenge)$  the brightness of the image as required, then hide  $(\blacktriangledown)$  the joystick guide.
	- The exposure adjustment indicator will change to white and the selected exposure will be locked.
	- During exposure lock, press (II) twice to return the camcorder to automatic exposure.

# NOTES

• If the recording program is changed during exposure lock, the camcorder will return to automatic exposure.

## Manual Focus Adjustment

Autofocus may not work well on the following subjects. In such case, focus manually.

- Reflective surfaces
- Subjects with low contrast or without vertical lines
- Fast moving subjects
- Through wet windows
- Night scenes

**Operating modes: AUTO | ...** 

\* Available only for movies.

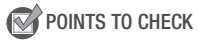

- Adjust the zoom before you start the procedure.
- 1 Open  $(A)$  the joystick guide.
- 2 Select  $(\triangle \blacktriangledown)$   $[$   $\odot$  Focus] and press  $(F)$ . The current focus is locked and [MF] appears.
- 3 Push the joystick  $(\blacktriangle)$  or  $(\blacktriangleright)$  once to verify if the image is focused.

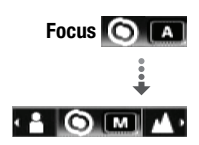

- The center of the screen will be magnified to help you focus more easily. You can also turn off this function with the  $\left|\mathbf{F}\right| \rightarrow$  [Focus Assistancel setting.
- 4 Adjust  $(\blacktriangleleft)$  the focus as required.
	- If you wish to focus on faraway subjects such as mountains or fireworks, push the joystick  $(\blacktriangleright)$  toward  $\blacktriangle$  and hold it pressed down until [MF] changes to  $\infty$ .
- 5 Push the joystick  $(\blacktriangledown)$  to hide the joystick quide.
	- The selected focus will be locked.
	- During focus lock, press (En) twice to return the camcorder to autofocus.

## <span id="page-61-0"></span>Face Detection

The camcorder automatically detects people's faces and uses this information to select the optimal settings for beautiful videos and photos. When there are a number of people in the picture, one person (with the white face frame) will be determined to be the main subject. You can also select the main subject manually, so the camcorder optimizes the settings for the person selected.

Operating modes: AUTO 喧

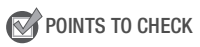

- Select a recording program other than [24] Night Scene], [2 Low Light] or [ $\divideontimes$  Fireworks].
- 1 Open  $(A)$  the joystick quide.

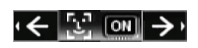

2 Select  $($   $\blacktriangleright$   $\blacktriangleright$   $\ulcorner$  Face Detection].

By default, face detection is activated  $(m)$ . If the function was turned off, press (set) to turn it on.

### **To select the main subject**

If there is more than one person in the picture, the camcorder will automatically select one person it determines is the main subject. The main subject is indicated by a white face detection frame and the camcorder will optimize the settings for that person. Other faces will have gray frames.

#### Select (<**)** a different face **to optimize the camcorder's settings for that person.**

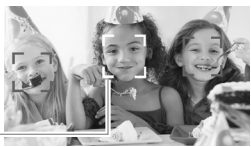

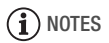

Main subject

- The camcorder may mistakenly detect the faces of non-human subjects. In such case, turn face detection off.
- In certain cases, faces may not be detected correctly. Typical examples include:
	- Faces extremely small, large, dark or bright in relation to the overall picture.
	- Faces turned to the side, at a diagonal or partially hidden.
- Face detection cannot be used when the shutter speed used is slower than  $1/30$  ( $1/24$  if the frame rate is set to  $\sqrt{P+24}$ ) or when the digital zoom is activated at more than 80x zoom (dark blue area on the zoom bar).
- When face detection is activated, the slowest shutter speed used by the camcorder is 1/30 (1/24 if the frame rate is set to [PP24]).

## White Balance

The white balance function helps you to accurately reproduce colors under different lighting conditions so that white objects will always look truly white in your recordings.

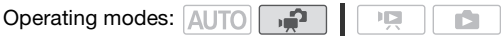

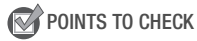

• Select a recording program other than the Special Scene recording programs.

**FUNC.** I **M** Automatic Desired option\* I FUNC.

\* When you select [ $\epsilon$  Custom WB], do not press [FUNC.] and continue instead with the following procedure.

#### **To set the custom white balance**

1 Point the camcorder at a white object so it fills the whole screen and  $pres<sub>s</sub>$  (set).

When the adjustment is completed,  $\epsilon$  stops flashing and stays on. The camcorder retains the custom setting even if you turn off the camcorder.

2 Press  $[FlINC.]$  to save the setting and close the menu.

#### **Options** ( Default value)

**[** MR **Automatic]** The camcorder automatically sets the white balance for natural looking colors.

**[**  $\ast$  **Davlight]** To record outdoors on a bright day.

- **[ \* Tungsten]** To record under tungsten and tungsten-type (3-wavelength) fluorescent lighting.
- **[** $\epsilon$  Custom WB] Use the custom white balance setting to make white subjects appear white under colored lighting.

## **i** NOTES

#### • When you select the custom white balance:

- Set  $\left| \overrightarrow{p} \right|$   $\rightarrow$  [Digital Zoom] to  $\left| \overrightarrow{p} \right|$  Off].
- Reset the white balance when you change locations or the lighting or other conditions change.
- Depending on the light source,  $\mathbb{R}$  may keep flashing. The result will still be better than with [MN Automatic].
- Custom white balance may provide better results in the following cases:
	- Changing lighting conditions
	- Close-ups
	- Subjects in a single color (sky, sea or forest)
	- Under mercury lamps and certain types of fluorescent lights

## Image Effects

You can use the image effects to change the color saturation and contrast to record movies and photos with special color effects.

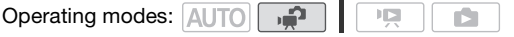

## POINTS TO CHECK

• Select a recording program other than the Special Scene recording programs.

FUNC. **I**  $\mathsf{f}_{\mathsf{f}}$  Image Effect Off Desired option **FUNC.** 

#### **Options** ( Default value)

**[**  $\&$ **. Image Effect Off]** Records with no image enhancing effects.

**[**  $\mathcal{A}$  **Vivid]** Emphasizes the contrast and color saturation.

**[**  $\mathcal{S}_{N}$  **<b>Neutral]** Tones down the contrast and color saturation.

- **[**  $\sigma$ **, Low Sharpening]** Records subjects with softened outlines.
- **[**  $\ll$  Soft Skin Detail] Softens the details in the skin tone area for a more complimentary appearance. To obtain the best effect, use this setting when recording a person in close-up. Note that areas similar to the skin color may lack in detail.

## Digital Effects

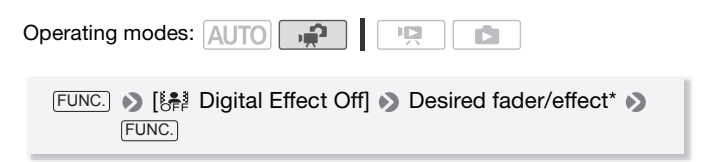

The icon of the selected digital effect appears.

\* You can preview the digital effect on the screen.

**Options** ( Default value)

- **I LE Digital Effect OffI<sup>+</sup>** Select this setting when you do not intend to use the digital effects.
- **[ED] Fade Trigger], [E2] Wipel Select one of the faders to begin or** end a scene with a fade from or to a black screen.
- **[ Fill Black & White]**\* Records movies and photos in black and white.
- **[**  $\mathbf{F}$  **<b>Sepial**<sup>\*</sup> Records movies and photos in sepia tones for an "old" look.

**Digital Effects**

Only these digital effects are available for photos.

## Applying the Selected Digital Effect

- 1 Open  $(A)$  the joystick quide.
- 2 Select (▲▼) [[ Digital Effects] and  $pres<sub>s</sub>$   $(F<sub>r</sub>)$ .
	- The icon of the selected digital effect turns green.
	- Press (ET) again to deactivate the digital effect (its icon will turn white again).

## **To fade in/out**

Activate the selected fader in record pause mode  $( \bullet \bullet )$ , then press START/STOP) to start recording with a fade in. Activate the selected fader while recording  $(\bullet)$ , then press  $\boxed{\text{START/STOP}}$  to fade out and pause the recording.

### **To activate an effect**

For movies: Activate the selected effect while recording or in record pause mode.

For photos: Activate the selected effect and then press [PHOTO] to record the photo.

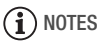

• When you apply a fader, not only the picture but also the sound will fade in or out. When you apply an effect, the sound will be recorded normally. • Faders cannot be used when recording video snapshot scenes or when pre-recording is activated.

## On-Screen Displays and Data Code

You can turn most on-screen displays on or off.

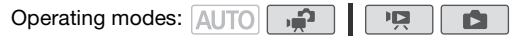

Repeatedly press [DISP.] to turn the on-screen displays on/off in the following sequence:

mode:

- All displays on
- Most displays off\*

mode:

- All displays on
- Data code only
- All displays off

DISP.

mode:

- All displays on
- Regular displays only (removes the histogram and information icons)
- All displays off
- $^{\star}$  Pressing (DISP.) will turn off most of the icons and displays that appears automatically but will not remove onscreen displays that were turned on manually (for example, onscreen markers, the audio level meter or the joystick guide).

#### **About the Data Code**

With every scene or photo recorded, the camcorder keeps a data code (date/time of recording, information about the camera setup, etc.). In mode, this information is displayed on the bottom bar and as information icons; in  $\overline{m}$  mode, you can select the information to be displayed with the  $\Box$   $\Box$  [Data Code] setting.

<span id="page-67-0"></span>You can adjust the audio recording level of the built-in or an external microphone. You can display the audio level indicator while recording.

Operating modes: AUTO

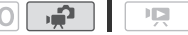

Manual Adjustment of the Audio Recording Level

- 1 Open  $(A)$  the joystick quide.
- 2 Select  $(\blacktriangle$  ) [ $\blacklozenge$  Mic. Level] and press  $(\mathfrak{sp}.$ 
	- The manual adjustment icon M will appear to the left of the audio level indicator and the manual adjustment bar (orange) will appear below it.
	- Press (IET) to return the camcorder to automatic audio recording levels.
- 3 Adjust  $($   $\blacklozenge$   $\blacktriangleright$  the audio level as necessary.

As a guideline, adjust the audio recording level so that the audio level meter will go to the right of the -12 dB mark (yellow area) only occasionally.

## 4 Hide  $(\nabla)$  the joystick quide.

- The audio level selected will be locked and the audio level adiustment bar will turn white.
- Press (ET) twice to return the camcorder to automatic adjustment of the audio recording level.

## **To display the audio level indicator**

Usually, the audio level indicator will be displayed only after activating the manual adjustment of the audio recording level. You can choose to display it also when the audio level is adjusted automatically.

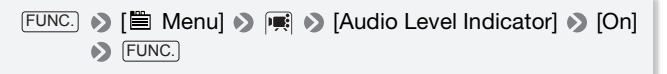

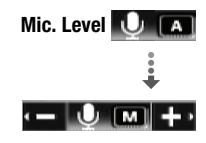

Manual audio level adjustment

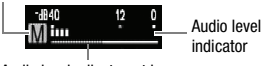

Audio level adjustment bar

# **i** NOTES

- When the audio level meter reaches the red point (0 dB mark), the sound may be distorted.
- If the audio level is too high and the sound gets distorted, activate the microphone attenuator with the  $\boxed{\bullet}$  Microphone Attenuator] setting.
- We recommend using headphones to check the sound level while adjusting the audio recording level or when the microphone attenuator is activated.

## Using Headphones

Use headphones for playback or to check the audio level while recording. The headphones are connected to the AV OUT/ $\Omega$  terminal, which is used for both the headphones and the audio/video output. Before connecting the headphones, follow the procedure below to change the function of the terminal from AV output to  $\Omega$  (headphones) output.

Operating modes: AUTO

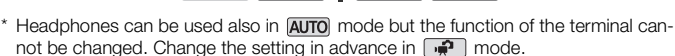

原

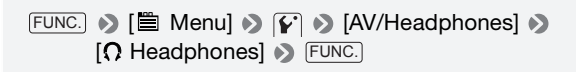

 $\Omega$  appears.

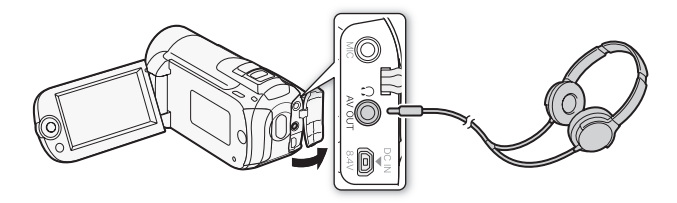

### **To adjust the volume of the headphones**

In  $\mathbb{R}$  mode, adjust  $(\blacktriangle)$  the volume of the headphones with the  $\mathbb{Y}$ 

**IDED** [Headphone Volume] setting.

In **node**, and in **node** during slideshow playback, adjust the headphones volume the same way you adjust the speaker's volume  $($  $\Box$  [45\)](#page-44-0).

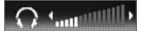

## IMPORTANT

- When using headphones, make sure to lower the volume to an appropriate level.
- Do not connect the headphones to the AV OUT/ $\Omega$  terminal if the  $\Omega$ icon does not appear on the screen. The noise output in such case may be harmful to your hearing.

## NOTES

- Use commercially available headphones with a ∅ 3.5 mm minijack.
- Even if [AV/Headphones] was set to  $[$  $\Omega$  Headphones] in a playback mode, the function of the AV OUT/ $\Omega$  terminal will return automatically to AV output when you set the camcorder to a recording mode.
- If IAV/Headphones] was set to  $\Omega$  Headphones] in  $\Box$  mode, the camcorder retains the terminal's setting even if you set the camcorder to **AUTO** mode.

## Using an External Microphone

When recording in very quiet surroundings, the built-in microphone may pick up the sound of the camcorder's internal machinery. In such case, we recommend using an external microphone.

Operating modes: AUTO

#### **Connect the external microphone to the MIC terminal.**

Use commercially available condenser microphones with their own power supply. You can connect almost any stereo microphone with a  $\varnothing$  3.5 mm plug but audio recording levels may vary.

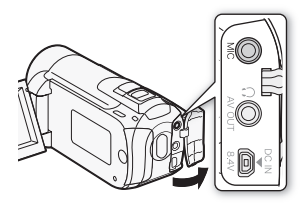

# **i** NOTES

- When an external microphone is connected to the camcorder,  $\blacksquare$ [Wind Screen] will automatically be set to  $\lceil \frac{1}{\log 2} \rceil$ .
- If the audio level is too high and the sound gets distorted, turn on the microphone attenuator with the  $|\mathbf{E}| \rightarrow$  [Microphone Attenuator] setting or adjust the audio recording level manually  $( \Box \ 68).$  $( \Box \ 68).$  $( \Box \ 68).$

## Selecting the Playback Starting Point

If you have a very long scene, you may want to start playing back the scene from a certain point. You can use the movie timeline to break the scene to segments at fixed time intervals rang-

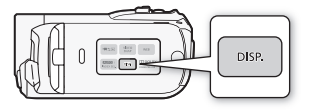

ing from 6 seconds to 6 minutes. If you recorded movies with the Face Detection function  $( \Box \ 62)$  $( \Box \ 62)$  activated, you can display the scene divided into segments every time the camcorder registered a change in the main subject of the scene.

Operating modes: AUTO  $\overline{\mathbf{E}}$ 

### Movie Timeline

- 1 Open the original movies or playlist index screen.
	- **CHYO CHYO** You can select the original movies in the built-in memory or on the memory card.
	- To open the playlist index screen from the original movies index screen:
		- **CERD/CERD** For scenes in the built-in memory, press [INDEX SEL.]. For scenes on the memory card, press [INDEX SEL.] and then select [Playlist].
		- **HERIOO** Press **PLAYLIST**.
- 2 Select ( $\blacktriangle$ ,  $\blacktriangleleft$ ) the scene you want to view and press  $[$  DISP.].
	- The [Timeline] screen appears. The large thumbnail will show the first frame of the scene. Below it, the timeline ruler shows frames taken from the scene at fixed intervals.
	- Press [DISP.] again to return to the index screen.

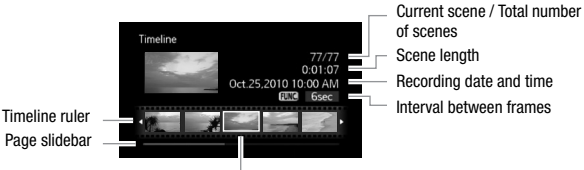

Frame selected for start of playback

- 3 Select  $($   $\blacklozenge)$  the playback starting point from the timeline ruler.
- 4 Press  $(F)$  to begin the playback.

#### **To select another scene**

Move  $(\triangle\blacktriangledown)$  the orange selection frame to the large thumbnail and select  $(\blacktriangleleft)$  another scene.

#### **To move between timeline ruler pages**

Move  $(4\blacktriangledown)$  the orange selection frame to the slidebar below the ruler and display  $($   $\blacklozenge)$  the previous/next 5 frames in the scene.

#### **To change the interval between frames**

FUNC. Desired interval Desired.

Changes in the Scene's Main Subject

- 1 Open the [Scenes with Faces] index screen.
	- Refer to *Selecting Only Scenes in which People's Faces Were*  $Detected$  ( $\Box$  [51](#page-50-0)).
	- **CERD/CERD** You can select the original movies in the built-in memory or on the memory card.
- 2 Select  $(\blacktriangle\blacktriangledown, \blacktriangle\blacktriangleright)$  the scene you want to view and press  $[DISP.].$ 
	- The ITimeline by Facesl screen appears. The large thumbnail shows the point at which a face was first detected. Below it, frames are taken from the scene every time the main subject detected by the camcorder changed.
	- Press [DISP.] to return to the [Scenes with Faces] index screen.
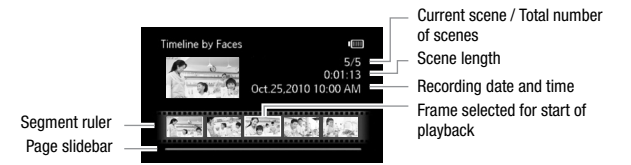

3 Select  $($   $\blacklozenge)$  the playback starting point from the segment ruler.

#### 4 Press (ET) to begin the playback.

You can select another scene and move between segment ruler pages in the same way as in the movie timeline screen ( $\Box$  [71\)](#page-70-0).

# NOTES

• For a single scene, up to 100 segments/changes in main subject will appear in the [Timeline by Faces] screen.

# Scene and Playlist Operations

### <span id="page-73-1"></span><span id="page-73-0"></span>Playing Back Recordings Set to Background Music

You can play back video snapshot scenes, scenes in the playlist and photo slideshows set to background music (instead of the original sound). You can use one of the supplied music tracks or connect an external audio player to use your favorite songs as background music.

Operating modes: AUTO

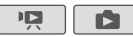

Using a Supplied Music Track as Background Music

The supplied Camcorder Supplemental Disc contains three music tracks you can use as background music. *ITAD* / *CHAD* These music tracks come pre-installed in the built-in memory.

# **POINTS TO CHECK**

To play back scenes or a slideshow of photos recorded on the memory card, you will need to transfer the music tracks to the memory card in advance. For details, refer to the 'ImageMixer 3 SE Software Guide'.

- 1 Open the playlist, video snapshot or photo index screen.
	- **CERD / CERD** You can select the recordings in the built-in memory or on the memory card.
	- To open the playlist index screen from the original movies index screen:
		- **CERD/CERD** For scenes in the built-in memory, press [INDEX SEL.]. For scenes on the memory card, press [INDEX SEL.] and then select [Playlist].
		- **CERIOO** Press **PLAYLIST**.
	- You can press [VIDEO SNAP] to open the index screen for video snapshot scenes.
- 2 Open the list of background music tracks.

FUNC. 1 | Select Music

3 Select  $(\triangle\blacktriangledown)$  a music track and press  $[\text{FUNC}]$  twice.

- You can press (F) to listen to the track selected. Press (F) to stop the playback.
- Select [Off] to play back scenes with their original sound or to play back slideshows without any music.
- 4 Back in the index screen, select  $(\blacktriangle\blacktriangledown, \blacktriangle\blacktriangleright)$  the recording from which to start playback.
- 5 Press  $(F)$  to begin the playback set to the background music selected.
	- Use the joystick guide to stop the playback.
	- Select  $FUNC.$   $\bigcirc$   $\bigoplus$  Slideshow] to begin slideshow playback and press [FUNC.] to end it.

#### **To delete a music track**

After step 2 in the previous procedure, select the track you want to delete.

- 1 Select  $(\blacktriangleright)$  the  $\frac{\mathcal{L}}{1}$  icon and press  $(\mathbb{F})$ .
- 2 Select  $(\blacktriangleright)$  [Yes] and press  $(\mathfrak{F})$ .
- 3 Press [FUNC.] twice.

#### Using an External Audio Player for Background Music

Use your favorite songs as background music by connecting an external player.

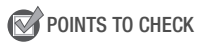

- You will need a commercially available audio cable with at least one mini-stereo plug (to connect to the MIC terminal on the camcorder); the other end will depend on the terminal used by the external audio player.
- 1 Open the playlist, video snapshot or photo index screen.
	- **CERD/CERD** You can select the recordings in the built-in memory or on the memory card.
	- To open the playlist index screen from the original movies index screen:
		- **CERD/CERD** For scenes in the built-in memory, press [INDEX SEL.]. For scenes on the memory card, press [INDEX SEL.] and then select [Playlist].
		- **(HRIOO** Press **PLAYLIST**).
- You can press **VIDEO SNAP** to open the index screen for video snapshot scenes.
- 2 Activate the external audio input.

 $FUNC.$   $\triangleright$   $\triangleright$   $\blacksquare$  Menu $\triangleright$   $\triangleright$   $\triangleright$   $\triangleright$   $\triangleright$   $\triangleright$   $\triangleright$   $\triangleright$   $\triangleright$   $\preangleright$   $\preangleright$   $\preangleright$   $\preceq$   $\preceq$   $\preceq$   $\preceq$   $\preceq$   $\preceq$   $\preceq$   $\preceq$   $\preceq$   $\preceq$   $\preceq$   $\preceq$   $\preceq$   $\preceq$   $\preceq$ 

3 Connect the external player to the camcorder's MIC terminal.

#### 4 Adjust the audio input as necessary.

- Start the music playback on the external player and adjust its volume according to the onscreen indications. When the audio input is in the correct range, stop the music playback. Select  $\lceil \mathbf{m} \rceil$  On  $\mathbf{\hat{H}}\mathbf{\Theta}$  and then press [FUNC.] on the camcorder.
- Select (<) [External Player Link] to link the video playback to the start/end of the music from the external player.

### **Playback with the video/slideshow linked to the external audio**

- 5 Start the music playback on the external player.
	- Playback will start from the scene or photo with the orange selection frame.

• When the external audio input stops, the playback will pause. When the external audio input is restored, playback will resume automatically.

#### **Playback with the video not linked to the external audio**

5 Back in the index screen, select a scene to start the video playback.

In  $\Box$  mode, select a photo. Press  $FUNC$  and then select Slideshow].

6 Start the music playback on the external player.

### IMPORTANT

• If you use copyrighted songs and music tracks in your video creations, remember that music under copyright may not be used without permission from the copyright holder, except for cases permitted under applicable laws, such as for personal use. Make sure to follow applicable laws when using music files.

# **i** NOTES

- You can also add to the playlist just the video snapshot scenes you want to watch and arrange their playback order.
- Initializing a memory card will permanently erase any music files you may have transferred to the card. The music files that come preinstalled in the built-in memory will be restored after it is initialized *(CIERID/CIERIO* only).
- Windows users: Use the supplied software ImageMixer 3 SE to transfer music files from the supplied Camcorder Supplemental Disc to the memory card again. For details, refer to the 'ImageMixer 3 SE Software Guide'.
- Mac OS users: Use the Finder to transfer music files from the [MUSIC] folder on the supplied Camcorder Supplemental Disc to the memory card after it is initialized. Refer to *About the music files* ( $\Box$  [177](#page-176-0)) for the folder structure of the memory card.
- **CERD/CERD** The Camcorder Supplemental Disc includes also extra music tracks that were not pre-installed in the built-in memory.
- **CERD/CERD** Transfer music files to the same memory that contains the recordings you want to play back.
- When music files are transferred to the built-in memory (**CERD**/CERD) only) or to a memory card after repeatedly recording and deleting recordings (fragmented memory), the movies and background music track may not be played back correctly. In such case, we recommend saving your recordings on a computer  $($ math> <math>111</math>), initializing the memory ( $\Box$  [38\)](#page-37-0), transferring the music files and only then writing the video files back to the camcorder.
- If the connection is interrupted while transferring music files, it may not be possible to correctly play back those music tracks. Delete the music tracks from the memory, and transfer the music files again.
- In some cases, the video playback may not be correctly linked to the external player. For example, if the volume of external player is too low or if the audio signal contains a lot of noise, etc.
- When you connect the MIC terminal to the audio outputs on the external audio player and cannot adjust the strength of the signal, the camcorder will automatically lower the volume of the external audio if it is too loud.

### Dividing Scenes

You can divide scenes (original scenes only) in order to leave out the best parts and later cut out the rest.

**Operating modes:** AUTO

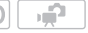

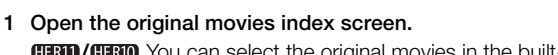

**CERD/CERD** You can select the original movies in the built-in memory or on the memory card  $(11 47)$  $(11 47)$  $(11 47)$ .

 $\overline{\mathbf{E}}$ 

- 2 Select ( $\blacktriangle$ ,  $\blacktriangleleft$ ) the scene you want to divide.
- 3 Press [FUNC.], select [ $\mathcal P$  Divide] and press (str).
	- The scene selected will start playing back. Pause the playback at the point where you want to divide the scene.
	- You can use the following icons to bring the scene to a precise point. / : Search (fast playback) backward/forward.  $\mathsf{M}/\mathsf{M}$ : Skip to the beginning/end of the current scene. **II:** Pause playback.  $\blacktriangleright$ : Resume playback.
		- / : Frame backward/forward (during playback pause).
	- Press  $FUNC$  or  $\blacksquare$  to stop the playback and cancel the division of the scene.
- 4 Select ( $\blacktriangle$ ) the  $\hat{\mathcal{P}}$  icon and press  $(\widehat{\epsilon})$  to divide the scene.

### 5 Select  $(\triangleright)$  [Yes] and press  $(\epsilon \cdot \tau)$ .

The video from the division point to the end of the scene will appear as a new scene in the index screen.

# $(i)$  notes

- When advancing/reversing frames while dividing the scenes, the interval will be 0.5 second.
- If the scene cannot be divided at the point where you paused the playback, advance/reverse a frame and then divide the scene.
- During the playback of a scene that was divided, you may notice some anomalies in the picture/sound at the point where the scene was cut.
- The following scenes cannot be divided:
	- Scenes included in the scene pre-selection (marked with a  $\checkmark$ checkmark). Remove the selection mark in advance.
- Video snapshot scenes and other scenes that are too short (less than 3 seconds).
- Scenes that were edited using the supplied software ImageMixer 3 SE and were then written back to the memory.
- Scenes cannot be divided within 1 second from the beginning or the end of the scene.

### Editing the Playlist: Adding, Deleting, Moving and Playing Back

Create a playlist to play back only the scenes you prefer and in the order of your choice. You can play back the scenes in the playlist using your favorite song as background music  $(22 74)$  $(22 74)$  $(22 74)$ .

**Operating modes: AUTOI** 喧

Adding Scenes to the Playlist

- 1 Open the original movies index screen.
	- **CERD/CERD** You can select the original movies in the built-in memory or on the memory card.
	- You can press [VIDEO SNAP] to open the index screen for video snapshot scenes.
- 2 Select  $(\blacktriangle$ ,  $\blacktriangleleft)$  the scene you want to add to the playlist, or a scene recorded on the date you want to add to the playlist.
- 3 Add the scene(s) to the playlist.

**FUNC.** <br> **PEDIC.** <br> **PEDIC:** <br> **PEDIC:** <br> **PEDIC:** <br> **PEDIC:** <br> **PEDIC:** <br> **PEDIC:** <br> **PEDIC:** <br> **PEDIC:** <br> **PEDIC:** <br> **PEDIC:** <br> **PEDIC:** <br> **PEDIC:** <br> **PEDIC:** <br> **PEDIC:** <br> **PEDIC:** <br> **PEDIC:** <br> **PEDIC:** <br> **PEDIC:** <br> **P** 

#### **Options**

- **[All Scenes (this date)]** Adds to the playlist all the scenes that were recorded on the same day as the selected scene.
- **[This Scene]** Adds to the playlist only the scene marked with the orange selection frame.
- **[Selected Scenes]** Adds to the playlist all the scenes selected in advance (marked with a  $\checkmark$  checkmark). Refer to Pre-selecting Recordings from the Index Screen ( $\Box$  [52\)](#page-51-0).
- When the operation is completed [Scene(s) added to the playlist] will be displayed.
- **CERD/CERD** Scenes are added to the playlist on the same memory they are recorded on.
- To open the playlist index screen from the original movies index screen:
	- **CERD/CERD** For scenes in the built-in memory, press (INDEX SEL.). For scenes on the memory card, press [INDEX SEL.] and then select [Playlist].
	- **HERIOD** Press **PLAYLIST**.

# $\mathbf{\hat{i}}$  ) notes

- Deleting or moving scenes in the playlist will not affect the original recordings.
- You may not be able to add to the playlist scenes that were edited using the software on the supplied software ImageMixer 3 SE and were then written back to the memory.
- **CERD/CERD** You can copy scenes from the built-in memory to the memory card  $(23, 83)$  $(23, 83)$  $(23, 83)$  to include in the memory card's playlist also scenes that were originally recorded in the built-in memory.

### Deleting Scenes from the Playlist

Deleting scenes from the playlist will not affect your original recordings.

- 1 Open the playlist index screen.
	- **CERD/CERD** Before opening the playlist, you can select the original movies in the built-in memory or on the memory card to open the playlist of the respective memory.
	- To open the playlist index screen from the original movies index screen:
		- **CERD/CERD** For scenes in the built-in memory, press [INDEX SEL.]. For scenes on the memory card, press [INDEX SEL.] and then select [Playlist].
		- **(HERIOO** Press **PLAYLIST**).
	- You can press [VIDEO SNAP] to open the playlist index screen for video snapshot scenes ( $\Box$  [58\)](#page-57-0).
- 2 Select  $(\blacktriangle$ ,  $\blacktriangleleft)$  the scene you want to delete.

This step is not necessary to delete all scenes.

3 Delete the scene.

#### $FUNC.$  **Deletel Desired option Desired** (Yes]\* **Dexired** FUNC.

\* If you selected [All Scenes], you can press  $(s)$  to interrupt the operation while it is in progress. Some scenes will be deleted nevertheless.

#### **Options**

**[All Scenes]** Deletes all the scenes from the playlist.

**[This Scene]** Deletes from the playlist only the scene marked with the orange selection frame.

#### Moving Scenes in the Playlist

Move the scenes in the playlist to play them back in the order of your choice.

- 1 Open the playlist index screen.
	- **CERD/CERD** Before opening the playlist, you can select the original movies in the built-in memory or on the memory card to open the playlist of the respective memory.
	- To open the playlist index screen from the original movies index screen:
		- **CERD/CERD** For scenes in the built-in memory, press [INDEX SEL.]. For scenes on the memory card, press [INDEX SEL.] and then select [Playlist].
		- **(HRIOO** Press **PLAYLIST**).
	- You can press [VIDEO SNAP] to open the playlist index screen for video snapshot scenes (CD [58\)](#page-57-0).
- 2 Select  $(\triangle \blacktriangledown, \triangle \blacktriangleright)$  the scene you want to move.
- 3 Press  $[{\sf FUNC.}]$ , select [가[ Move] and press  $({\sf \bar{sr}})$ .
- 4 Move ( $\blacktriangle$ ,  $\blacktriangle$ ) the orange marker to the desired position of the scene and press  $(F)$ .

The original position of the scene and the current position of the marker are displayed at the bottom of the screen.

5 Select  $(\triangleright)$  [Yes] and press  $(\widehat{sn})$  to move the scene.

### Capturing Video Snapshot Scenes from a Movie

Capture a series of video snapshot scenes from a movie you have previously recorded.

Operating modes: AUTO

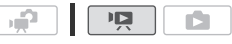

1 Play back the movie containing the scene you want to capture.

#### 2 Press START/STOP at the point you want to capture.

- The camcorder captures a video snapshot scene (the blue frame serves as a visual progress bar) and then automatically changes to playback pause mode.
- You can change the length of video snapshot scenes with the  $\Box$ [Video Snapshot Length] setting.
- When the camcorder finishes capturing, the screen will momentarily turn black as if a camera shutter had released.

# $\mathbf i$ ) notes

- A video snapshot scene can be captured only during playback; it cannot be captured during playback pause mode.
- **CERD/CERD** The captured video snapshot scene is saved to the same memory that contains the movie.
- Video snapshot scenes cannot be captured from any of the following types of movies.
	- Movies shorter than 1 second
	- Scenes that were edited using the software on the supplied software ImageMixer 3 SE and were then written back to the memory.
- When the source scene is itself a video snapshot scene, you may not be able to capture a video snapshot scene depending on the length of the source scene and the length currently selected for video snapshot scenes.
- When you start capturing a video snapshot scene less than 1 second from the end of the scene, the video snapshot scene will be captured starting from the beginning of the following scene.
- During the playback of video snapshot scenes captured from a previously recorded movie, you may notice some anomalies in the picture/ sound at the point where the playback switches to a new scene.

### <span id="page-82-0"></span>*CIRID/CIRID* Copving Scenes to a Memory Card

You can copy original movies or the entire playlist only from the built-in memory to the corresponding location on the memory card. See *Copying* Photos to a Memory Card ( $\Box$ ) [97\)](#page-96-0) for details on copying photos to the memory card.

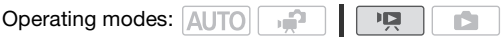

#### Copying Original Movies

- 1 Open the index screen of original movies recorded in the built-in memory.
	- Select the  $\Box$  tab under the  $\blacksquare$  icon.
	- You can press  $[VIDEO SNAP]$  to open the index screen for video snapshot scenes.
- 2 Select  $(\blacktriangle\blacktriangledown, \blacktriangle\blacktriangleright)$  the scene you want to copy to the memory card, or a scene recorded on the date you want to copy.

This step is not necessary to copy all scenes or previously selected scenes.

3 Copy the scene(s).

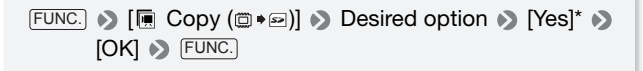

\* Press (F) to interrupt the operation while it is in progress.

#### **Options**

**[All Scenes]** Copies all the scenes to the memory card.

**[All Scenes (this date)]** Copies to the memory card all the scenes that were recorded on the same day as the selected scene.

**[This Scene]** Copies to the memory card only the scene marked with the orange selection frame.

**[Selected Scenes]** Copies to the memory card all the scenes selected in advance (marked with a  $\checkmark$  checkmark). Refer to Preselecting Recordings from the Index Screen ( $\Box$  [52](#page-51-0)).

#### Copying the Entire Playlist

#### 1 Open the index screen of the built-in memory's playlist.

- In the original movies index screen, select the  $\mathbb{F}$  tab under the  $\mathbb{F}$ icon, and then open the playlist index screen:
	- **CERD/CERD** For scenes in the built-in memory, press [INDEX SEL.]. For scenes on the memory card, press [INDEX SEL.] and then select [Playlist].
	- **HERIOD** Press **PLAYLIST**.
- You can press [VIDEO SNAP] to open the playlist index screen for video snapshot scenes  $(52.58)$ .
- 2 Copy the playlist.

 $FUNC.$   $\bullet$   $[III: Copy (① * ②)] \bullet$   $[Yes]^* \bullet$   $[OK] \bullet$   $FUNC.]$ 

\* Press (FT) to interrupt the operation while it is in progress.

### IMPORTANT

- Observe the following precautions while the ACCESS indicator is on or flashing. Failing to do so may result in permanent data loss.
	- Do not open the memory card slot cover.
	- Do not disconnect the power source or turn off the camcorder.
	- Do not change the camcorder's operating mode.

# $(i)$  notes

- If the memory card slot cover is open, or the LOCK switch on the memory card is set to prevent writing, you will not be able to copy movies to the memory card.
- Scenes that were edited using the supplied software ImageMixer 3 SE and were then written back to the camcorder cannot be copied to the memory card.

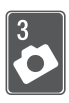

# Photos

Refer to this chapter for details on shooting photos – taking photos and playing them back, capturing photos from video and printing photos.

 $\frac{1}{2}$ 

IŚ.

# Basic Recording

### Taking Photos

**Operating modes: AUTO** 

#### 1 Turn on the camcorder.

- *CERD* / *CERD* By default, photos are recorded in the built-in memory. You can set the memory card as the recording media for photos ( [37](#page-36-0)).
- Please read the IMPORTANT section ( $\Box$  [87](#page-86-0)) before using an Eye-Fi card.
- 2 Press [PHOTO] halfway. Once the focus is automatically adjusted,  $\odot$  will turn green and one or more AF frames will appear.
- 3 Press [PHOTO] fully.

The ACCESS indicator will flash as the photo is being recorded.

#### **When you have finished recording**

- 1 Make sure that the ACCESS indicator is off.
- 2 Turn off the camcorder.
- 3 Close the LCD panel.

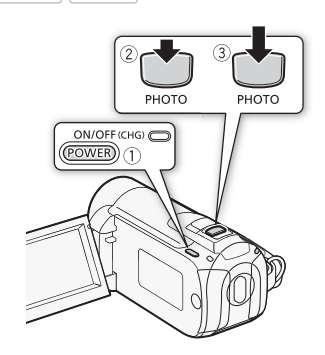

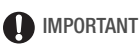

- <span id="page-86-0"></span>• Observe the following precautions while the ACCESS indicator is on or flashing. Failing to do so may result in permanent data loss.
	- Do not open the memory card slot cover.
	- Do not disconnect the power source or turn off the camcorder.
	- Do not change the camcorder's operating mode.
- When recording photos on an Eye-Fi card, photos will be uploaded automatically if you are within the range of a configured network. Make sure Eye-Fi cards are approved in the country or region of use. See also Using an Eve-Fi card (m [128](#page-127-0)).

# $\mathbf{\hat{i}}$ ) notes

- You cannot take photos when  $\boxed{F}$  > [Frame Rate] is set to [**PF30**] or [ $\frac{1}{20}$  PF24]. Also, you cannot take photos when digital zoom is activated (light blue and dark blue area on the zoom bar).
- When  $\overline{P}$   $\rightarrow$  Flicker Reduction is set to  $\overline{R}$  50 Hz or  $\overline{R}$  60 Hz. the camcorder will automatically adjust the shutter speed.

### Selecting Photo Size and Quality

Photos are recorded as JPG files. As a general rule, select a larger photo size for higher quality. Select the [III] 1920x1080] size for photos with an aspect ratio of 16:9.

Operating modes: AUTO

#### **Options**

Photo size options and the approximate number of photos that can be recorded on memory cards of various sizes are given in the following table.

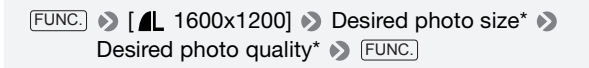

 $*$  Press  $(F)$  to move back and forth between size and quality selection. The number displayed on the right corner indicates the approximate number of photos that can be recorded with the current quality/size setting.

# **i** NOTES

- The actual number of photos that can be recorded will vary depending on the subject and shooting conditions.
- The camcorder retains the last setting used even if you set the camcorder to **AUTO** mode.
- When printing photos, use the following guidelines as a reference for selecting the print size.
	- **LW** 1920x1080: To print photos with a 16:9 aspect ratio. Wide-sized photo paper is required.
	- **L** 1600x1200: To print photos up to L size (9 x 13 cm, 3.5 x 5 in.) or postcard size  $(10 \times 14.8 \text{ cm}, 4 \times 6 \text{ in.})$ .
	- **S** 640x480: To send photos as e-mail attachments or to post on the Web.

#### **Approximate number of photos available on a memory card**

Default value

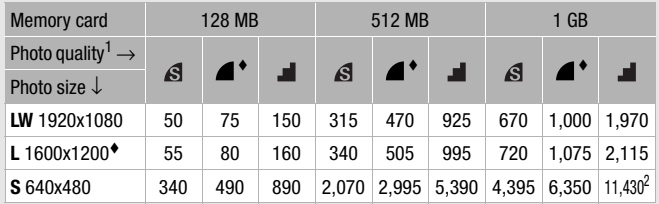

 $\frac{1}{2}$  S: [Super Fine],  $\blacksquare$ : [Fine],  $\blacksquare$ : [Normal].<br>  $\frac{1}{2}$  Approximate number of photos that can actually be recorded on the memory card. (The maximum number of remaining photos displayed on the screen is 9999.)

### Viewing Photos

Operating modes: AUTO  $\mathbb{I}[\mathbb{Z}]$ 

### 1 Press  $\overline{1 \pm \overline{E}}$ .

- The original movies index screen will appear in most cases.
- If a photo appears in single photo view, move the zoom lever toward W to open the photo index screen. Proceed to step 3.

#### 2 Open the photo index screen.

- **CEND/CEND** You can select the photos in the built-in memory or on the memory card.
- Move the zoom lever toward **W** to show 15 photos per page; move it toward T to show 6 photos per page.

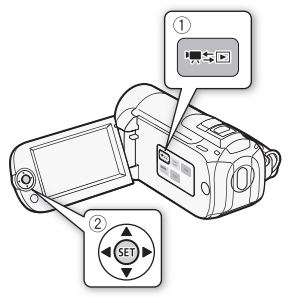

ß.

#### 3 Select  $({\blacktriangle\blacktriangledown}, {\blacktriangleleft\blacktriangleright})$  a photo.

- Move the orange selection frame to the photo you want to view.
- When you have recorded a large number of photos, you can display  $(\triangle \blacktriangledown)$  a slidebar below the photo thumbnails and browse  $(\triangle \blacktriangleright)$ through whole index pages.

### $4$  Press  $(F)$ .

The selected photo is displayed in single photo view.

#### **To return to the index screen from single photo view**

- 1 Open  $(A)$  the joystick quide.
- 2 Select  $($  $\blacktriangle$  $\blacktriangledown$ ) the  $\blacktriangledown$  icon and press  $($ Ff) You can also move the zoom lever toward W to open the photo index screen.

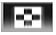

When you have recorded a large number of photos, you can jump 10 or 100 photos at a time.

- 1 Open  $(A)$  the joystick guide.
- 2 Select ( $\blacktriangle$ ) the  $\bigcap$  icon and press  $(\mathbb{F})$ .

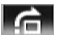

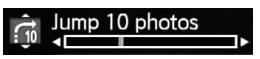

- 3 Select  $(\triangle \blacktriangledown)$   $[\cdot]_0^2$  Jump 10 photos] or  $[\cdot]_0^2$  Jump 100 photos].
- 4 Jump  $(\blacktriangleleft)$  the number of photos selected and press  $(\epsilon \bar{\epsilon})$ .

### **D** IMPORTANT

- Observe the following precautions while the ACCESS indicator is on or flashing. Failing to do so may result in permanent data loss.
	- Do not open the memory card slot cover.
	- Do not disconnect the power source or turn off the camcorder.
	- Do not change the camcorder's operating mode.
- The following image files may not be displayed correctly.
	- Images not recorded with this camcorder.
	- Images edited on or uploaded from a computer.
	- Images whose file names have been changed.

## Deleting Photos

You can delete those photos that you are not interested in keeping.

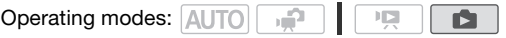

Deleting a Single Photo

- 1 In single photo view, select  $(4)$  the photo you want to delete.
- 2 Open  $(A)$  the joystick guide.
- 3 Select ( $\blacktriangle$ ) the  $\otimes$  icon and press  $(\mathfrak{m})$ .
- 4 Select  $(\blacktriangleleft)$  [Yes] and press  $(\epsilon \bar{\epsilon})$ .

### **Using the FUNC. Menu**

1 In single photo view, open the photo selection screen.

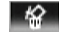

**FUNC.** • [面 Delete]

- [  $\frac{1}{2}$  Deletel appears on the screen.
- 2 Select ( $\blacktriangleleft\blacktriangleright$ ) the photo you want to delete and press  $\cancel{\text{(eff)}}$ .
- 3 Select  $(4)$  [Yes] and press  $(F)$  to delete the photo.
- 4 Repeat steps 2-3 to delete additional photos or press  $[FWC]$  twice to close the menu.

Deleting Photos from the Index Screen

- 1 Open the photo index screen. **CERD/CERD** You can select the photos in the built-in memory or on the memory card.
- 2 Select ( $\blacktriangle V$ ,  $\blacktriangle V$ ) the photo you want to delete.

This step is not necessary to delete all photos or previously selected photos.

3 Delete the photo(s).

 $FUNC.$   $\Diamond$  [mmodel]  $\Diamond$  Desired option  $\Diamond$  [Yes]\*  $\Diamond$  [OK]  $\Diamond$ FUNC.

 $*$  If you selected an option other than [This Photo], you can press  $\binom{1}{k}$  to interrupt the operation while it is in progress. Some photos will be deleted nevertheless.

#### **Options**

**[All Photos]** Deletes all the photos.

**[This Photo]** Deletes only the photo marked with the orange selection frame.

**[Selected Photos]** Deletes all the photos selected in advance (marked with a  $\checkmark$  checkmark). Refer to Pre-selecting Recordings from the Index Screen  $(m 52)$  $(m 52)$ .

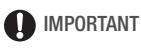

- Be careful when deleting photos. Deleted photos cannot be recovered.
- Protected photos cannot be deleted.

### Magnifying Photos during Playback

In single photo view, photos can be magnified up to 5 times.  $\hat{\mathscr{F}}$  will appear for photos that cannot be enlarged.

Operating modes: AUTO

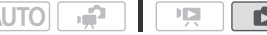

- 1 Move the zoom lever toward T.
	- The photo is magnified by 2 times and a frame appears indicating the position of the magnified area.
	- To further enlarge the photo, move the zoom lever toward **T**. To reduce the magnification times, move it toward W.

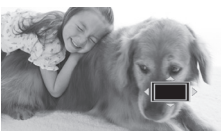

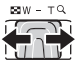

2 Move ( $\blacktriangle$ ,  $\blacktriangle$ ) the frame to the part of the photo you want to see enlarged.

To cancel the magnification, move the zoom lever toward  $W$  until the frame disappears.

## Additional Functions

#### Slideshow

You can play a slideshow of all the photos and even set it to music  $(m 74)$  $(m 74)$ .

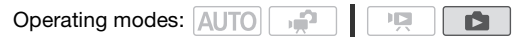

- 1 Open the photo index screen.
- 2 Select the background music to use when playing back the photo slideshow  $(m 74)$  $(m 74)$ .
- 3 Back in the index screen, select first photo of the slideshow.

#### **Slideshow set to a music track**

4 Start the slideshow set to the selected music track.

**FUNC.** • [  $\overline{\mathbf{Q}}$  | Slideshow]

- During playback, push the joystick  $(4)$  to adjust the volume.
- Press [FUNC.] to stop the slideshow. Hide  $(\blacktriangledown)$  the volume controls if necessary.

#### **Slideshow not linked to the external audio**

4 Start the slideshow.

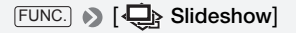

- 5 Start the music playback on the external player.
	- During playback, push the joystick  $(4)$  to adjust the volume.
	- Press  $[FUNC.]$  to stop the slideshow. Hide  $(\blacktriangledown)$  the volume controls if necessary.

#### **To change the slideshow's transition effects**

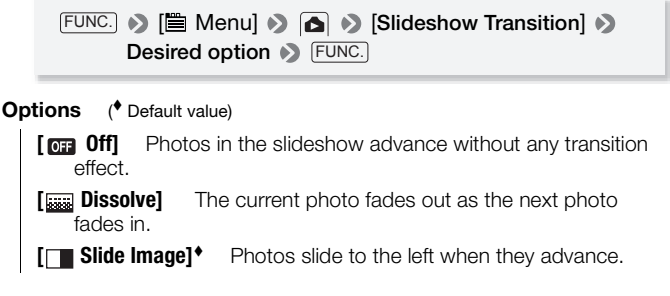

- **i**) notes
- The background music may not be played back correctly when playing back a slideshow from a memory card with slow transfer rates.
- When playing back a slideshow with music from an external audio player, the slideshow will repeat until the music finishes.

### Rotating Photos

You can rotate photos 90 degrees clockwise to change their orientation.

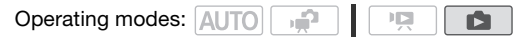

1 In single photo view, open the photo selection screen.

**FUNC. D** [ **n** Rotate]

[ $\blacksquare$  Rotate] appears on the screen.

- 2 Select  $(4)$  the photo you want to rotate.
- 3 Press  $(F)$  to rotate the photo.
- 4 Repeat steps 2-3 to change the orientation of additional photos or press  $[{\sf FUNC.}]$  twice to close the menu.

### Histogram Display

In single photo view, you can display the histogram and the icons of all the functions used at the time of recording. Use the histogram as a reference to verify the correct exposure of the photo.

Operating modes: AUTO

ц£

The area to the right of the histogram represents highlights and the left side represents shadows. A photo whose histogram skews to the right is relatively bright; while one whose histogram peaks to the left, is relatively dark.

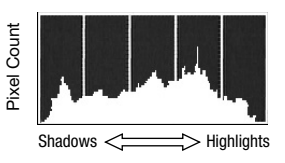

### Capturing Photos from a Movie

You can capture a single photo from a previously recorded scene. The size of the captured photo will be [**LW** 1920x1080] and it cannot be changed, but you can select the photo quality.

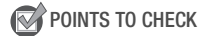

• Please read the IMPORTANT section ( $\text{m}$  [96](#page-95-0)) before using an Eye-Fi card.

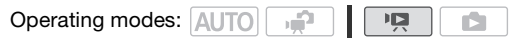

#### **To select the photo capture settings**

 [ Menu] [Photo Capture Quality] FUNC. Desired photo quality\* > FUNC.

\* The number displayed at the bottom indicates the approximate number of photos that can be recorded with the current quality setting.

#### **To capture the photo**

1 Play back the scene from which you want to capture a photo.

- 2 Pause the playback at the point you want to capture.
- 3 Press [PHOTO] fully.

# IMPORTANT

<span id="page-95-0"></span>• When capturing photos on an Eye-Fi card, photos will be uploaded automatically if you are within the range of a configured network. Always verify that Eye-Fi cards have been approved in the country/region of use. See also Using an Eve-Fi card (m [128\)](#page-127-0).

# $\mathbf{\hat{i}}$ ) notes

- The data code of the photos will reflect the date and time of recording of the original scene.
- Photos captured from a scene with a lot of fast movement may be blurred.
- **CERD/CERD** Photos will be recorded on the memory selected for recording photos.

### Protecting Photos

You can protect photos from accidental erasure.

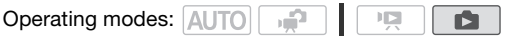

Protecting Single Photos

1 In single photo view, open the photo selection screen.

 $FUNC.$   $\bullet$   $\bullet$  Protect

[o<sub>n</sub> Protect] appears on the screen.

- 2 Select  $(\blacktriangleleft)$  the photo you want to protect.
- 3 Press  $(\epsilon_{\text{F}})$  to protect the photo.

 $\overline{O_{\text{II}}}$  appears on the bottom bar and the photo cannot be deleted. Press **(set)** again to remove the protection.

4 Repeat steps 2-3 to protect additional photos or press FUNC. twice to close the menu.

1 Open the photo index screen.

**CHRD** You can select the photos in the built-in memory or on the memory card.

2 Select  $(\blacktriangle V, \blacktriangle V)$  the photo you want to protect.

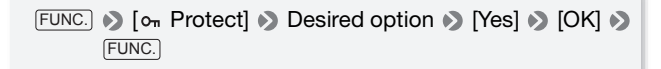

#### **Options**

**[Individual Photos]** Opens the same screen described previously in Protecting Single Photos. Continue from step 3 of that procedure to protect the photo.

**[Selected Photos]** Protects all the photos selected in advance (marked with a  $\checkmark$  checkmark). Refer to Pre-selecting Recordings from the Index Screen ( $\cap$  [52\)](#page-51-1).

**[Remove All]** Removes the protection from all photos.

### IMPORTANT

• Initializing the memory will permanently erase all recordings, including protected photos.

### <span id="page-96-0"></span>**CHAD/CHAD** Copying Photos to a Memory Card

You can copy photos only from the built-in memory to the memory card.

**W** POINTS TO CHECK

• Please read the IMPORTANT section  $(m)$  [99](#page-98-0)) before using an Eye-Fi card.

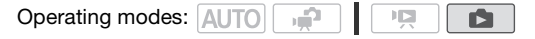

#### Copying a Single Photo

1 Select to view the photos recorded in the built-in memory.

In the index screen, select the  $\left[\overline{m}\right]$  tab under the  $\bigcap$  icon and move the zoom lever toward  $\mathbf T$  to return to single photo view.

2 Open the photo selection screen.

FUNC. [ Copy ( )]

 $[\Box]$  Copy  $(\Box) \bullet \Box]$  appears on the screen.

- 3 Select  $(4)$  the photo you want to copy and press  $(F)$ .
- 4 Select  $(4)$  [Yes] and press  $(F)$  to copy the photo.
- 5 Repeat steps 3-4 to copy additional photos or press  $[FlNCE]$  twice to close the menu.

Copying Photos from the Index Screen

1 Open the index screen of the photos recorded in the built-in memory.

Move the zoom lever toward **W** and then select the  $\ddot{\text{m}}$  tab under the **in** icon.

2 Select  $(\blacktriangle V, \blacktriangle V)$  the photo you want to copy.

This step is not necessary to copy all photos or previously selected photos.

3 Copy the photo(s).

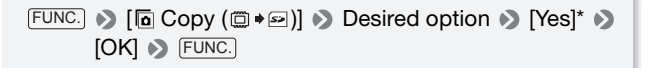

\* If you selected [Selected Photos] or [All Photos], you can press (SET) to interrupt the operation while it is in progress.

#### **Options**

**[All Photos]** Copies all the photos.

**[This Photo]** Copies only the photo marked with the orange selection frame.

**[Selected Photos]** Copies all the photos selected in advance (marked with a  $\checkmark$  checkmark). Refer to Pre-selecting Recordings from the Index Screen ( $\cap$  [52\)](#page-51-1).

# **D** IMPORTANT

- <span id="page-98-0"></span>• Observe the following precautions while the ACCESS indicator is on or flashing. Failing to do so may result in permanent data loss.
	- Do not open the memory card slot cover.
	- Do not disconnect the power source or turn off the camcorder.
	- Do not change the camcorder's operating mode.
- When copying photos onto an Eye-Fi card, photos will be uploaded automatically if you are within the range of a configured network. Always verify that Eye-Fi cards have been approved in the country/region of use. See also Using an Eye-Fi card (m [128\)](#page-127-0).

# NOTES

- If the memory card slot cover is open, or the LOCK switch on the memory card is set to prevent writing, you will not be able to copy photos to the memory card.
- You cannot copy scenes that were edited using the supplied software ImageMixer 3 SE and were then written back to the memory.
- If there is not enough space on the memory card, as many photos as possible will be copied before stopping the operation.

# Printing Photos

### Printing Photos (Direct Print)

The camcorder can be connected to any PictBridge-compatible printer. You can mark in advance the photos you want to print and set the desired number of copies as a print order  $(11 103)$  $(11 103)$  $(11 103)$ .

# A PictBridge

**Canon printers:** SELPHY printers of the CP, DS and ES series and PIXMA printers marked with the PictBridge logo.

Operating modes: AUTO م. **D**  $\mathbb{I}$ 

Connecting the Camcorder to the Printer

1 Set the camcorder to  $\Box$  mode, single photo view.

*CERD*/ **CERIO** You can select the photos in the built-in memory or on the memory card. Afterwards, move the zoom lever toward  **to return to** single photo view.

- 2 Turn on the printer.
- 3 Connect the camcorder to the printer using the supplied USB cable.
	- Connection 4. Refer to *Connection Diagrams* (m [109](#page-108-0)).
	- If the device selection screen appears, select [Computer/Printer] and  $p$ ress  $F$ .
	- $\leftrightarrow$  appears and changes to  $\sim$ .

## IMPORTANT

- If  $\leftarrow$  continues to flash (for more than 1 minute) or if  $\curvearrowleft$  does not appear, the camcorder is not correctly connected to the printer. In such case, disconnect the USB cable and turn off the camcorder and the printer. After a short while, turn them on again, set the camcorder to **node and restore the connection.**
- During the following operations, even if you connect a printer to the camcorder it will not be recognized.
	- Deleting all photos

- Removing all print orders

# $\bigcap$  notes

- $\bullet$   $\mathbb{Z}$  will appear for photos that cannot be printed.
- We recommend powering the camcorder using the compact power adapter.
- Refer also to the printer's instruction manual.
- If you have no intention to use the optional DW-100 DVD Burner, you can set  $\left| \mathbf{Q} \right|$  or  $\left| \mathbf{Q} \right|$  is [USB Connection Type] to  $\left[ \Box \right]$  Computer/Printer] so the device selection screen does not appear every time you connect the camcorder to a printer.
- For best performance, we recommend keeping the number of photos under 100.

### Selecting the Print Settings and Printing

You can select the number of copies and other settings for printing. Setting options vary depending on your printer model.

Operating modes: AUTO دي. r5

- 1 Select  $($   $\blacklozenge$   $\blacktriangleright$  the photo you wish to print.
- 2 Open  $(A)$  the joystick quide.
- 3 Select ( $\blacktriangle$ ) the  $\triangle$  icon and press  $\widehat{\text{sn}}$ .

The print settings menu appears.

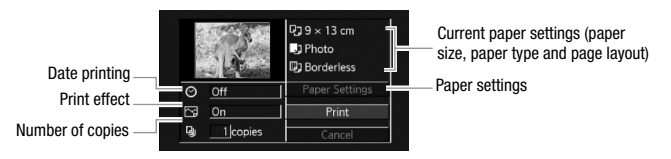

- 4 In the print settings menu, select  $(\blacktriangle\blacktriangledown, \blacktriangle\blacktriangleright)$  the setting you want to change and press  $\binom{m}{n}$ .
- 5 Select ( $\blacktriangle$ ) the desired setting option and press  $(\widehat{sn})$ .
- 6 Select ( $\blacktriangle$ ,  $\blacktriangleleft$ ) [Print] and press  $\widehat{\mathbb{F}}$ .
	- Printing starts. The print settings menu disappears when the print job is completed.
	- $\bullet$  To continue printing, select  $(\blacktriangleleft)$  another photo.

#### **Options**

**[ <sup>D</sup> Paper Size]\*** Available paper sizes vary depending on the printer model. **[ D Paper Type]\*** Select [Photo], [Fast Photo], [Plain] or [Default]. **[ <sup>[]</sup> Page Lavout]\*** Select [Default], [Bordered] or one of the following page layouts. [Borderless]: The photo is enlarged and may be slightly cropped at the edges to fit the paper. [x photos/sheet]: Refer to the following sidebar. **[ ] (Date print)** Select [On], [Off] or [Default]. **[** $\overline{$ **iva]** (**Print effect**) Available only with printers compatible with the Image Optimize function. Select [On], [Off] or [Default]. Canon PIXMA/SELPHY DS printers: You can also select [Vivid], [NR] and [Vivid+NR]. **[** $\Box$  **[]** (Number of copies) Select 1-99 copies.

Select ( $\blacktriangle\blacktriangledown$ ,  $\blacktriangle\blacktriangleright$ ) [Paper Settings] and press  $\cancel{\epsilon}$  to change all three settings consecutively.

#### **[x photos/sheet]: Printing multiple photos on the same sheet**

When using Canon printers you can print the same photo multiple times on the same sheet of paper. Use the following table as a guideline for the recommended number of copies depending on the [ $P$ ] Paper Size] setting.

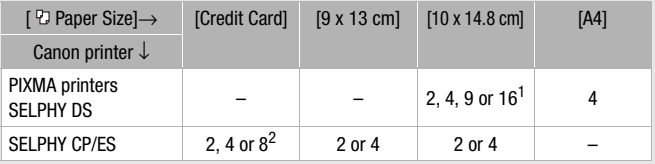

<sup>1</sup> You can also use the special sticker sheets.<br><sup>2</sup> SELPHY CP series only:

- With the [8 photos/sheet] setting, you can also use the special sticker sheets.
- You can use [2 photos/sheet] or [4 photos/sheet] also when using wide-sized photo paper with [Default] settings.

# NOTES

• Print setting options and [Default] settings vary depending on the printer model. For details, refer to the printer's instruction manual.

#### **To cancel a print job**

- 1 Press (ET) ([Stop]) while printing.
- 2 Select  $($   $\blacklozenge$   $\blacktriangleright$   $|$   $OK$  and press  $($ s $\widehat{r}$  $).$

#### **When you have finished printing**

Disconnect the USB cable from the camcorder and printer and turn off the camcorder.

#### **Print errors**

If an error occurs while printing, an error message (for example, [No paper]) will appear on the camcorder's screen. Solve the problem referring to the error message list  $($ math> <math>\Box</math> [161](#page-160-0)) and to the printer's instruction manual.

- **Canon's PictBridge-compatible printers:** If printing does not resume automatically after you solved the problem, select [Continue] and press (ET) to resume printing. If that option is not available, select [Stop] and press and then restart printing from the beginning.
- **Other printers or if the error still persists with a Canon printer:** If printing does not resume automatically, disconnect the USB cable and turn off the camcorder. After a short while, turn on the camcorder and restore the USB connection.

### <span id="page-102-0"></span>Print Orders

You can mark in advance photos you want to print from those recorded on the memory card, and set the desired number of copies as a print order. Later, you can easily print out the print orders by inserting the memory card into the SD memory card slot of DPOF-compatible printers or self-serviced digital photo kiosks. You can set print orders for up to 998 photos.

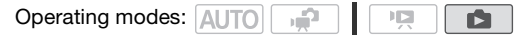

# POINTS TO CHECK

• Only photos on the memory card can be set for print orders.

#### Marking Single Photos with Print Orders

1 In single photo view, open the photo selection screen.

FUNC. | | | | Print Orders

 $\Box$  appears on the screen.

- 2 Select  $(4)$  the photo you want to mark with a print order.
- 3 Press (En) to set the print order. The number of copies appears in orange.
- 4 Set  $(\triangle\blacktriangledown)$  the number of copies desired and press  $(\mathbb{F})$ . To cancel the print order, set the number of copies to 0.
- 5 Repeat steps 2-4 to mark additional photos with print orders or press [FUNC.] twice to close the menu.

Setting Print Orders from the Index Screen

- 1 Open the photo index screen.
- 2 Select  $(\triangle \blacktriangledown, \triangle \blacktriangleright)$  the photo you want to mark with a print order.

This step is not necessary to set print orders for previously selected photos or to remove all the print orders.

3 Set the print orders.

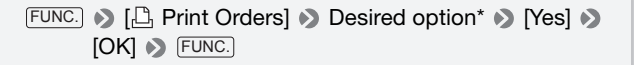

\* If you selected [Individual Photos], the same screen described previously in Marking Single Photos with Print Orders will open. Continue from step 3 of that procedure.

#### **Options**

**[Individual Photos]** Set print orders for individual photos.

**[Selected Photos (1 copy each)]** Sets a print order of 1 copy of each of the photos selected in advance (marked with a  $\checkmark$  checkmark). Refer to Pre-selecting Recordings from the Index Screen ( $\Box$  [52](#page-51-1)).

**[Remove All]** Removes all the print orders.

# $\bigcap$  notes

• **CERD/CERD** To set print orders set for photos recorded in the built-in memory, copy the photos to the memory card in advance.

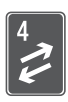

# External Connections

This chapter explains how to connect your camcorder to an external device such as a TV, VCR, or computer.

# Terminals on the Camcorder

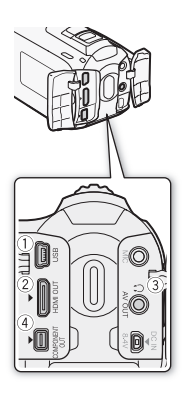

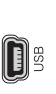

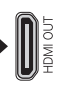

### USB Terminal

Access: Open the left rear terminal cover.

#### HDMI OUT Terminal\*

Access: Open the left rear terminal cover. The HDMI OUT terminal offers a high-quality digital connection that combines audio and video in a single convenient cable.

#### **(3) AV OUT/ O Terminal**

Access: Open the right rear terminal cover. Sound from the built-in speaker will be muted while the STV-250N Stereo Video Cable is connected to the camcorder. Adjust the volume on the connected TV.

COMPONENT OUT Terminal\* Access: Open the left rear terminal cover. The component video terminal is for video only. When you use connection  $\boxed{2}$  do not forget the audio connections using the AV OUT/ $\Omega$ terminal.

\* When connecting a cable to the camcorder, make sure to align the triangle marks on the cable's connector and on the camcorder's terminal  $($   $\blacktriangleright$   $\blacktriangleleft)$ .

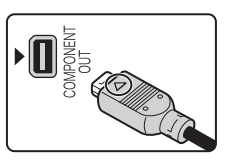

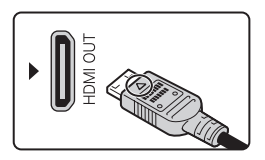

### Connection Diagrams

In the following connection diagrams, the left side shows the terminals on the camcorder and the right side shows (for reference only) an example of terminals on a connected device.

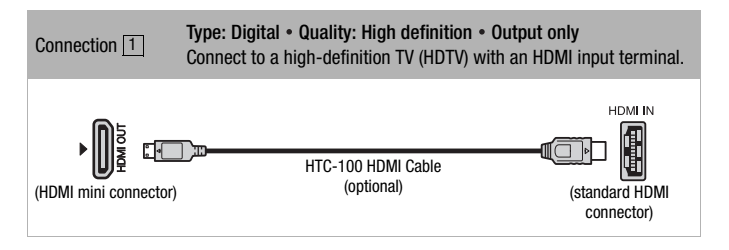

#### **About the HDMITM connection**

The HDMI (High-Definition Multimedia Interface) connection ( $\boxed{1}$ ) is a convenient all-digital connection using a single cable for both video and audio. When you connect the camcorder to an HDTV equipped with an HDMI terminal, you can enjoy video and audio playback at the highest quality.

- The HDMI OUT terminal on the camcorder is for output only. Do not connect it to an HDMI output terminal on an external device, as this may damage the camcorder.
- While the camcorder is connected to an HDTV using connection |1 |, there will be no video output from other terminals.
- Correct operation cannot be guaranteed when connecting the camcorder to DVI monitors.
- Depending on the HDTV, correct playback of personal video content may not be possible using connection  $|1|$ . Try one of the other connections.

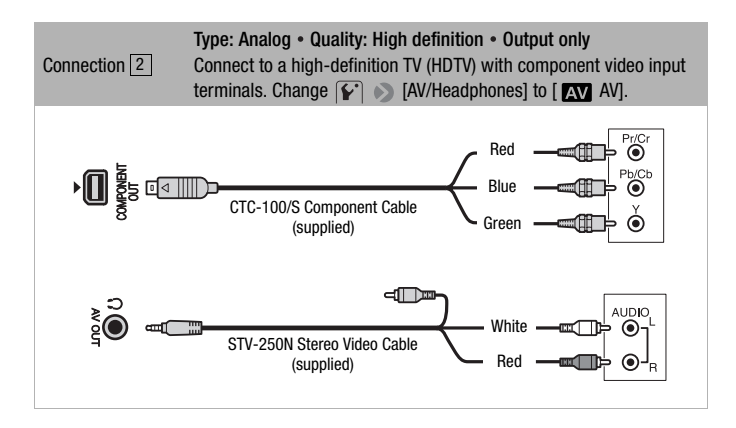

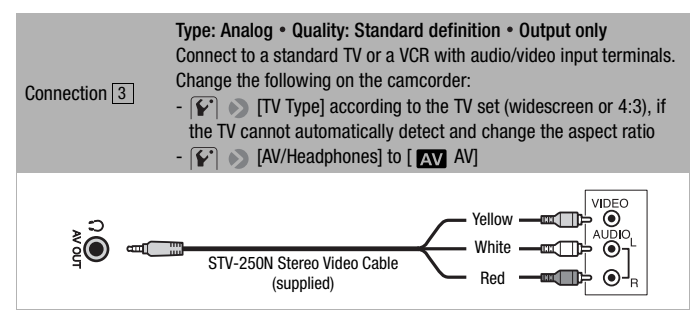
<span id="page-108-0"></span>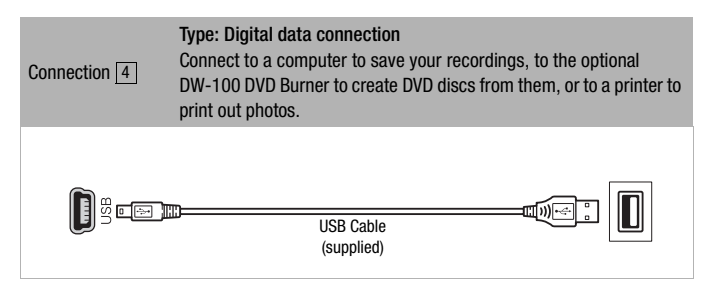

# NOTES

• **CERD/CERD** To be able to write back scenes and to transfer music files from the computer to the camcorder, power the camcorder using the compact power adapter and only then connect it to the computer using the supplied USB cable.

# Playback on a TV Screen

Connect the camcorder to a TV to enjoy your recordings with family and friends. Playback on an HDTV using one of the high-definition connections will ensure the best playback quality.

Operating modes: AUTO

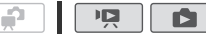

- 1 Turn off the camcorder and the TV.
- 2 Connect the camcorder to the TV.

Refer to *Connection Diagrams* ( $\Box$  [107\)](#page-106-0) and select the most appropriate connection for your TV.

3 Turn on the connected TV.

On the TV, select as the video input the same terminal to which you connected the camcorder. Refer to the instruction manual of the connected TV.

4 Turn on the camcorder and set it to  $\sqrt{2}$  or  $\sqrt{2}$  mode. Play back the movies or photos.

# $\mathbf{\hat{i}}$ ) notes

- We recommend powering the camcorder using the compact power adapter.
- Connection 3: When you play back your 16:9 movies on standard TV sets with a 4:3 aspect ratio, the TV set will switch automatically to widescreen mode if it is compatible with the Video ID-1 system. Otherwise, change the aspect ratio of the TV manually.
- To correctly play back movies recorded with x.y. Color  $(m_1 133)$  $(m_1 133)$  on an HDTV compatible with this standard, additional settings may be required on the connected HDTV. Refer to the TV's instruction manual.

# Saving and Sharing Your Recordings

## Saving Recordings on a Computer

Movies and photos recorded with this camcorder are saved in the built-in memory (**CERD/CERD** only) or on the memory card. Because space is limited, make sure to save your recordings on a computer on a regular basis.

#### Saving Movies

With the supplied software ImageMixer 3 SE you can save scenes to your computer. If necessary, video files previously saved on a computer can be restored back to the camcorder. The software also offers many options for organizing your video library, editing video and more.

#### **Installation**

See 'PIXELA Application' Installation Guide.

#### **Using the software**

See 'ImageMixer 3 SE Software Guide' (PDF file).

### Saving Photos

With the supplied software Photo Application, you can save photos to your computer, and easily organize and edit them.

#### **Installation**

Install the software before you connect the camcorder to the computer for the first time. See also the relevant sections in the 'Photo Application' Instruction Manual (**PH0T0**  $>$  PDF file).

#### **Install the Photo Application module on the supplied Camcorder Supplemental Disc.**

Refer to *Installing Photo Application*. **PHOTO**

• Windows users only: The first time you connect the camcorder to the computer, you also need to select the CameraWindow auto-launch setting.

### **Using the software**

- 1 Power the camcorder with the compact power adapter.
- 2 Set the camcorder to  $\Box$  mode, in single photo view.
- 3 Connect the camcorder to the computer using the supplied USB cable.
	- Connection 4. Refer to *Connection Diagrams* (m [109](#page-108-0)).
	- If the device selection screen appears, select [Computer/Printer] and  $pres<sub>5</sub>$   $S<sub>F</sub>$  $\overline{S}$ .
- 4 Save the photos onto the computer. Refer to Downloading Still Images to the Computer. **PHOTO**

# **D** IMPORTANT

- When the camcorder is connected to a computer:
	- Do not open the memory card slot cover and do not remove the memory card.
	- Do not access, change or delete any of the camcorder's folders or files directly from the computer as this may result in permanent data loss. Always save your recordings on the computer, and restore the files to the camcorder, using only the supplied software **ImageMixer 3** SE.
- Operation may not work correctly depending on the software and the specifications/settings of your computer.
- If you wish to use the image files on your computer, make copies of them first. Use the copied files, retaining the originals.
- Observe the following precautions while the ACCESS indicator is on or flashing. Failing to do so may result in permanent data loss.
	- Do not open the memory card slot cover.
	- Do not disconnect the USB cable.
	- Do not turn off the camcorder or the computer.
	- Do not change the camcorder's operating mode.
- When restoring to the camcorder video files that were previously saved to the computer, do not disconnect the USB cable or turn off the camcorder or computer. Doing so may result in scenes that cannot be played back on the camcorder.

**i** NOTES

- Refer also to the computer's instruction manual.
- Users of Windows 7, Windows Vista, Windows XP and Mac OS X: Your camcorder is equipped with the standard Picture Transfer Protocol (PTP) allowing you to transfer photos (JPEG only) simply by connecting the camcorder to a computer using the supplied USB cable, without having to install the supplied software **Photo Application**.
- If you have no intention to use the optional DW-100 DVD Burner, you can set  $[\overline{Q}]$  or  $[\overline{Q}]$  is [USB Connection Type] to  $[\Box]$  Computer/Printer] so the selection screen does not appear every time you connect the camcorder to a computer.
- If you connect the camcorder to the computer while it is set to **pu** mode, the process of creating scene thumbnails will start automatically. In such case, select [Skip] to stop the process and use the computer's Safely Remove Hardware function (Windows) or Eject function (Mac OS) to end the connection to the camcorder. Disconnect the USB cable, set the camcorder to  $\Box$  mode and restore the connection.

# <span id="page-112-0"></span>Saving Movies onto High-Definition Discs (AVCHD/Blu-ray Discs)

You can save your video recordings in high definition by creating AVCHD or Blu-ray discs in your computer using the supplied software ImageMixer 3 SE. Your computer must have a preinstalled DVD drive (Blu-ray Disc drive if creating Blu-ray discs) with writing capabilities.

#### **Installation**

See 'PIXELA Applications' Installation Guide.

#### **Using the software**

See 'ImageMixer 3 SE Software Guide' (PDF file).

Even without a computer, you can save your video recordings in high definition by creating AVCHD discs using the optional DW-100 DVD Burner. Refer to this section along with the relevant sections in the instruction manual of the DW-100.

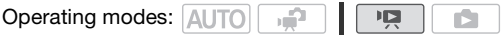

Preparations on the Camcorder

When creating AVCHD discs, select which scenes to add to the disc. When you create an AVCHD disc from the playlist, all of the scenes in the playlist will be added to the disc.

- 1 Power the camcorder with the compact power adapter.
- 2 Open the index screen that contains the recordings you want to add to the disc.
	- If you are creating an AVCHD disc with all the scenes in the playlist, open the playlist index screen and proceed to Connecting to the DW-100 DVD Burner and Creating a Disc (m [114](#page-113-0)).
- 3 Choose whether to add to the disc all the scenes or only scenes that have not been previously added to a disc.

 [ Menu] [Add Recordings to Disc] FUNC. [All Scenes] or [Remaining Scenes] FUNC.

#### **Options for creating AVCHD discs (** $\boxed{m}$ **) mode)**

**[All Scenes]** Add all the scenes to the disc(s).

**[Remaining Scenes]** Add only those scenes that have not been previously added to a disc.

#### <span id="page-113-0"></span>Connecting to the DW-100 DVD Burner and Creating a Disc

- 1 Turn on the DVD burner. Refer to Creating DVDs. **DW-100**
- 2 Connect the camcorder to the DVD burner using the supplied USB cable.
	- Connection 4. Refer to *Connection Diagrams* (m [109](#page-108-0)) and **DW-100**> *Connections*.
	- If the device selection screen appears, select IDVD Burnerl and press GET).
	- When the connection is completed, [No disc] will be displayed.
- 3 Insert a brand new disc into the DVD burner.
	- Use the OPEN/CLOSE button on the DVD burner to open and close the disc tray.
- After the disc is recognized, an information screen will display the type of DVD you are creating and the estimated time and number of discs it will require (based on the disc you inserted).
- If you inserted a DVD-RW disc that already contains data, [The disc already contains data.] will be displayed. To overwrite the data (erasing the previous content of the disc), press  $(F)$ , select [Yes] and press (s<sub>ET</sub>) again.
- 4 Press the start button on the DVD burner.
	- A progress bar will be displayed on the screen.
	- After pressing the start button (while the disc is being written) the operation cannot be canceled.

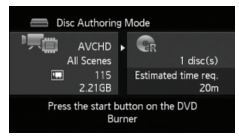

• When the last disc is finalized. Task completed] will be displayed. Take out the disc and close the disc tray.

#### **When the data requires multiple discs**

After a disc is finalized, it will be ejected automatically and a message will appear. Insert the next disc and close the disc tray.

#### **To create an additional copy of the same disc**

After the operation is finished, insert a brand new disc, close the disc tray and repeat the operation.

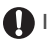

## IMPORTANT

- While the camcorder is connected to the DVD burner, do not open the memory card slot cover and do not remove the memory card.
- Observe the following precautions while the ACCESS indicator on the camcorder is on or flashing. Failing to do so may result in permanent data loss.
	- Do not open the memory card slot cover.
	- Do not disconnect the USB cable.
	- Do not disconnect the power source or turn off the camcorder or the DVD burner.
- AVCHD discs created using the optional DW-100 DVD Burner can be played back only with AVCHD-compatible DVD players or Blu-ray Disc players. Do not insert an AVCHD disc into a DVD player that is not compatible with AVCHD specifications as you may not be able to eject the disc.
- For important information on handling your discs, refer to **DW-100** *Cautions on handling.*

# $\mathbf{\hat{i}}$ ) notes

- If a scene does not fit entirely in one disc, it may be divided and continue on the next disc.
- When the camcorder contains a large number of scenes to be saved on discs, it may take a long time for the connection to the DVD burner (step 2 above) to be completed. For best performance, we recommend limiting the number of scenes to be saved to 500 or fewer scenes. (With 500 scenes, it will take approximately 3 minutes to complete the connection.)
- In addition to the JPG image files, Photo DVDs contain a slideshow of all the photos saved (each played back for approximately 3 seconds).

## <span id="page-115-0"></span>*<b>CLEAD* / **CLEAD** Saving Movies onto Standard-Definition Discs (DVD)

You can convert your high-definition video recordings into standard definition and save them onto standard DVDs. These are ideal for sharing your videos with family and friends since, unlike AVCHD or Blu-ray discs, standard DVDs can be played back on most DVD players and computer DVD drives.

You can complete the conversion to standard definition in the camcorder and then use the supplied software ImageMixer 3 SE to save the converted scenes and burn them onto DVDs in your computer. Your computer must have a preinstalled DVD drive with writing capabilities.

#### **Installation**

See 'PIXELA Applications' Installation Guide.

#### **Using the software**

See 'ImageMixer 3 SE Software Guide' (PDF file).

**116**  External Connections

Even without a computer, you can convert your video recordings into standard definition scenes and create DVDs using the optional DW-100 DVD Burner. Refer to this section along with the relevant sections in the instruction manual of the DW-100.

**Operating modes: AUTO |**  $\overline{a}$ 

Converting Scenes into Standard Definition in the Camcorder

Convert high-definition scenes in the built-in memory to standard definition before creating a DVD disc. Converted scenes will be saved to the memory card.

- 1 Power the camcorder using the compact power adapter.
- 2 Insert a memory card with sufficient available space in the camcorder.
- 3 Open the index screen in the built-in memory that contains the scenes you want to convert.
	- You can press [VIDEO SNAP] to open the index screen for video snapshot scenes. You can press *[INDEX SEL.]* to open the playlist index screen.
- 4 Select  $(\blacktriangle V, \blacktriangle V)$  the scene you want to convert.
	- This step in not necessary for scenes in the playlist. When converting the playlist, you cannot convert individual scenes so the entire playlist will be converted.
- 5 Convert the scene(s).

FUNC.  $\bigcirc$  [Convert HD $\Rightarrow$  SD (DVD)]<sup>1</sup>  $\bigcirc$  Desired option<sup>2,3</sup>  $[OK]^4$   $\odot$   $[OK]$   $\odot$  Func.

 $^1$  If a message appears regarding music files, follow the instructions on the screen.<br> $^2$  This step in not necessary for scenes in the playlist.<br> $^3$  The left side of the screen displays the total playback time of the

verted; the right side shows the file size of the scenes after conversion and the available space on the memory card. Press [FUNC.] to select the conversion set-

tings (bit rate and recording date/time) as described below.<br><sup>4</sup> Press [FUNC.] and then select [OK] to interrupt the operation while it is in progress.

### **Options**

**[This scene]** Converts the scene with the orange selection frame.

**[Selected Scenes]** Converts all the scenes selected in advance (marked with a  $\checkmark$  checkmark). Refer to Pre-Selecting Recordings from the Index Screen  $(m 52)$  $(m 52)$ .

#### **To select the bit rate**

Using a higher bit rate will result in better video quality for the converted scenes.

 $FUNC.$  **Bit Rate (Quality)]** Desired option **Designal** 

#### **To embed the recording date and time**

The recording date and time will always be displayed on the converted scene.

FUNC. **[Bernard Date/Time] [On] [Return]** 

# NOTES

- **When converting scenes in the playlist or video snapshot index screen:**
	- The scenes are converted with the selected background music ( $m$  [74](#page-73-0)) instead of the original sound.
	- All the selected scenes are merged into one converted scene. However, if the converted scene is too large, it will be split into 2 GBsized scenes.
	- When converting only part of a scene, the maximum length of the converted scene will be 10 minutes from the starting (playback pause) point.
	- The playlist cannot be converted when its total playback time exceeds 2 hours and 30 minutes.
- The time required to convert scenes is approximately equal to the scenes' total running time. Because conversion generally takes longer on a computer, we recommend using the camcorder to convert scenes.

• You can play back the converted scenes from the [For DVD (SD-VIDEO)] index screen on the memory card. Open the original movies index screen on the memory card, press (INDEX SEL.) and then select [For DVD (SD-VIDEO)].

## Connecting to the Computer and Creating DVD Discs

- 1 Power the camcorder using the compact power adapter.
- 2 Open the [For DVD (SD-VIDEO)] index screen on the memory card.
	- Open the original movies index screen on the memory card, press INDEX SEL.) then select [For DVD (SD-VIDEO)].
	- If the device selection screen appears, select [Computer/Printer] and  $pres<sub>6F1</sub>$ .
- 3 Connect the camcorder to the computer using the supplied USB cable.
	- Connection 4. Refer to *Connection Diagrams* (m [109](#page-108-0)).
	- On the computer, ImageMixer 3 SE will launch automatically and the startup screen (ImageMixer 3 Launcher) will appear.
- 4 Click [Disc writing] and continue the operation on the computer following the software's indications.

See also 'ImageMixer 3 SE Software Guide'.

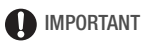

- While the camcorder is connected to a computer, do not open the memory card slot cover and do not remove the memory card.
- Observe the following precautions while the ACCESS indicator on the camcorder is on or flashing. Failing to do so may result in permanent data loss.
	- Do not open the memory card slot cover.
	- Do not disconnect the USB cable.
	- Do not disconnect the power source or turn off the camcorder or the computer.

## Connecting to the DW-100 DVD Burner and Creating DVD Discs

Operating modes: AUTO ъĤ 項

1 Power the camcorder using the compact power adapter.

- 2 Open the [For DVD (SD-VIDEO)] index screen on the memory card.
	- Open the original movies index screen on the memory card, press INDEX SEL.) then select [For DVD (SD-VIDEO)].
- 3 Choose whether to add to the disc all the scenes or only scenes that have not been previously added to a disc.

 [ Menu] [Add Recordings to Disc] FUNC. [All Scenes] or [Remaining Scenes] > FUNC.

4 Connect the camcorder to the DW-100 DVD Burner and create the disc.

The procedure is the same as that for burning AVCHD discs  $( \Box 114).$  $( \Box 114).$  $( \Box 114).$ 

## **Options**

**[All Scenes]** Add all the scenes to the disc(s).

**[Remaining Scenes]** Add only those scenes that have not been previously added to a disc.

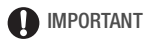

- While the camcorder is connected to the DVD burner, do not open the memory card slot cover and do not remove the memory card.
- Observe the following precautions while the ACCESS indicator on the camcorder is on or flashing. Failing to do so may result in permanent data loss.
	- Do not open the memory card slot cover.
	- Do not disconnect the USB cable.
	- Do not disconnect the power source or turn off the camcorder or the DVD burner.
	- Do not change the camcorder's operating mode.

# $\mathbf i$ ) notes

• When the camcorder contains a large number of scenes to be saved on discs, it may take a long time for the connection to the DVD burner to be completed. For best performance, we recommend limiting the number of scenes to be saved to 500 or fewer scenes. (With 500 scenes, it will take approximately 3 minutes to complete the connection.)

# Creating Photo DVDs

Using the optional DW-100 DVD Burner, you can create Photo DVDs, which are standard DVDs that contain all your photos as JPG files as well as a slideshow\* of all the photos with the selected background music ( $\Box$  [74](#page-73-0)). Refer to this section along with the relevant sections in the instruction manual of the DW-100.

\* Photos in the slideshow advance at 3-second intervals.

Operating modes: AUTO د  $\sqrt{2}$ ß

- 1 Power the camcorder using the compact power adapter.
- 2 Open the photo index screen with the photos you want to add to the disc.
	- **CERD/CERD** You can select the photos in the built-in memory or on the memory card.
- 3 Connect the camcorder to the DW-100 DVD Burner and create the disc.
	- The procedure is the same as that for burning AVCHD discs  $(m 114)$  $(m 114)$ .

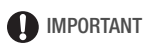

- While the camcorder is connected to the DVD burner, do not open the memory card slot cover and do not remove the memory card.
- Observe the following precautions while the ACCESS indicator on the camcorder is on or flashing. Failing to do so may result in permanent data loss.
	- Do not open the memory card slot cover.
	- Do not disconnect the USB cable.
	- Do not disconnect the power source or turn off the camcorder or the DVD burner.
	- Do not change the camcorder's operating mode.

# $(i)$  notes

• If you are creating a Photo DVD from photos on the memory card and the memory card contains scenes converted into standard definition for Web upload, the thumbnails for those scenes will also be added to the Photo DVD as image files.

# Playing Back Discs Using the DW-100 DVD Burner

You can use the optional DW-100 DVD Burner and the camcorder also to play back high-definition (AVCHD) discs. This is very convenient, for example to play back your discs even in a location where an AVCHDcompatible DVD player is not available.

Operating modes: AUTO م.

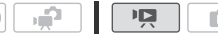

1 Connect the camcorder to the TV.

Refer to *Connection Diagrams* ( $\Box$  [107](#page-106-0)). Select connection 1 or 2 to enjoy high-definition playback.

- 2 Turn on the camcorder and set it to  $\Box$  mode ( $\Box$  [45](#page-44-0)).
- 3 Turn on the DVD burner and set it to Disc Playback mode. **DW-100** Refer to *Playing DVDs*.
- 4 Connect the camcorder to the DVD burner using the supplied USB cable.
	- Connection 4. Refer to *Connection Diagrams* (Q [109](#page-108-0)) and **DW-100**> *Connections*.
	- If the device selection screen appears, select [DVD Burner] and press  $(SET)$ .
- 5 Insert the disc you want to play back into the DVD burner.
	- Use the OPEN/CLOSE button on the DVD burner to open and close the disc tray.
	- After the disc is recognized, the disc's content will be displayed in an index screen.
- 6 Select ( $\blacktriangle$ ,  $\blacktriangleleft$ ) the scene you want to play back and press  $(F)$ to begin the playback.

# IMPORTANT

• While the camcorder is connected to the DVD burner, do not open the memory card slot cover and do not remove the memory card.

# NOTES

• Only AVCHD discs created with the DW-100 DVD burner can be played back using the DVD burner.

- The camcorder's menus cannot be accessed while the camcorder is connected to the DVD burner.
- With the exception of fast playback at 60x speed, special playback modes  $(m$  [46](#page-45-0)) can be used also for disc playback.

### **To play back standard-definition DVDs and Photo DVDs**

Standard-definition DVDs and Photo DVDs are created using DVD-Video specifications. Play back these DVDs using standard DVD players. If your computer has a DVD drive, you can play back the slideshow as a DVD and you can also access individual photos as JPG files.

# $\left(\mathbf{i}\right)$  notes

• Standard-definition DVDs and Photo DVDs cannot be played back using the DW-100 DVD Burner.

# Copying Your Recordings to an External Video Recorder

#### **In High Definition**

Connect the camcorder to AVCHD-compatible digital video recorders to make perfect copies of your movies in high definition. If the external digital video recorder has an SD memory card slot, you can use the memory card to copy your movies without connecting the camcorder. Details will vary depending on the device used so be sure to refer to the instruction manual of the digital video recorder used.

#### **In Standard Definition**

You can copy your movies by connecting the camcorder to a VCR or a digital video recorder with analog audio/video inputs. Video output will be in standard definition, although the original scenes are in high definition.

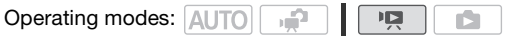

### Connecting

Connect the camcorder to the VCR using Connection 3. Refer to *Connection Diagrams* ( $\cap$  [108](#page-107-0)).

### Recording

- 1 External device: Load a blank cassette or disc and set the device to record pause mode.
- 2 Turn on the camcorder and set it to  $\overline{np}$  mode. Verify that  $|\mathbf{V}| \geqslant$  [AV/Headphones] is set to [ $\mathbf{M}$  AV].
- 3 Camcorder: Locate the scene you wish to copy and pause the playback just before the desired scene.
- 4 Camcorder: Resume playback.
	- Push the joystick  $(\blacktriangledown)$  to hide the joystick guide.
	- By default, on-screen displays will be embedded in the output video signal. You can change the displays by repeatedly pressing [DISP.  $(m 67)$  $(m 67)$  $(m 67)$ .
- 5 External device: Start recording when the scene you wish to copy appears; stop recording when it ends.
- 6 Camcorder: Stop playback.

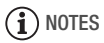

• We recommend powering the camcorder using the compact power adapter.

# Uploading Movies to Video Sharing Web Sites

You can convert your high-definition video recordings into standard definition in order to upload them to your favorite video sharing Web site.

If you are using an Eye-Fi card, after converting your video recordings into standard definition scenes you can upload your movies wirelessly, directly from the camcorder. Refer to Eye-Fi's homepage for the latest information on compatible Web sites.

**CERD/CERD** You can complete the conversion to standard definition in the camcorder and then use the supplied software ImageMixer 3 SE to upload your videos to the Web.

**HERIOO** Use the supplied software ImageMixer 3 SE to upload your videos to the Web.

#### **Installation**

See 'PIXELA Applications' Installation Guide.

#### **Using the software**

See 'ImageMixer 3 SE Software Guide' (PDF file).

Operating modes: AUTO 口 می

### <span id="page-124-0"></span>**CERD/CERD** Converting Scenes into Standard Definition in the Camcorder

- 1 Power the camcorder using the compact power adapter.
- 2 Insert a memory card with sufficient available space in the camcorder.
- 3 Open the index screen in the built-in memory that contains the scenes you want to convert.
	- You can press [VIDEO SNAP] to open the index screen for video snapshot scenes ( $\Box$  [58](#page-57-0)). You can press  $[IDEX SEL]$  to open the playlist index screen.
- 4 Select ( $\blacktriangle$ ,  $\blacktriangleleft$ ) the scene you want to convert.
	- You can select in advance the scenes you want to convert. Refer to Pre-selecting Recordings from the Index Screen ( $\cap$  [52\)](#page-51-0).
	- When converting the playlist, you cannot convert individual scenes so the entire playlist will be converted.
- 5 Convert the scene(s).

 $WEB$   $\triangleright$   $[OK]$ 

- If a message appears regarding music files, follow the instructions on the screen.
- The left side of the screen displays the total playback time of the scenes to be converted; the right side shows the file size of the scenes after conversion and the available space on the memory card. Press FUNC. to select the conversion settings (bit rate and recording date/time) as described below.
- Press FUNC.] and then select [OK] to interrupt the operation while it is in progress.
- 6 When the conversion is completed, a confirmation screen will appear.

Connect the camcorder to the computer at this point  $(m_1 107)$  $(m_1 107)$  to continue uploading the converted videos to the Web or select [End Without Connecting] to connect to the computer later.

#### **To select the bit rate**

Using a higher bit rate will result in better video quality for the converted scenes but they will take longer to upload.

FUNC. **[Bit Rate (Quality)] > Desired option > [Return]** 

#### **To embed the recording date and time**

The recording date and time will always be displayed on the converted scene.

FUNC. **[CONDER**] [CON] **[CONDER**] [CON] **[CONDER**] [Return]

#### **To convert only part of a scene**

After step 3 above, play back the scene you want to convert. Pause the playback at the point where you want the conversion to begin and continue with step 4.

# NOTES

- **When converting scenes in the playlist or video snapshot index screen:**
	- The scenes are converted with the selected background music ( $m$  [74](#page-73-0)) instead of the original sound.
	- All the selected scenes are merged into one converted scene. However, if the converted scene is too large, it will be split into scenes that are 10 minutes long each.
	- The playlist cannot be converted when its total playback time exceeds 2 hours and 30 minutes.
- The time required to convert scenes is approximately equal to the scene's total running time. Because conversion generally takes longer on a computer, we recommend using the camcorder to convert scenes.
- You can play back the converted scenes from the [For Web (MPEG-2)] index screen on the memory card. Open the original movies index screen on the memory card, press (INDEX SEL.) and then select [For Web (MPEG-2)].

### Connecting to the Computer and Uploading your Videos

If you are connecting the camcorder to the computer immediately after the conversion described in the previous section, start this procedure from step 3 below. Otherwise, start this procedure from the beginning.

- 1 Power the camcorder using the compact power adapter.
- 2 Open the [For Web (MPEG-2)] index screen on the memory card. Open the original movies index screen on the memory card, press INDEX SEL.) then select [For Web (MPEG-2)].
- 3 Connect the camcorder to the computer using the supplied USB cable.
	- Connection 4. Refer to *Connection Diagrams* (CQ [109](#page-108-0)).
	- If the device selection screen appears, select [Computer/Printer] and  $pres<sub>5</sub>$   $F<sub>1</sub>$ .
	- On the computer, ImageMixer 3 SE will launch automatically and the startup screen (ImageMixer 3 Launcher) will appear.
- 4 Click [Web upload] and continue the operation on the computer following the software's indications.
	- See also 'ImageMixer 3 SE Software Guide'.

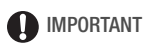

- While the camcorder is connected to the computer, do not open the memory card slot cover and do not remove the memory card.
- Observe the following precautions while the ACCESS indicator is on or flashing. Failing to do so may result in permanent data loss.
	- Do not open the memory card slot cover.
	- Do not disconnect the USB cable.
	- Do not disconnect the power source or turn off the camcorder or the computer.

### <span id="page-127-1"></span>Uploading your Videos Wirelessly

If you are using an Eye-Fi card, you can automatically upload the movies from the [For Web (MPEG-2)] index screen to your favorite video sharing Web site. You will need to have installed the software supplied with your Eye-Fi card and completed all the required configuration setup in advance. Refer to the instruction manual of the Eye-Fi card. Please read the IMPORTANT section ( $\Box$  [128\)](#page-127-0) before using an Eye-Fi card.

1 Insert your Eye-Fi card in the camcorder and make sure there is sufficient available space on the card.

### 2 Convert the desired movie  $(1)$  [125\)](#page-124-0).

- When the conversion is completed, select [End Without Connecting] and press  $(F)$ .
- If you are within the range of a configured network, Web upload will start automatically after the conversion is completed.
- The status of the wireless communication is shown by the Eye-Fi icon as follows:
	- $\hat{\mathcal{F}}$  (grayed out) Communication not established
	- $\hat{\mathfrak{D}}$  (white, flashing) Connecting;  $\hat{\mathfrak{D}}$  (white, continuously on) Wireless upload on standby
	- $\hat{\mathcal{F}}$  (animated) Wireless upload in progress
	- To IEye-Fi Communication] is set to [  $\overline{0}$  Off]
	- $\hat{\mathbb{R}}$  Wireless upload stopped by the camcorder ( $\text{m}$  [152](#page-151-0))
	- $\hat{\mathbb{R}}$  Error reading from the Eve-Fi card ( $\hat{m}$  [150](#page-149-0))

# **D** IMPORTANT

### <span id="page-127-0"></span>**Using an Eye-Fi card:**

- This product is not guaranteed to support Eye-Fi card functions (including wireless transfer). In case of an issue with an Eye-Fi card, please check with the card manufacturer. Also note that an approval is required to use Eye-Fi cards in many countries or regions. Without approval, use of the card is not permitted. If it is unclear whether the card has been approved for use in the area, please check with the card manufacturer.
- Do not use Eye-Fi cards on airplanes and in other places where wireless communication is forbidden. Remove the Eye-Fi card from the camcorder beforehand.

# **i** NOTES

- Depending on the amount of data to be transferred or wireless signal conditions, uploading may take a long time. In addition, if wireless signal conditions worsen, uploading may be interrupted.
- Wireless transfer will decrease the effective usage time of the battery pack. You can power the camcorder using the compact power adapter so the battery pack will not be consumed.
- While files are being uploaded, the camcorder's automatic power off function will be disabled.
- While wireless transfer is in progress, if you record a movie using an external microphone, the audio may contain noise. When recording movies, make sure to set  $\left| \mathbf{F} \right| \geqslant$  [Eye-Fi Communication]\* to  $\left[ \overline{\text{ori }} \text{Off.} \right]$
- If the LOCK switch on the Eye-Fi card is set to prevent writing, you cannot change the IEve-Fi Communication] setting. In such case, the 3 icon will appear on the screen. Change the position of the LOCK switch to change the setting.
- The ACCESS indicator may flash periodically while the Eye-Fi card is in use.
- \* This menu option will appear only when using an Eye-Fi card.

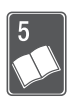

# Additional Information

This chapter contains troubleshooting advice, screen messages, handling and maintenance tips, and other information.

# Appendix: Menu Options Lists

Menu items not available appear grayed out. For details about how to select an item, refer to Using the Menus ( $\Box$  [31](#page-30-0)). For details about each function, see the reference page. Menu options without a reference page are explained after the tables. Menu options in boldface indicate default values.

# FUNC. Menu

## **FUNC. Menu FUNC. Menu ( Mode)**

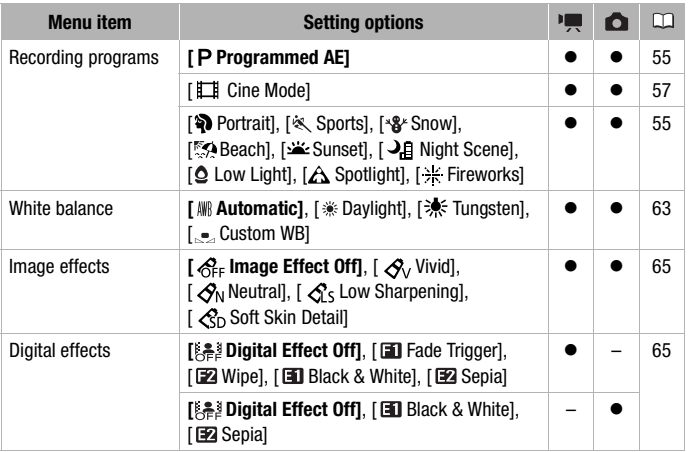

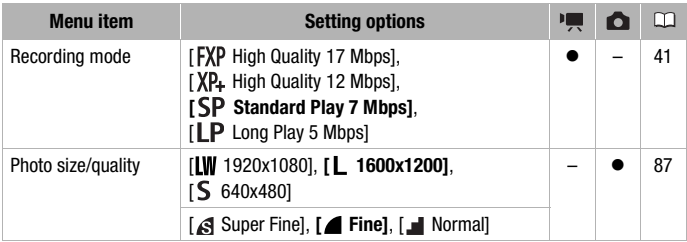

#### **FUNC. Menu (Playback Modes)**

(movie playback), (playback of video snapshot scenes):  $\bullet$  - available only in the original index screen;  $\ddot{\text{o}}$  - available only in the playlist index screen;  $\bullet$  - available in both; — - not available in either.

(photo playback):  $\bullet$  - available only in single photo view;  $\bullet$  - available only in the photo index screen;  $\bullet$  - available in both;  $-$  - not available in either.

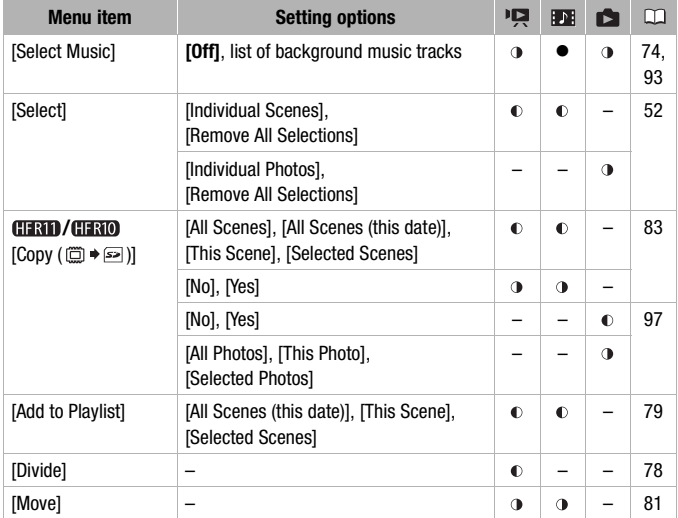

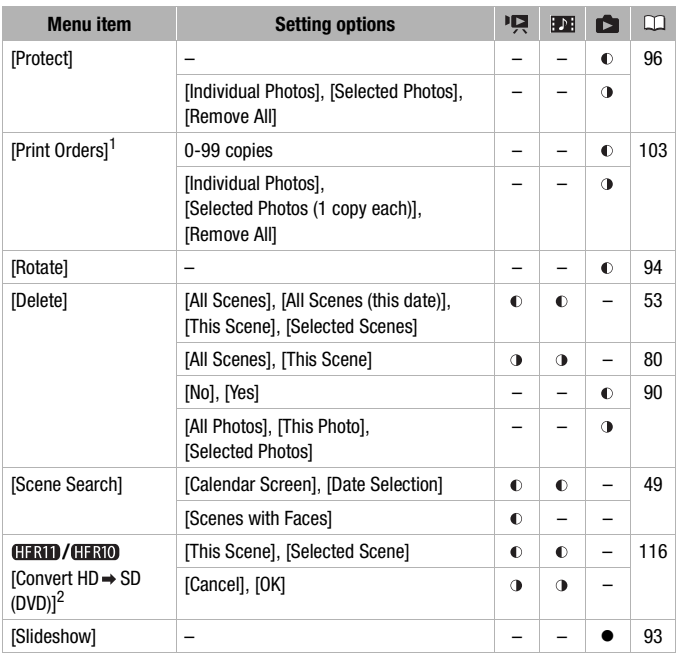

<sup>1</sup> **CHRID / CHRID** Available only for photos on the memory card. <sup>2</sup> Available only for scenes in the built in memory.

# Setup Menus

## **Fig. Camera Setup 1 (** $\overrightarrow{m}$  **Mode)**

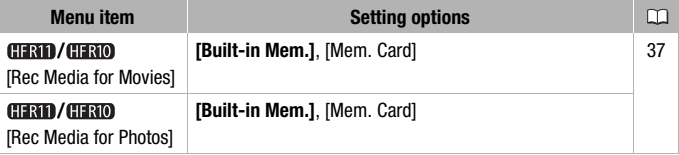

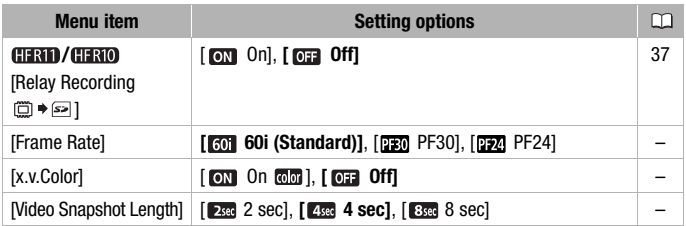

<span id="page-132-5"></span><span id="page-132-1"></span><span id="page-132-0"></span>**[Frame Rate]:** Selects the frame rate to be used when recording. [ $P$ F30]: 30 frames per second, progressive. Use this frame rate to easily edit your recordings, for example, to post them on the Web. [PF24]: 24 frames per second, progressive. Using this frame rate will give your recordings a cinematic look. When combined with the [E Cine Mode] recording program  $($ math> <math>57</math>), the cinematic look will be enhanced.

• You cannot take photos when [Frame Rate] is set to [**PF30**] or [**PF30**] PF24].

**[x.v.Color]:** Uses a color space with an extended gamut to achieve deeper colors, closer to real life.

• Use this function to record video only when you intend to play back your recordings on an HDTV compatible with x.v.Color, connected to the camcorder using an HDMI cable. If recordings made with x.v.Color are played back on a non-compatible TV, colors may not be reproduced correctly.

**[Video Snapshot Length]:** Selects the length of video snapshot scenes.

<span id="page-132-6"></span><span id="page-132-4"></span><span id="page-132-3"></span><span id="page-132-2"></span>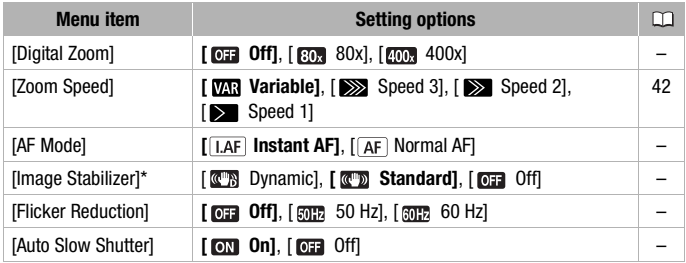

### **| Camera Setup 2 ( – )** Mode)

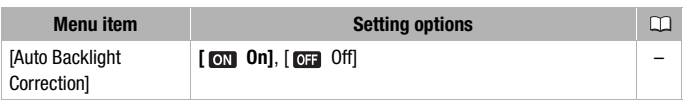

\* For movies only.

**[Digital Zoom]:** Determines the operation of the digital zoom. The color of the indicator indicates the zoom.

- When activated, the camcorder will switch automatically to digital zoom when you zoom in beyond the optical zoom range.
- With the digital zoom the image is digitally processed, so the image resolution will deteriorate the more you zoom in.

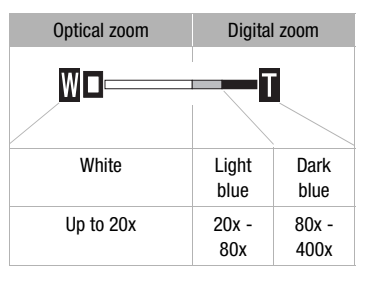

[AF Mode]: Select how fast the autofocus will operate.

• With  $\sqrt{\frac{1.4F}{1.4F}}$  Instant AF the autofocus adjusts quickly to a new subject. This is convenient for example when changing the focus from a near subject to a far subject in the background, or when recording moving subjects.

**[Image Stabilizer]:** The image stabilizer compensates for camcorder shake. You can select the degree of compensation.

[<sup>**The Dynamic]:** This setting compensates for a higher degree of cam-</sup> corder shake, such as when shooting while walking, and is more effective as the zoom approaches full wide angle.

[ $\blacksquare$ ] Standard]: This setting compensates for a lower degree for camcorder shake, such as when shooting while remaining stationary, and is suitable for shooting natural-looking scenes.

[ $\overline{0}$  Off]: Use this setting when the camcorder is mounted on a tripod.

- If the degree of camcorder shake is too high, the image stabilizer may not be able to fully compensate. The image stabilizer may not be able to successfully eliminate all blur if the camcorder or the subject is moving too much.
- The image stabilizer may not work well on subjects with low contrast, with a recurring, repetitive pattern or without vertical lines.

• When [Image Stabilizer] is set to [  $\blacksquare$  Dynamic], if the background's movement does not appear natural, select  $[\overline{\mathbb{CP}}]$  Standard] or  $[\overline{\mathbb{CP}}]$  Off].

**[Flicker Reduction]:** If the screen starts to flicker when recording movies under fluorescent lights, change the setting to reduce the effect.

• Flicker reduction can be activated only when the recording program is set to [P Programmed AE.]

**[Auto Slow Shutter]:** The camcorder automatically uses slow shutter speeds to obtain brighter recordings in places with insufficient lighting.

- Minimum shutter speed used: 1/30; 1/12 when the frame rate is set to [ $\frac{1}{20}$ ] PF24]; 1/15 when it is set to [ $\frac{1}{20}$ ] PF30].
- The auto slow shutter can only be activated when the recording program is set to [P Programmed AE], but the setting will not change even if you set the camcorder to **AUTO** mode.
- If a trailing afterimage appears, set the slow shutter to [ $\overline{0}$ ] Offl.
- If  $\spadesuit$  (camcorder shake warning) appears, we recommend stabilizing the camcorder, for example, by mounting it on a tripod.

**[Auto Backlight Correction]:** When shooting subjects with a strong light source behind them, you can have the camcorder automatically correct for the backlight.

• In **AUTO** mode, auto backlight correction will automatically be set to  $[$  **on**  $On]$ .

<span id="page-134-2"></span>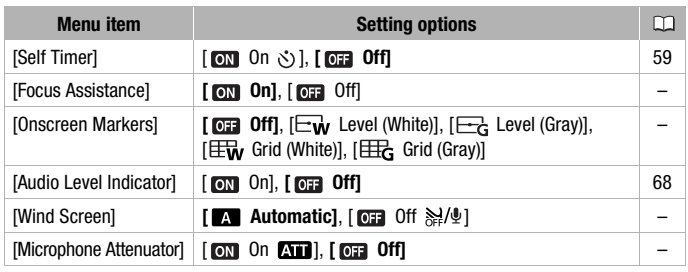

## **| K** Camera Setup 3 ( **A** Mode)

<span id="page-134-1"></span><span id="page-134-0"></span>[Focus Assistance]: When the focus assistance is activated, the image at the center of the screen is magnified to help you focus manually  $( \Box \ 61)$  $( \Box \ 61)$  $( \Box \ 61)$ .

• Using the focus assistance will not affect the recordings. It will be cancelled automatically after 4 seconds or when you start recording.

**[Onscreen Markers]:** You can display a grid or a horizontal line at the center of the screen. Use the markers as a reference to make sure your subject is framed correctly (vertically and/or horizontally).

• Using the onscreen markers will not affect the recordings.

**[Wind Screen]:** The camcorder automatically reduces the background sound of wind when recording outdoors.

• Some low-frequency sounds will be suppressed along with the sound of wind. When recording in surroundings unaffected by wind or if you want to record low-frequency sounds, we recommend setting the wind screen to  $\boxed{0,1}$  Off  $\frac{1}{2}$ .

[Microphone Attenuator]: Helps prevent audio distortions in due to high audio recording levels.

• Set the microphone attenuator to [  $\text{cm}$  On  $\text{cm}$  ] when the audio recording level  $( \Box \ 68)$  $( \Box \ 68)$  $( \Box \ 68)$  is set correctly but the audio still sounds distorted. When the microphone attenuator is activated.  $\blacksquare$  appears on the screen.

# **图 / △ Playback Setup**

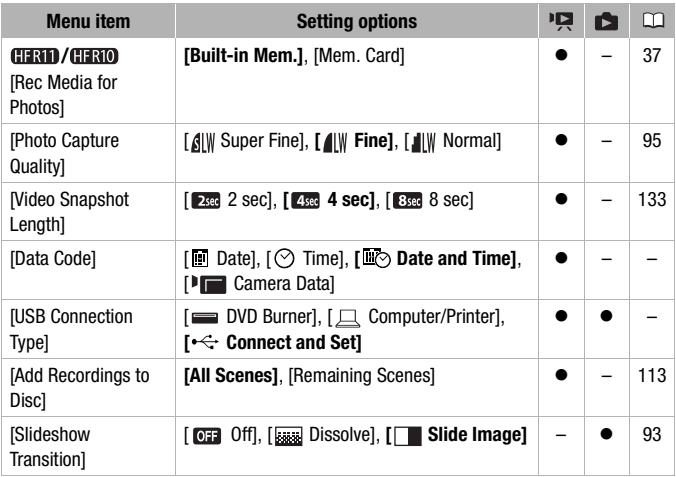

**[Data Code]:** Displays the date and/or time when the scene was recorded.

[ Camera Data]: Displays the aperture (f-stop) and shutter speed used when recording the scene.

**[USB Connection Type]:** Select the connection protocol to use when connecting the camcorder to an external device using the supplied USB cable.

[ DVD Burner]: To connect exclusively to the optional DW-100 DVD Burner.

[只 Computer/Printer]: To connect to a computer, printer or similar USB peripheral.

 $[$   $\leftrightarrow$  Connect and Set]: To make the selection from a screen that appears at the time of the connection to the external device.

# *<u>F* System Setup 1</u>

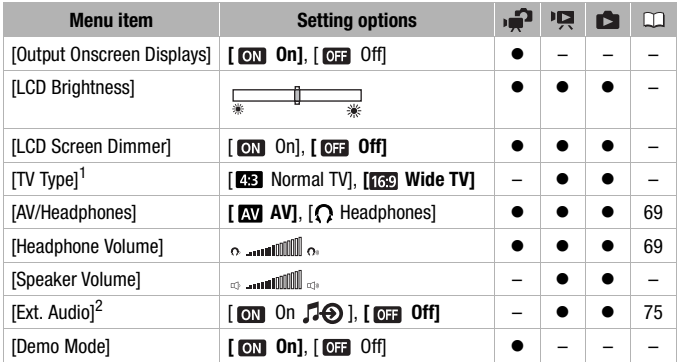

 $1$  Option not available when the camcorder is connected to an HDTV using an HDMI cable

 $2$  Option not available from the original movies index screen.

**[Output Onscreen Displays]:** When set to  $[$ **ON** On], the camcorder's onscreen displays will appear also on the screen of a TV or monitor connected to the camcorder.

**[LCD Brightness]:** Adjusts the brightness of the LCD screen.

• Changing the brightness of the LCD screen does not affect the brightness of your recordings or the brightness of the playback image on a TV.

**[LCD Screen Dimmer]:** When set to [**m]** On], the LCD screen is dimmed. Doing so is ideal when using the camcorder in locations where the LCD's illumination could become a nuisance to others. Hold [DISP.] pressed down for about 2 seconds to restore the LCD's normal brightness.

- Dimming the LCD screen does not affect the brightness of your recordings or the brightness of the playback image on a TV.
- When the screen dimmer is set to [  $\overline{0}$  Off], the LCD screen will return to the brightness level that was in use before the screen was dimmed.

**[TV Type]:** When you connect the camcorder to a TV using the supplied STV-250N Stereo Video Cable, select the setting according to the type of TV in order to display the picture in full and in the correct aspect ratio.

**[23]** Normal TVI: TV sets with 4:3 aspect ratio.

**[nad** Wide TVI: TV sets with 16:9 aspect ratio.

• When the TV type is set to [**RR**] Normal TVI, during the playback of video originally recorded with an aspect ratio of 16:9, the picture will not be displayed fullscreen.

**[Speaker Volume]:** Adjust (<) the volume of the playback. You can also adjust the volume using the joystick guide  $( \Box \hspace{-0.12cm} \Box \hspace{-0.12cm} \Box \hspace{-0.12cm} \Box \hspace{-0.12cm} \Box \hspace{-0.12cm} \Box \hspace{-0.12cm} \Box \hspace{-0.12cm} \Box \hspace{-0.12cm} \Box \hspace{-0.12cm} \Box \hspace{-0.12cm} \Box \hspace{-0.12cm} \Box \hspace{-0.12cm} \Box \hspace{-0.12cm} \Box \hspace{-0.12cm} \Box \hspace{-0.$ 

**[Demo Mode]:** The demonstration mode displays the camcorder's main features. It starts automatically when the camcorder is powered with the compact power adapter if you leave it turned on without a memory card for more than 5 minutes.

• To cancel the demo mode once it has started, press any button or turn off the camcorder.

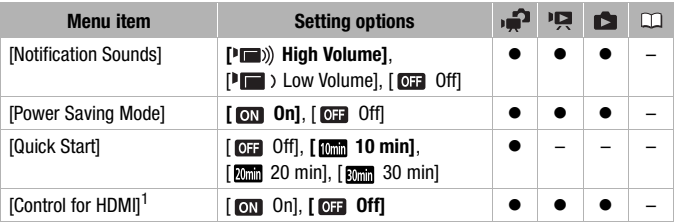

## *f*<sup>2</sup> **System Setup 2**

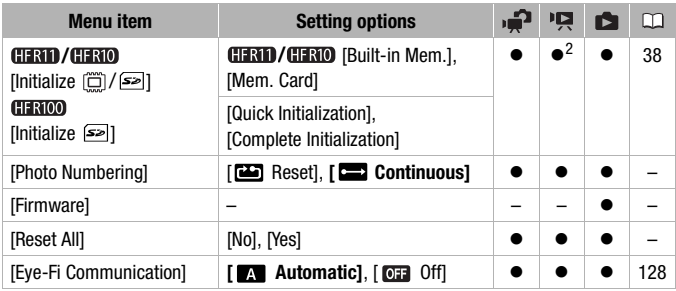

 $1$  Option not available when the camcorder is connected to an HDTV using an HDMI cable

 $2$  Option available only from the original movies index screen.

[Notification Sounds]: A beep will accompany some operations like turning on the camcorder, the self-timer countdown, etc.

**[Power Saving Mode]:** In order to save power when the camcorder is powered by a battery pack, it will automatically shut off if left without any operation for 5 minutes.

- Approximately 30 seconds before the camcorder shuts off, [Auto Power Off] will appear.
- In standby mode, the camcorder will shut off after the time selected for the **[Quick Start]** setting.

**[Quick Start]:** Select whether to activate the Quick Start function  $(11 43)$  $(11 43)$ when you close the LCD panel in a recording mode and the length of time after which the camcorder will end the standby mode and shut off automatically.

[Control for HDMI]: Activates the HDMI-CEC (Consumer Electronics Control) function. When you connect the camcorder to an HDTV compatible with HDMI-CEC using an HDMI cable, you can control the camcorder's playback using the remote control of the TV.

• If set to  $[\bullet \bullet \bullet]$  On], when the camcorder is connected to a compatible HDTV using an HDMI cable, the video input on the TV will automatically be set to the camcorder's video input. Then, you can use the up/down/ left/right buttons and the OK or SET button on the TV's remote control to play back your recordings.

- Depending on the TV set, additional settings may be required on the TV itself to activate the HDMI-CEC function. Refer to the TV's instruction manual.
- Correct operation of the HDMI-CEC function cannot be guaranteed even when connecting the camcorder to compatible TV sets. If you cannot use the remote control of the TV, set [Control for HDMI] to **[**  $\overline{O}$  **CH** and operate the camcorder directly.
- The remote control of the TV can only be used to play back movies or photos ( $\boxed{P}$ ) or  $\boxed{P}$  mode only). If the camcorder is connected to the TV while it is set to a recording mode, depending on the TV used, turning off the TV will automatically turn off the camcorder even if it is recording at the time.
- We recommend not connecting more than 3 HDMI-CEC compatible devices at a time.

**[Photo Numbering]:** Select the photo numbering method to be used on a new memory card. Photos are automatically assigned consecutive numbers from 0101 to 9900, and stored in folders containing up to 100 photos. Folders are numbered from 101 to 998.

[ Reset]: Photo numbers will restart from 101-0101 every time you insert a new memory card.

[ Continuous]: Photo numbers will continue from the number following that of the last photo recorded with the camcorder.

- If the memory card you insert already contains a photo with a larger number, a new photo will be assigned a number one higher than that of the last photo on the memory card.
- We recommend using the [ $\Box$ ] Continuous] setting.
- The photo number indicates the name and location of the file on the memory card. For example, the file name of a photo numbered 101- 0107 is "IMG\_0107.JPG", stored under the folder "DCIM\101CANON".

**[Firmware]:** You can verify the current version of the camcorder's firmware. This menu option is usually unavailable.

[Reset All]: Resets all the camcorder's settings to default values.

## **Language and Date/Time Setup**

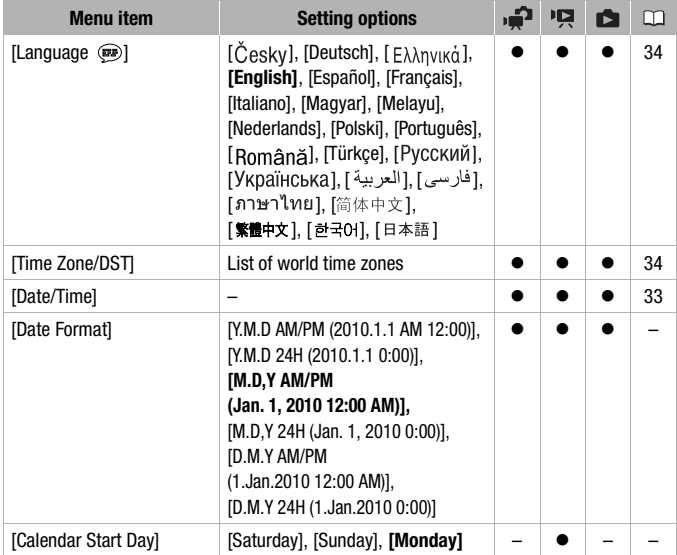

[Date Format]: Select the date format to be used for most on-screen displays, and (if selected) for the date printed on photos.

**[Calendar Start Day]:** Select the day on which the week starts for the calendar display  $($ <u>m</u>  $49$ ).

### **Information Screens**

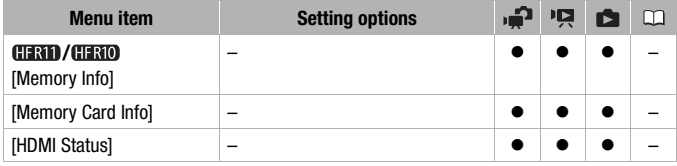

[Memory Info]/[Memory Card Info]: Displays a screen where you can verify how much of the built-in memory or the memory card is currently in use ( $\blacksquare$  total recording time and  $\blacksquare$  total number of photos) and how much space remains available for recording.

- Estimated figures about available movie recording time and available number of photos are approximate and based on the recording mode and photo quality/size settings currently in use.
- **CERD/CERD** The total space for the built-in memory may be less than the capacity listed in Specifications ( $\Box$  [174\)](#page-173-0).
- In the [Memory Card Info] screen you can verify also the Speed Class of the memory card.

**[HDMI Status]:** Displays a screen where you can verify the standard of the output signal from the HDMI OUT terminal.

# Appendix: Onscreen Icons and Displays

#### **Recording Movies**

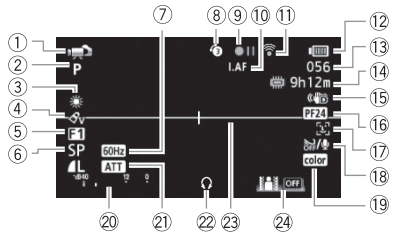

- $\circled{1}$  Operating mode ( $\circled{1}$  [27\)](#page-26-0)
- $(2)$  Recording program ( $\Box$  [55](#page-54-0), [57\)](#page-56-0)
- $(3)$  White balance  $(1)$  [63](#page-62-0))
- $(4)$  Image effect ( $\Box$  [65\)](#page-64-0)
- $(5)$  Digital effect ( $\Box$  [65\)](#page-64-1)
- $6$  Recording mode ( $1$  [41\)](#page-40-0)
- 7 Flicker reduction (Q [133\)](#page-132-2)
- $(8)$  Pre-recording  $(1159)$
- **9 Memory operation (LL [146\)](#page-145-0)**
- $\overline{10}$  II.AF Instant AF ( $\overline{11}$  [133\)](#page-132-3), MF Manual focus  $(1)$  [61\)](#page-60-0)
- $(n)$  Eve-Fi wireless communication ( $[1]$  [128](#page-127-1))
- $(1)$  Remaining battery time  $($   $\Box$  [146\)](#page-145-1)
- 13 While recordina/during playback: Scene counter (hours : minutes : seconds) In record pause mode: Total number of scenes
- 14 Remaining recording time On the memory card *(IRD* **/HRIO** In the built-in memory
- (6) Image stabilizer ( $\Box$  [133\)](#page-132-4)
- (6) 24F progressive frame rate  $(D1 57, 146)$  $(D1 57, 146)$  $(D1 57, 146)$  $(D1 57, 146)$
- $\circled{7}$  Face detection ( $\circlearrowright$  [62\)](#page-61-0)
- $(18)$  Wind screen off  $($  $\Box$  [135\)](#page-134-0)
- 19 x.v.Color (11 [133\)](#page-132-5)
- 20 Audio level indicator ( $\Box$  [68](#page-67-1))
- $(2)$  Microphone attenuator  $(1)$  [135](#page-134-1))
- 22 Headphone output ( $\Box$  [69\)](#page-68-0)
- 23 Level marker ( $\Box$  [135](#page-134-2))
- 24 Jovstick quide ( $\Box$  [30](#page-29-0))

#### **Recording Photos**

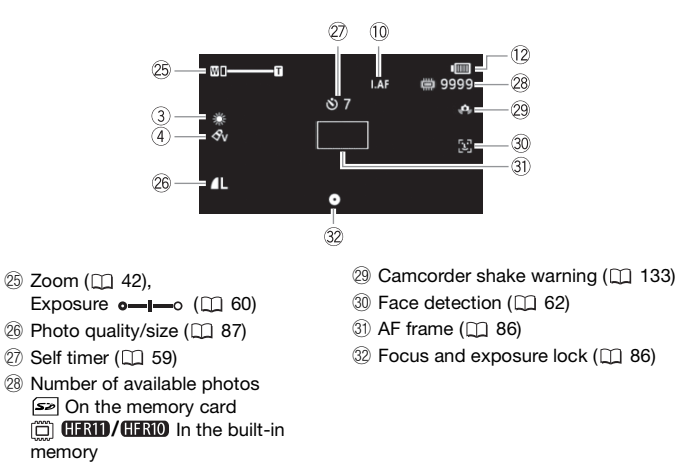

#### **Playing Movies (During Playback)**

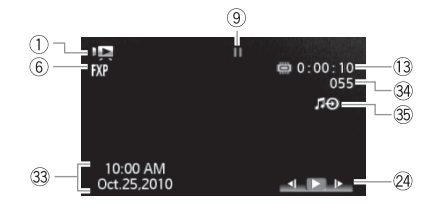

- $(3)$  Data code ( $\Box$  [67](#page-66-0))
- 34 Scene number
- $\circledS$  External audio input ( $\Box$  [75](#page-74-0))
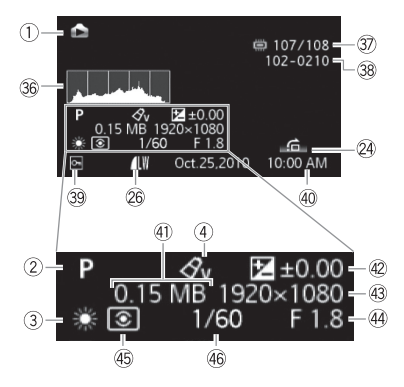

- **36 Histogram (CL [95](#page-94-0))**
- **27 Current photo / Total number of** photos
- <sup>38</sup> Photo number ( $\Box$  [139](#page-138-0))
- $\circledR$  Protected photo mark ( $\Box$  [96](#page-95-0))
- 40 Date and time of recording
- (41) File size
- $42$  Manual exposure ( $\Box$  [60\)](#page-59-0)
- 43 Photo size ( $\Box$  [87\)](#page-86-0)
- 44 Aperture value
- 46 Evaluative light metering\*
- **46 Shutter speed**

\* The light metering mode cannot be changed.

#### Memory operation

Record,  $\bigcirc$  **II** Record pause,  $\triangleright$  Playback, **II** Playback pause,  $\triangleright$  Fast playback,  $\blacktriangleleft$  Fast reverse playback,  $\blacktriangleright$  Slow playback,  $\blacktriangleleft$  Slow reverse playback

#### <span id="page-145-0"></span>12 Remaining battery time

• The icon shows a rough estimate of the remaining charge as a percentage of the full charge of the battery pack.

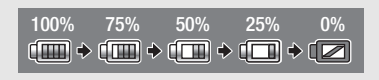

- When  $\Box$  is displayed in red, replace the battery pack with a fully charged one.
- When you attach an empty battery pack, the power may turn off without displaying  $\sqrt{2}$ .
- Depending on the conditions under which the camcorder and the battery pack are used, the actual battery charge may not be indicated accurately.

#### 14 Remaining recording time

When there is no more free space on the memory. [[**END**] End] (built-in memory, *CEND* GERIO only) or  $\sqrt{s}$  End] (memory card) will be displayed and the recording will stop.

#### 24F progressive frame rate

Select the 24F progressive frame rate  $(22\sqrt{57})$  to give your recordings a cinematic look. You can combine this frame rate with the  $[III]$  Cine Model recording program to enhance the effect.

#### Number of available photos

in red: There is no memory card in the camcorder.

 $\boxed{\leq}$  in green: 6 or more photos  $\rightarrow$  in yellow: 1 to 5 photos  $\rightarrow$  in red: No more photos can be recorded.

- When viewing the photos, the display will always be in green.
- Depending on the recording conditions, the number of available photos displayed may not decrease even after a recording has been made, or may decrease by 2 photos at once.

## <span id="page-146-0"></span>**Troubleshooting**

If you have a problem with your camcorder, refer to this section. Sometimes what you think is a malfunction of the camcorder may have the simplest of solutions - please read the "CHECK THIS FIRST" box before going on to the more detailed problems and solutions. Consult your dealer or a Canon Service Center if the problem persists.

### **CHECK THIS FIRST**

#### **Power supply**

• Is the battery charged? Is the compact power adapter correctly connected to the camcorder?  $(21)$ 

#### **Recording**

• Did you turn the camcorder on and correctly set it to recording mode? ( [27\)](#page-26-0) If you are recording on a memory card, is one correctly inserted into the camcoder?  $( \Box \Box \ 36)$  $( \Box \Box \ 36)$  $( \Box \Box \ 36)$ 

#### **Playback**

• Did you turn the camcorder on and correctly set it to playback mode?  $(D<sub>1</sub> 45, 89)$  $(D<sub>1</sub> 45, 89)$  $(D<sub>1</sub> 45, 89)$  $(D<sub>1</sub> 45, 89)$  If you are playing back recordings from a memory card, is one correctly inserted into the camcorder? ( $\Box$  [36](#page-35-0)) Does it contain any recordings?

#### **Power source**

The camcorder will not turn on or it turns off by itself.

- The battery pack is exhausted. Replace or charge the battery pack.
- Remove the battery pack and reattach it correctly.

#### Cannot charge the battery pack.

- Make sure the camcorder is off so charging can start.
- The temperature of the battery pack is outside the charging range. If the battery pack's temperature is below 0 °C (32 °F), warm it before charging it; if it is above 40 °C (104 °F), let the battery pack cool down before charging it.
- Charge the battery pack in temperatures between 0 °C and 40 °C (32 °F and 104 °F).
- The battery pack is faulty. Replace the battery pack.

#### A noise can be heard from the compact power adapter.

- A faint sound can be heard while the compact power adapter is connected to a power outlet. This is not a malfunction.

The battery pack is exhausted extremely quickly even at normal temperatures.

- The battery may have reached the end of its battery life. Buy a new battery pack.

#### **Recording**

Pressing **START/STOP** will not start recording.

- You cannot record while the camcorder is writing previous recordings onto the memory (while the ACCESS indicator is on or flashing). Wait until the camcorder has finished.
- The memory is full or it already contains the maximum number of scenes (3,999 scenes). Delete some recordings ( $\Box$  [53,](#page-52-0) [90\)](#page-89-0) or initialize the memory ( $\Box$  [38\)](#page-37-0) to free some space.

The point where  $\sqrt{\frac{START/STOP}{S}}$  was pressed does not match the beginning/end of the recording.

- There is a slight interval between pressing [START/STOP] and the actual start/end of recording. This is not a malfunction.

The camcorder will not focus.

- Autofocus does not work on the subject. Focus manually  $( \Box \ 61)$  $( \Box \ 61)$  $( \Box \ 61)$ .
- The lens or Instant AF sensor is dirty. Clean the lens or sensor with a soft lens-cleaning cloth  $($  $\Box$  [167](#page-166-0)). Never use tissue paper to clean the lens.

#### When a subject flits across in front of the lens, the image appears slightly bent.

- This is a phenomenon typical of CMOS image sensors. When a subject crosses very quickly in front of the camcorder, the image may seem slightly warped. This is not a malfunction.

Changing between recording ( $\bigcirc$ )/record pause ( $\bigcirc$  ||)/playback ( $\bigtriangledown$ ) takes longer than usual.

- When the memory contains a large number of scenes, some operations may take longer than usual. Save your recordings ( $\Box$  [111\)](#page-110-0) and initialize the memory ( $\Box$  [38](#page-37-0)).

#### Movies or photos cannot be recorded properly.

- This may occur as movies and photos are recorded/deleted over time. Save your recordings  $( \Box \Box 111)$  $( \Box \Box 111)$  $( \Box \Box 111)$  and initialize the memory  $( \Box \Box 38)$  $( \Box \Box 38)$ .

#### After using the camcorder for a long time, it becomes hot.

- The camcorder may become hot after using it continuously for long periods of time; this is not a malfunction. If the camcorder becomes unusually hot or it becomes hot after using it only for a short while, it may indicate a problem with the camcorder. Consult a Canon Service Center.

#### **Playback**

Cannot add scenes to the playlist.

- The playlist can contain a maximum of 999 scenes. If the playlist includes scenes recorded in FXP mode, the maximum number of scenes in the playlist may be less than 999.
- You may not be able to add scenes to the playlist if they were recorded or edited using another device.
- The memory is full. Delete some recordings ( $\Box$  [53](#page-52-0), [90](#page-89-0)) or initialize the memory ( $\Box$  [38\)](#page-37-0) to free some space.
- **148**  Additional Information

#### Cannot move scenes in the playlist.

- The memory is full. Delete some recordings ( $\Box$  [53](#page-52-0), [90](#page-89-0)) or initialize the memory ( $\Box$  [38](#page-37-0)) to free some space.

#### Cannot delete a scene.

- You may not be able to delete scenes recorded or edited using another device.

#### Deleting scenes takes longer than usual.

- When the memory contains a large number of scenes, some operations may take longer than usual. Save your recordings ( $\Box$  [111\)](#page-110-0) and initialize the memory ( $\Box$  [38\)](#page-37-0).

#### Cannot delete a photo.

- The photo is protected. Remove the protection  $( \Box \Box \ 96)$  $( \Box \Box \ 96)$ .

#### Cannot capture a video snapshot scene from a movie.

- You cannot capture video snapshot scenes from scenes recorded or edited using another device.
- The memory is full. Delete some recordings ( $\Box$  [53](#page-52-0), [90](#page-89-0)) or initialize the memory ( $\Box$  [38](#page-37-0)) to free some space.

#### When playing back scenes/slideshow with background music, the music track is not played back correctly.

- This can occur when you transfer the music files to the memory after repeatedly recording and deleting scenes (fragmented memory). Save your recordings  $( \Box 111)$  $( \Box 111)$  $( \Box 111)$  and initialize the memory ( $\Box$  [38\)](#page-37-0). Then, transfer the music files first and only then write the video files back to the memory.
- Music tracks will not play back correctly if the connection was interrupted while transferring the music files. Delete the music tracks and transfer the music files again.
- The transfer rate of the memory card used is too slow. Use a recommended memory card  $(D \cap 35)$  $(D \cap 35)$ .

#### Playback is not linked with music from a connected external audio player.

- If the player's volume is low, playback may not link to the music. Increase the player's volume.

#### Cannot divide scenes

- You cannot divide scenes recorded or edited using another device.
- The memory is full. Delete some recordings ( $\Box$  [53](#page-52-0), [90](#page-89-0)) or initialize the memory ( $\Box$  [38](#page-37-0)) to free some space.

#### **CERD / CERD Cannot copy scenes/photos**

- You may not be able to copy scenes/photos recorded or edited using another device.

#### Cannot mark individual scenes/photos in the index screen with a checkmark  $\checkmark$ .

- You cannot select more than 100 scenes/photos individually. Reduce the number of selected scenes/photos.

#### $\Box$  lights up in red.

- Battery pack is exhausted. Replace or charge the battery pack.

#### $\sqrt{5}$  lights up in red.

- A memory card error occurred. Turn off the camcorder. Remove and reinsert the memory card. Initialize the memory card if the display does not change back to normal.
- The memory card is full. Replace the memory card or delete some recordings ( $\Box$  [53,](#page-52-0) [90\)](#page-89-0) to free some space on the memory card.

#### Even after stopping recording, the ACCESS indicator does not go off.

- The scene is being recorded in the memory. This is not a malfunction.

The red ON/OFF (CHG) indicator flashes rapidly  $($   $\frac{1}{2}$   $\frac{1}{2}$   $\frac{1}{2}$  one flash at 0.5-second intervals).

- Charging has stopped because the compact power adapter or the battery pack is faulty. Consult a Canon Service Center.

The red ON/OFF (CHG) indicator flashes (**Follow** was two flashes at 1-second intervals)

- The remaining charge of the battery pack is at least 50% of a full charge. This is not a malfunction.

The red ON/OFF (CHG) indicator flashes very slowly ( $\frac{1}{\sqrt{2}}$  cone flash at 2second intervals).

- The temperature of the battery pack is outside the charging range. If the battery pack's temperature is below 0 °C (32 °F), warm it before charging it; if it is above 40 °C (104 °F), let the battery pack cool down before charging it.
- Charge the battery pack in temperatures between 0 °C and 40 °C (32 °F and 104 °F).
- The battery pack is damaged. Use a different battery pack.

#### $\widehat{\mathbb{R}}$  appears on the screen.

- The LOCK switch on the Eye-Fi card is set to prevent accidental erasure. Change the position of the LOCK switch.
- Data could not be read from the Eye-Fi card. Turn off the camcorder and turn it on again. If the problem persists, it may indicate a problem with the Eye-Fi card. Contact the card manufacturer's customer care.

#### **Picture and Sound**

#### The screen appears too dark.

- The LCD screen was dimmed. Hold  $\overline{DISP}$  pressed for 2 seconds to restore the LCD screen to its previous brightness setting.

#### Screen displays turn on and off repeatedly.

- The battery pack is exhausted. Replace or charge the battery pack.
- Remove the battery pack and reattach it correctly.

#### Abnormal characters appear on the screen and the camcorder does not operate properly.

- Disconnect the power source and reconnect it after a short time. If the problem still persists, use the  $\lceil G \rceil$  Reset All] menu option to reset all the camcorder's settings to default values.

#### Video noise appears on screen.

- Keep a distance between the camcorder and devices that emit strong electromagnetic fields (plasma TVs, cellular phones, etc.).

#### Horizontal bands appear on the screen.

- This is a phenomenon typical of CMOS image sensors when recording under some types of fluorescent, mercury or sodium lamps. This is not a malfunction. To reduce the symptoms, change the  $\left|\mathbf{F}\right|$   $\gg$  [Flicker Reduction] setting.

#### Noise can be heard along with the recorded sound.

- When recording sound with an external microphone, the interference caused by wireless communications may be picked up and recorded as noise. We recommend turning off the wireless communication while recording  $($ math> <math>\Box</math> [139](#page-138-1)).

#### Sound is distorted or is recorded at lower levels.

- When recording near loud sounds (such as fireworks, shows or concerts), sound may become distorted or it may not be recorded at the actual levels. Activate the microphone attenuator  $($   $\Box$  [135](#page-134-0)) or adjust the audio recording level manually  $($   $\Box$  [68](#page-67-0)).

#### The picture is displayed correctly but there is no sound from the built-in speaker.

- Speaker volume is turned off. Adjust the volume.
- If the STV-250N Stereo Video Cable is connected to the camcorder, disconnect it.
- The AV OUT/  $\Omega$  terminal is set to headphone output. Set  $\mathbb{F}$   $\mathbb{R}$  [AV/Headphones] to [AV].

#### **Memory Card and Accessories**

#### Cannot insert the memory card.

- The memory card was not facing the correct direction. Turn the memory card over and insert it.

#### Cannot record on the memory card.

- The memory card is full. Delete some recordings  $( \Box \Box 53, 90)$  $( \Box \Box 53, 90)$  $( \Box \Box 53, 90)$  $( \Box \Box 53, 90)$  $( \Box \Box 53, 90)$  to free some space or replace the memory card.
- Initialize the memory card  $($ math> <math>\Box</math> [38\)](#page-37-0) when you use it with the camcorder for the first time.
- The LOCK switch on the memory card is set to prevent accidental erasure. Change the position of the LOCK switch.
- A compatible memory card must be used to be able to record movies on a memory card  $(D<sub>1</sub> 35)$  $(D<sub>1</sub> 35)$ .

- The folder and file numbers have reached their maximum value. Set  $\mathbb{R}^n$  Photo Numbering] to [Reset] and insert a new memory card.

#### Cannot upload files using an Eye-Fi card.

- Files cannot be uploaded when  $\left| \cdot \right| \rightarrow$  [Eye-Fi Communication] is set to [Off] (when  $\widehat{\pi}$ ) appears on the screen). Change this setting to [Automatic].
- Opening the LCD panel may improve wireless signal conditions.
- During wireless transfer, transfer may stop in situations such as when the camcorder becomes hot or wireless signal conditions worsen ( $\widehat{\mathcal{R}}$  appears on the screen). Turn off the camcorder and let it cool down. Alternatively, perform wireless transfer in a place with good signal conditions.
- Contact the card manufacturer's customer care.

#### **Connections with External Devices**

Video noise appears on the TV screen.

- When using the camcorder in a room where a TV is located, keep a distance between the compact power adapter and the power or antenna cables of the TV.

Playback looks fine on the camcorder but there is no image on the TV screen.

- The video input on the TV is not set to the video terminal to which you connected the camcorder. Select the correct video input.

There is no sound from the TV.

- When connecting the camcorder to an HDTV using the CTC-100/S Component Cable, make sure to connect also the audio connections using the white and red plugs of the STV-250N Stereo Video Cable.

The camcorder is connected using the optional HTC-100 HDMI Cable, but there is no picture or sound from the HDTV.

- Disconnect the HTC-100 HDMI Cable and then restore the connection or turn the camcorder off and then on again.

The camcorder is connected using the optional HTC-100 HDMI Cable, but HDMI-CEC does not work (cannot play back using the TV's remote control).

- Disconnect the HTC-100 HDMI cable and turn off the camcorder and the TV. After a short while turn them on again and restore the connection.
- $\boxed{\leftarrow}$   $\boxed{\bullet}$   $\boxed{\text{Control for HDM}}$  is set to [Off]. Set it to [On].
- HDMI-CEC is not activated on the connected TV. Activate this function on the TV.
- Even with TV sets compatible with HDMI-CEC the range of functions available differs depending on the type of TV. Refer to the instruction manual of the connected TV.

The computer does not recognize the camcorder even though the camcorder is connected correctly.

- [USB Connection Type] is set to [DVD Burner]. Set it to [Computer/Printer] or to [Connect and Set].

- Disconnect the USB cable and turn off the camcorder. After a short while, turn it on again and restore the connection.
- Connect the camcorder to a different USB port on the computer.
- The camcorder will not be recognized while all photos are being deleted or all print orders are being removed.

The printer is not working even though the camcorder and printer are connected correctly.

- [USB Connection Type] is set to [DVD Burner]. Set it to [Computer/Printer] or to [Connect and Set].
- Disconnect the USB cable and turn off the printer. After a short while turn it on again and restore the connection.
- Cannot connect to a PictBridge-compatible printer if the memory contains 2,500 photos or more.

The camcorder does not recognize the DW-100 DVD Burner even though it is connected correctly.

- [USB Connection Type] is set to [Computer/Printer]. Set it to [DVD Burner] or to [Connect and Set].

After connecting the camcorder to a printer, the message [Busy] continues to appear on the screen.

- Disconnect the USB cable and restore the connection after a short while.

Photos are not correctly printed.

- You may not be able to print correctly, using a PictBridge-compatible printer, photos whose file names have been changed or that were recorded, created, edited or changed using another device.

Cannot save photos on my computer's hard disk.

- When the memory contains 2,500 photos (Windows)/1,000 photos (Mac OS) or more, you may not be able to transfer photos to a computer. **CIRYD** *CIRYD* Try using a card reader to transfer the photos on the memory card. To transfer the photos in the built-in memory, copy them to the memory card in advance  $($   $\Box$  [97\)](#page-96-0).

### <span id="page-152-0"></span>List of Messages (in alphabetical order)

Following the list of messages for the camcorder you can find separate lists for print-related messages ( $\Box$  [161\)](#page-160-0) and for messages that appear only when using the optional DW-100 DVD Burner  $(11 160)$  $(11 160)$ .

Accessing the memory card. Do not remove the memory card.

- You opened the memory card slot cover while the camcorder was accessing the memory card or the camcorder started accessing the memory card as you opened the memory card slot cover. Do not remove the memory card until this message disappears.

#### Back up recordings regularly

- This message may appear when you turn on the camcorder. In the event of a malfunction, recordings may be lost so back up your recordings regularly.

#### Buffer overflow. Recording was stopped.

- The data transfer rate was too high for the memory card in use and the recording was stopped. Replace the memory card with one rated Speed Class 2, 4, 6 or 10.

#### **CHRID** / **CHRID** Built-in memory error

- The built-in memory could not be read. Contact a Canon Service Center.

#### **CERD/CERO Built-in memory is full**

- The built-in memory is full ([ End] appears on the screen). Delete some recordings  $($   $\Box$  [53,](#page-52-0) [90\)](#page-89-0) to free some space. Save your recordings  $($   $\Box$  [111\)](#page-110-0) and initialize the built-in memory  $( \Box \Box 38)$  $( \Box \Box 38)$ .

#### **CHRID/CHRID** Cannot access the built-in memory

- There is a problem with the built-in memory. Contact a Canon Service Center.

#### Cannot convert

- Cannot access the memory card. Check the memory card and make sure it is inserted correctly.
- You inserted a MultiMedia Card (MMC) into the camcorder. Use a recommended memory card  $(D)$  [35\)](#page-34-0).
- There was an error creating the file name. Set  $\mathbb{F}$   $\rightarrow$  [Photo Numbering] to [Reset] and initialize the memory card ( $\Box$  [38](#page-37-0)) or delete all the photos ( $\Box$  [90\)](#page-89-0) and all the scenes in the [For Web (MPEG-2)] and [For DVD (SD-VIDEO)] index screens ( $\Box$  [47\)](#page-46-0).

#### **HERID/HERIO** Cannot copy

- The total size of the scenes you selected to copy exceeds the available space on the memory card. Delete some recordings on the memory card  $($  $\Box$  [53](#page-52-0), [90](#page-89-0)) or reduce the number of scenes to copy.
- The memory card already contains the maximum number of scenes (3,999 scenes). Delete some scenes ( $\Box$  [53](#page-52-0)) to free some space.

#### Cannot divide the scene. Initialize only using the camcorder.

- The scene could not be divided because the camcorder's internal scene management data log is full. Save your recordings  $($ math> <math>\Box</math> [111\)](#page-110-1) and initialize the memory  $($ math> <math>\Box</math> [38](#page-37-0)). Then, write the video files back to the memory and divide the scene again.

#### Cannot edit

- Could not move a scene in the playlist. Delete some scenes from the playlist ( $\Box$  [80](#page-79-0)).

#### Cannot enter standby mode now

- The camcorder cannot enter standby mode if the remaining battery charge is too low. Charge or replace the battery pack  $(22)$  [21](#page-20-0)).

#### Cannot play back

- There is a problem with the memory. If this message appears often without apparent reason, contact a Canon Service Center.

#### **CERID/CERIO** Cannot play back Cannot access the built-in memory

- There is a problem with the built-in memory. Save your recordings  $(\Box 111)$  $(\Box 111)$  $(\Box 111)$  and initialize the built-in memory using the [Complete Initialization] option  $( \Box \Box 38)$  $( \Box \Box 38)$ . If the problem persists, contact a Canon Service Center.

#### Cannot play back Check the memory card

- There is a problem with the memory card. Save your recordings  $($ math> <math>\Box</math> [111\)](#page-110-0) and initialize the memory card using the [Complete Initialization] option ( $\Box$  [38\)](#page-37-0). If the problem persists, use a different memory card.

#### **CERID/CERIO** Cannot play the movies in the built-in memory Initialize only using the camcorder

- The camcorder's built-in memory was initialized using a computer. Initialize the built-in memory with this camcorder  $( \Box \Box 38)$  $( \Box \Box 38)$ .

#### Cannot play the movies on this memory card

- Movies cannot be played back from a 64 MB or smaller memory card. Use a recommended memory card  $( \Box \Box 35)$  $( \Box \Box 35)$ .

#### Cannot play the movies on this memory card Initialize only using the camcorder

- The memory card in the camcorder was initialized using a computer. Initialize the memory card with this camcorder  $($  $\Box$  [38\)](#page-37-0).

#### Cannot record

- You cannot capture video snapshot scenes from scenes recorded or edited using another device.
- There is a problem with the memory. If this message appears often without apparent reason, contact a Canon Service Center.

#### **CERID/ CERIO** Cannot record Cannot access the built-in memory

- There is a problem with the built-in memory. Save your recordings ( $\Box$ ) [111](#page-110-0)) and initialize the built-in memory using the [Complete Initialization] option  $(1)$  [38\)](#page-37-0). If the problem persists, contact a Canon Service Center.

#### Cannot record Check the memory card

- There is a problem with the memory card. Save your recordings ( $\Box$  [111\)](#page-110-0) and initialize the memory card using the [Complete Initialization] option ( $\Box$  [38\)](#page-37-0). If the problem persists, use a different memory card.

#### **CLRD** / CLRID Cannot record movies in the built-in memory Initialize only using the camcorder

- The camcorder's built-in memory was initialized using a computer. Initialize the built-in memory with this camcorder  $( \cap \cap \{38)$ .

#### Cannot record movies on this memory card

- Movies cannot be recorded on a 64 MB or smaller memory card. Use a recommended memory card  $($  $\Box$  $35)$ .

#### Cannot record movies on this memory card Initialize only using the camcorder

- The memory card in the camcorder was initialized using a computer. Initialize the memory card with this camcorder  $( \Box 38)$  $( \Box 38)$ .

#### Change the battery pack

- Battery pack is exhausted. Replace or charge the battery pack.

#### Check the memory card

- Cannot access the memory card. Check the memory card and make sure it is inserted correctly.
- A memory card error occurred. The camcorder cannot record or display the image. Try removing and reinserting the memory card, or use a different memory card.
- You inserted a MultiMedia Card (MMC) into the camcorder. Use a recommended memory card  $($   $\cap$  [35\)](#page-34-0).
- If after the message disappears,  $\leq$  appears in red, perform the following: Turn off the camcorder and remove and reinsert the memory card. If  $\approx$  turns back to green you can resume recording/playback. If the problem persists, save your recordings ( $\Box$  [111\)](#page-110-0) and initialize the memory card  $($   $\Box$  [38\)](#page-37-0).

#### Could not add the scene(s) to the playlist

- One or more scenes could not be added to the playlist. The playlist can contain a maximum of 999 scenes. If the playlist includes scenes recorded in FXP mode, the maximum number of scenes in the playlist may be less than 999. Delete some scenes from the playlist  $(\Box 80)$  $(\Box 80)$ .

Do not disconnect the USB cable or the power source until you safely end the connection from the computer. Cannot write data with this connection. To write data to the camcorder, connect the compact power adapter then reconnect the camcorder and computer.

- The camcorder cannot be operated while it is not being powered by the compact power adapter and is connected to a computer with the supplied USB cable. In addition, scenes cannot be written back and music files cannot be transferred to the camcorder. To avoid corrupting the data in the camcorder's memory, use the computer's Safely Remove Hardware function to end the connection and disconnect the USB cable before using the camcorder.
- To be able to write back scenes and to transfer music files to the camcorder, use the computer's Safely Remove Hardware function to end the connection, disconnect the USB cable, power the camcorder using the compact power adapter and only then connect it to the computer again.

Do not disconnect the USB cable or the power source until you safely end the connection from the computer. Connect the compact power adapter

- When the camcorder is in  $\Box$  mode and is connected to the computer with the supplied USB cable, the camcorder cannot be operated. Disconnecting the USB cable or power source while this message appears may result in permanent loss of the recordings in the camcorder. Use the computer's Safely Remove Hardware function to end the connection and disconnect the USB cable before using the camcorder.

- To be able to write back scenes and to transfer music files to the camcorder, power the camcorder using the compact power adapter and only then connect it to the computer using the supplied USB cable.

Error writing on the memory card. Data may be recovered if the memory card has not been removed. Attempt recovering the data?

- This message will appear the next time you turn on the camcorder if power supply was accidentally interrupted while the camcorder was writing on the memory card. Select [Yes] to try to recover the recordings. If you removed the memory card and used it with another device after this happened, we recommend you select [No].

#### File name error

- The folder and file numbers have reached their maximum value. Set  $\mathbb{C}^1 \rightarrow \mathbb{C}^1$  (Photo Numbering] to [Reset] and delete all the photos on the memory card ( $\Box$  [90\)](#page-89-0) or initialize it ( $\Box$  [38\)](#page-37-0).

#### Initialize only using the camcorder

- There is a problem with the file system that prevents accessing the selected memory. Initialize the memory with this camcorder  $($   $\Box$  [38\)](#page-37-0).

#### LCD Screen has been dimmed

- Hold **DISP.** pressed for 2 seconds to restore the LCD screen to its previous brightness setting.

#### May not be possible to record movies on this memory card

- You inserted a memory card without a Speed Class rating. Replace the memory card with one rated Speed Class 2, 4, 6 or 10.
- You may not be able to record movies in FXP mode on a memory card without a Speed Class rating.

#### Mem. Card Number of scenes already at maximum

- The memory card already contains the maximum number of scenes (3,999 scenes); no further scenes can be recorded or copied (**CERD** / **CERD** only) onto the memory card. Delete some scenes ( $\Box$  [53](#page-52-0)) to free some space.

#### Mem. Card Unable to recognize the data

- The memory card contains scenes recorded in a different television system (PAL or SECAM). It cannot played back with this camcorder.

#### Memory card cover is open

- After inserting a memory card, close the memory card slot cover  $( \Box \Box 36)$  $( \Box \Box 36)$ .

#### Memory card is full

- The memory card is full. Delete some recordings ( $\Box$  [53](#page-52-0), [90](#page-89-0)) to free some space or replace the memory card.

#### Memory card is write-protected

- The LOCK switch on the memory card is set to prevent accidental erasure. Change the position of the LOCK switch  $($  $\cap$  [165](#page-164-0)).

Need to recover files from the memory card. Change the position of the LOCK switch on the memory card.

- This message will appear the next time you turn on the camcorder if power supply was accidentally interrupted while the camcorder was writing on the memory card and later the position of the card's LOCK switch was changed to prevent erasure. Change the position of the LOCK switch.

#### No memory card

- Insert a compatible memory card into the camcorder  $(1)$  [35](#page-34-0)).

#### No photos

- There are no photos to play back. Have fun taking some photos ( $\Box$  [86\)](#page-85-0).

#### No scenes

- There are no scenes in the index screen selected. Have fun shooting some movies ( $\Box$  [40\)](#page-39-0).
- After selecting [Scene Search] (Scenes with Faces], no scenes contain people's faces or no scenes were recorded using the face detection function.
- **CLEND/CLEND** This message will appear when there are no high-definition scenes on the memory card. If you converted scenes into standard definition, you can still open the other index screens to check those scenes ( $\Box$  [47](#page-46-0)).

#### Not enough available space

- Delete some recordings on the memory card ( $\Box$  [53,](#page-52-0) [90\)](#page-89-0) or select the [3 Mbps] bit rate for the conversion to SD.

#### Number of scenes already at maximum

- The maximum number of scenes (3,999 scenes) has been reached. Delete some scenes ( $\Box$  [53\)](#page-52-0) to free some space.

#### Playlist is full. Cannot divide the scene.

- Scenes cannot be divided when the playlist already contains 999 scenes. Delete some scenes from the playlist  $( \Box 80)$  $( \Box 80)$  $( \Box 80)$ .

#### Print order error

- You attempted to set more than 998 photos in the print order. Reduce the number of print orders.

#### Scene recorded using another device. Cannot divide the scene.

- Scenes recorded using another device cannot be divided with this camcorder.

#### **CERD/CERD** Select the built-in memory as the recording media for movies

- You attempted to set relay recording while the memory card is selected as the recording media for movies. Change  $\boxed{\phantom{a}}$  [Rec Media for Movies] to [Built-in Mem.].

#### Some  $Q_{\text{m}}$  photos could not be deleted

- Protected photos ( $\Omega$ <sub>m</sub>) cannot be deleted. Remove the protection ( $\Box$  [96](#page-95-0)).

#### Some scenes could not be added to the playlist

- Scenes that were not recorded with this camcorder cannot be added to the playlist.
- The playlist can contain a maximum of 999 scenes. If the playlist includes scenes recorded in FXP mode, the maximum number of scenes in the playlist may be less than 999. Delete some scenes from the playlist  $( \Box 80)$  $( \Box 80)$ .

#### **CLEXED** / CLEXED Some scenes could not be converted

- Among the scenes selected for conversion to SD there are scenes recorded with another device using 24p frame rate. When converting scenes to SD, leave out scenes recorded using another device.

#### Some scenes could not be deleted

- Movies that were protected/edited with other devices cannot be deleted with this camcorder.

#### *CERD* / **CERD** Some scenes were recorded using another device and cannot be copied.

- Scenes that were not recorded with this camcorder cannot be copied to the memory card.

Task in progress. Do not disconnect the power source.

- The camcorder is updating the memory. Wait until the operation ends and do not disconnect the compact power adapter or remove the battery pack.

#### This  $Q_{\text{m}}$  photo could not be deleted

- Protected photos ( $O<sub>T</sub>$ ) cannot be deleted. Remove the protection ( $\Box$ ) [96](#page-95-0)).

#### / This memory card contains scenes. Delete all scenes to use relay recording.

- Save the movies on the memory card  $($  $\Box$  [123](#page-122-0)) and initialize the memory card  $($   $\Box$  [38](#page-37-0)).

#### This photo cannot be displayed

- You may not be able to display photos taken with other devices or image files created or edited on a computer.
- The playlist can contain a maximum of 999 scenes.

This scene was recorded using another device and cannot be added to the playlist.

- Scenes that were not recorded with this camcorder cannot be added to the playlist.

#### *CHRID* / **CHRID** This scene was recorded using another device and cannot be copied.

- Scenes that were not recorded with this camcorder cannot be copied to the memory card.

#### To use this function, switch out of **AUTO** mode

- You pressed a button that cannot be used in **AUTO** mode. Press **AUTO** to set the camcorder to flexible recording mode.

#### Too many photos. Disconnect the USB cable.

- Disconnect the USB cable. Try using a memory card reader or decrease the number of photos on the memory card to fewer than 2,500 photos (for Windows and printers) or 1,000 photos (for Mac OS). Disconnect the USB cable, and restore the connection after a short while.

- If a dialog box appeared on the computer screen, close it. Disconnect the USB cable, and restore the connection after a short while.

#### *CERD/CERD* Total play time is too long

- The playlist cannot be converted when its total playback time exceeds 2 hours and 30 minutes. Reduce the number of scenes in the playlist.

#### Unable to recognize the data

- You transferred data to the camcorder recorded in a different television system (PAL or SECAM).

#### Unable to recover data

- Could not recover a corrupted file. Save your recordings ( $\Box$  [111\)](#page-110-0) and initialize the memory using the [Complete Initialization] option  $($  $\Box$  [38](#page-37-0)).

### <span id="page-159-0"></span>Messages Related to the Optional DW-100 DVD Burner

If an error message appears while the camcorder is connected to the optional DW-100 DVD Burner, refer to the following section and also to the instruction manual of the DVD burner.

#### Cannot read the disc. Check the disc.

- During disc recording mode, this message can appear when a commercially available DVD disc (a DVD disc containing movies, software, etc.) or an 8 cm mini DVD disc is inserted. Replace with a brand new disc.
- During disc playback mode, this message can appear when a commercially available DVD disc or a brand new DVD disc is inserted. Replace with an AVCHD disc created with the DVD burner.

#### Close the memory card slot cover

- The memory card slot cover is open. Close the cover after correctly inserting the memory card.

#### Connect the compact power adapter

- The camcorder is being powered by the battery pack. Connect the compact power adapter to the camcorder.

#### Disc access failure. Check the disc.

- There was an error when reading the disc or attempting to write onto it.
- This message can appear also if condensation has formed  $($  $\Box$   $\Box$  [167](#page-166-1)). Wait until the DVD burner dries completely before resuming use.
- The disc may be dirty or not correctly loaded. Try removing the disc and reinserting it after cleaning the recording surface with a clean, soft cloth. If the problem persists, replace with a different disc.

#### Error reading the data

- Check that the USB cable was not accidentally disconnected.

#### No disc

- Insert a disc into the DVD burner.
- This message can appear also if condensation has formed  $(1)$  [167](#page-166-1)). Wait until the DVD burner dries completely before resuming use.

#### No photos

- There are no photos to add to the disc.

#### No scenes

- There are no scenes to add to the disc.

#### No scenes left to add

- There are no scenes that have not already been added to discs created previously.

#### Operation canceled

- The USB cable was disconnected and the operation was canceled. Check the USB connection.

#### Unable to recover data

- Could not recover a corrupted file. Save your recordings ( $\Box$  [111\)](#page-110-0) and initialize the memory using the [Complete Initialization] option  $( \Box \Box 38)$  $( \Box \Box 38)$ .

### <span id="page-160-0"></span>Direct Print Related Messages

#### Data transfer error

- Cancel printing, disconnect the USB cable and turn off the printer. After a while, turn the printer back on and reconnect the USB cable.
- You attempted to print from a memory card that contains a large number of photos. Reduce the number of photos.

#### File error

- You attempted to print a photo that was recorded with another camcorder, has a different compression, or was edited on a computer.

#### Hardware error

- Cancel printing. Turn off the printer and turn it back on.
- Check the printer status.
- Ink tank errors have occurred. Replace the ink tank.

#### Incompatible paper size

- The paper settings of the camcorder conflict with the printer's settings.

#### Ink absorber full

- Select [Continue] to resume printing. Consult a Canon Service Center (refer to the list included with the printer) to replace the ink absorber.

#### Ink error

- The ink level cannot be detected correctly or the ink cartridge is out of ink. Replace the ink cartridge.

#### Low ink level

- The ink cartridge needs to be replaced soon. Select [Continue] to restart printing.

No ink

- The ink cartridge is not inserted or is out of ink. Replace the ink cartridge.

#### No paper

- Paper is not correctly inserted or there is no paper.

#### Paper error

- There is a problem with the paper. The paper is not correctly loaded or the paper size is wrong.
- If the paper output tray is closed, open it to print.

#### Paper jam

- The paper jammed during printing. Select [Stop] to cancel printing. After removing the paper, set some paper again and retry printing.

#### Paper lever error

- Paper lever error occurred. Adjust the paper selection lever to the proper position.

#### Print head not installed

- No print head is installed in the printer or the print head is defective.

#### Printer cover open

- Close the printer cover securely.

#### Printer error

- A malfunction has occurred that may require repairs. (Canon PIXMA printers: the printer's green power lamp and orange error lamp flash alternately.)
- Disconnect the USB cable and turn off the printer. Unplug the printer's power cord from the power outlet and contact the appropriate customer support center or service center.

#### Printer in use

- The printer is in use. Check the printer status.

#### Printing error

- Cancel printing, disconnect the USB cable and turn off the printer. After a while, turn the printer back on and reconnect the USB cable. Check the printer status.

# NOTES

**About Canon PIXMA/SELPHY DS Printers**: If the printer's error indicator flashes or an error message appears on the printer's operation panel, refer to the printer's instruction manual.

• If you cannot solve the problem even after consulting this list and the printer's instruction manual, contact the closest Canon Service Center (refer to the list included with the printer).

### Camcorder

Be sure to observe the following precautions to ensure maximum performance.

- Save your recordings periodically. Make sure to transfer your recordings to an external device such as a computer or digital video recorder ( $\Box$  [111\)](#page-110-0) and save them on a regular basis. This will protect your important recordings in case of damage and create more free space on the memory. Canon shall not be liable for any data loss.
- Do not carry the camcorder by the LCD panel. Be careful when closing the LCD panel. When using a wrist strap, do not allow the camcorder to swing and hit an object.
- Do not leave the camcorder in places subject to high temperatures (like the inside of a car parked under direct sunlight), or high humidity.
- Do not use the camcorder near strong electromagnetic fields such as above TVs, near plasma TVs or mobile phones.
- Do not point the lens at strong light sources. Do not leave the camcorder pointed at a bright subject.
- Do not use or store the camcorder in dusty or sandy places. The camcorder is not waterproof – avoid also water, mud or salt. If any of the above should get into the camcorder it may damage the camcorder and/or the lens.
- Be careful of heat generated by lighting equipment.
- Do not disassemble the camcorder. If the camcorder does not function properly, consult qualified service personnel.
- Handle the camcorder with care. Do not subject the camcorder to shocks or vibration as this may cause damage.
- <span id="page-162-0"></span>• When mounting the camcorder on a tripod, make sure that the tripod's fastening screw is shorter than 5.5 mm (0.2 in.). Using other tripods may damage the camcorder.

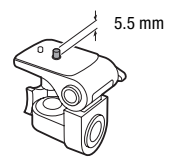

• When recording movies, try to get a calm, stable picture. Excessive camcorder movement while shooting and extensive use of fast zooms and panning can result in jittery scenes. In extreme cases, the playback of such scenes may result in visually induced motion sickness. If you experience such a reaction, immediately stop the playback and take a rest break as necessary.

#### Long-term storage

If you do not intend to use the camcorder for a long time, store it in a place free of dust, in low humidity, and at temperatures not higher than 30 °C (86 °F).

### Battery Pack

#### **DANGER!**

#### Treat the battery pack with care.

- Keep it away from fire (or it might explode).
- Do not expose the battery pack to temperature higher than 60 °C (140 °F). Do not leave it near a heater or inside a car in hot weather.
- Do not try to disassemble or modify it.
- Do not drop it or subject it to shocks.
- Do not get it wet.
- Attach the terminal cover whenever a battery pack is not in use. Contact with metallic objects may cause a short circuit and damage the battery pack.
- Dirty terminals may cause a poor contact between the battery pack and the camcorder. Wipe the terminals with a soft cloth.

#### Long-term storage

- Store battery packs in a dry place at temperatures no higher than 30 °C (86 °F).
- To extend the battery life of the battery pack, discharge it completely before storing it.
- Charge and discharge all your battery packs fully at least once a year.

The battery terminal cover has a  $\Box$ -shaped hole. This is useful when you wish to differentiate between charged and uncharged battery packs.

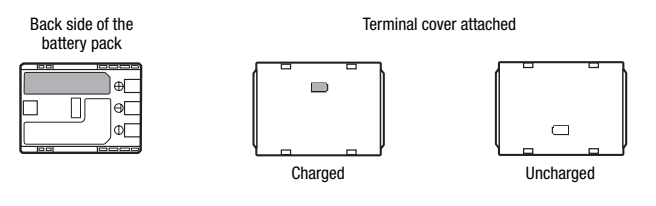

### <span id="page-164-1"></span>Memory Card

- We recommend backing up the recordings on the memory card onto your computer. Data may be corrupted or lost due to memory card defects or exposure to static electricity. Canon shall not be liable for lost or corrupted data.
- Do not touch or expose the terminals to dust or dirt.
- Do not use memory cards in places subject to strong magnetic fields.
- Do not leave memory cards in places subject to high humidity and high temperature.
- Do not disassemble, bend, drop, or subject memory cards to shocks and do not expose them to water.
- Check the direction before inserting the memory card. Forcing a memory card into the slot if it is not correctly oriented may damage the memory card or the camcorder.
- <span id="page-164-0"></span>• Do not attach any labels or stickers on the memory card.
- Secure Digital (SD) memory cards have a physical switch to prevent writing on the card so as to avoid the accidental erasure of the card's content. To write-protect the memory card set the switch to the LOCK position.

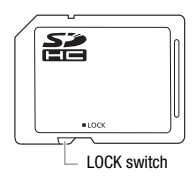

### <span id="page-165-0"></span>Built-in Rechargeable Lithium Battery

The camcorder has a built-in rechargeable lithium battery to keep the date/time and other settings. The built-in lithium battery is recharged while you use the camcorder; however, it will discharge completely if you do not use the camcorder for about 3 months.

**To recharge the built-in lithium battery:** Connect the compact power adapter to the camcorder and leave it connected for 24 hours with the camcorder off.

### Disposal

When you delete movies or initialize the memory, only the file allocation table is altered and stored data is not physically erased. Take the necessary precautions when you dispose of the camcorder or memory card, for example by physically damaging it to prevent the leakage of private data.

If giving the camcorder or memory card to another person, initialize the built-in memory (CERD/CERD only) or memory card using the [Complete Initialization] option  $($ math> <math>\square</math> [38\)](#page-37-0). Fill it up with unimportant recordings, and then initialize it again using the same option. This makes recovering the original recordings very difficult.

## <span id="page-166-2"></span>Maintenance/Others

### <span id="page-166-0"></span>Cleaning

### **Camcorder Body**

• Use a soft, dry cloth to clean the camcorder body. Never use chemically treated cloths or volatile solvents such as paint thinner.

### **Lens and Instant AF Sensor**

- If the lens surface or Instant AF sensor is dirty, autofocus may not work properly.
- Remove any dust or dirt particles using a non-aerosol type blower brush.
- Use a clean, soft lens-cleaning cloth to gently wipe the lens. Never use tissue paper.

### **LCD Screen**

- Clean the LCD screen using a clean, soft lens-cleaning cloth.
- Condensation may form on the surface of the screen when the temperature changes suddenly. Wipe it with a soft dry cloth.

### <span id="page-166-1"></span>Condensation

Moving the camcorder rapidly between hot and cold temperatures may cause condensation (water droplets) to form on its internal surfaces. Stop using the camcorder if condensation is detected. Continued use may damage the camcorder.

#### **Condensation may form in the following cases:**

- When the camcorder is moved quickly from cold to warm places
- When the camcorder is left in a humid room
- When a cold room is heated rapidly

#### **To avoid condensation**

• Do not expose the camcorder to sudden or extreme changes in temperature.

• Remove the memory card and battery pack. Then, place the camcorder in an airtight plastic bag and let it adjust gradually to temperature changes before removing it from the bag.

#### **When condensation is detected**

The camcorder automatically shuts off.

The precise time required for water droplets to evaporate will vary depending on the location and weather conditions. As a general rule, wait for 2 hours before resuming use of the camcorder.

### <span id="page-167-0"></span>Using the Camcorder Abroad

#### **Power Sources**

You can use the compact power adapter to operate the camcorder and to charge battery packs in any country with power supply between 100 and 240 V AC, 50/60 Hz. Consult a Canon Service Center for information on plug adapters for overseas use.

#### **Playback on a TV Screen**

You can only play back your recordings on TVs compatible with the NTSC system. NTSC is used in the following regions/countries:

Americas: All of North America and Central America; most Caribbean islands (except in French territories like Guadeloupe and Martinique); most of South America (except in Argentina, Brazil and Uruguay). Asia: Only in Japan, the Philippines, South Korea, Taiwan and Myanmar. Oceania: US territories (Guam, American Samoa, etc.) and some Pacific islands like Micronesia, Samoa and Tonga.

## **Accessories** (Availability differs from area to area)

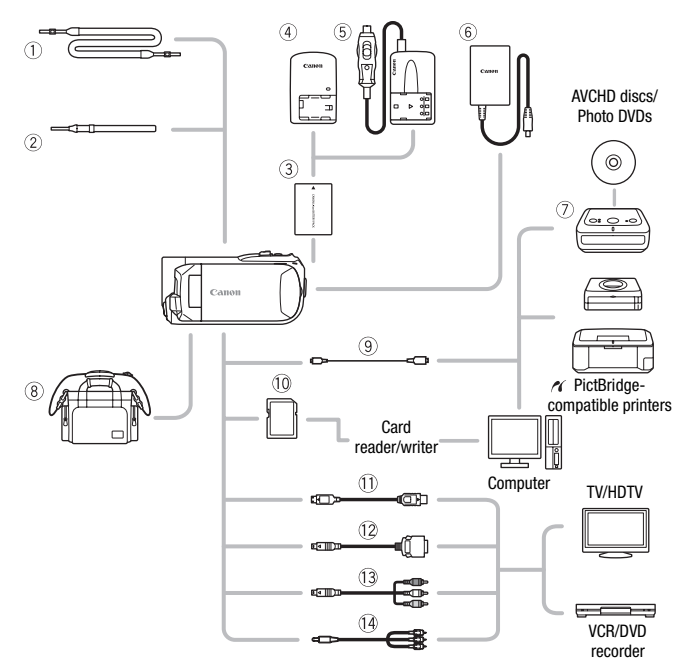

Optional accessories not listed below are described in more detail in the following pages.

- 1 SS-600/SS-650 Shoulder Strap 10 Memory card
- 
- CA-590 Compact Power Adapter\* CTC-100 Component Cable
- 
- 
- 
- 2 WS-20 Wrist Strap 12 DTC-100 D Terminal Cable
	-
- DW-100 DVD Burner CTC-100/S Component Cable\*
- **IFC-300PCU USB Cable\*\***  $\sqrt{a}$  STV-250N Stereo Video Cable

\* CA-590E including power cord, in Asia.

\*\* Supplied with the camcorder; not available as an optional accessory.

### Optional Accessories

Call or visit your local retailer/dealer for genuine Canon video accessories. You can also obtain genuine accessories for your Canon camcorder by calling: 1-800-828-4040, Canon U.S.A. Information Center.

#### Use of genuine Canon accessories is recommended.

This product is designed to achieve excellent performance when used with genuine Canon accessories. Canon shall not be liable for any damage to this product and/or accidents such as fire, etc., caused by the malfunction of non-genuine Canon accessories (e.g., a leakage and/or explosion of a battery pack). Please note that this warranty does not apply to repairs arising out of the malfunction of non-genuine Canon accessories, although you may request such repairs on a chargeable basis.

#### **Battery Packs**

When you need extra battery packs, select the NB-2LH. The supplied BP-2L5 is not available as a separate optional accessory.

#### **CB-2LW Battery Charger**

Use the battery charger to charge the battery packs.

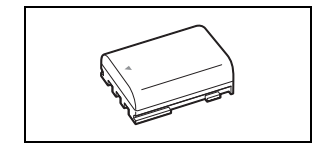

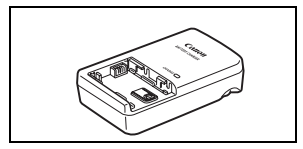

#### **Charging Times**

The charging times given in the following table are approximate and vary according to charging conditions and initial charge of the battery pack.

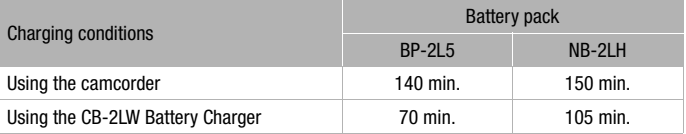

#### **Recording and Playback Times**

Recording and playback times given in the following tables are approximate and vary according to recording mode and charging, recording or playback conditions. The effective usage time of the battery pack may decrease when recording in cold surroundings, when using the brighter screen settings, etc.

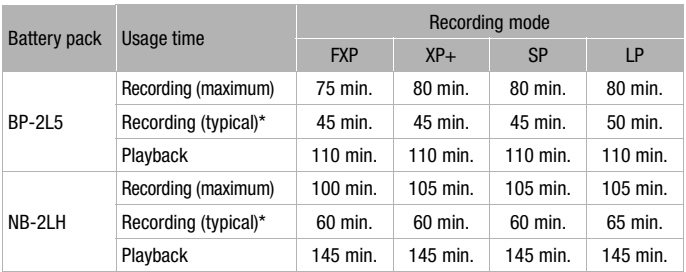

#### **/ Using the built-in memory**

#### **Using a memory card**

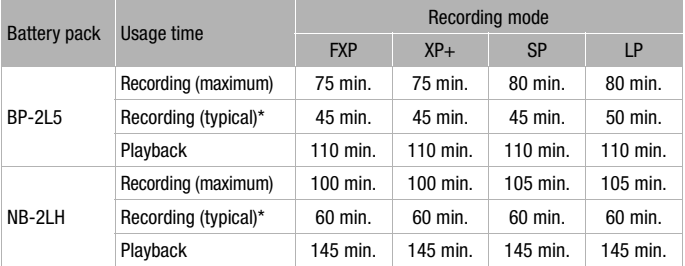

\* Approximate times for recording with repeated operations such as start/stop, zooming, and power on/off.

### **CBC-NB2 Car Battery Charger**

Use the car battery charger to charge battery packs on the go. The car battery charger's cable plugs into your car's cigarette lighter and runs off a 12-24 V DC negative ground battery.

### **SC-2000 Soft Carrying Case**

A handy camcorder bag with padded compartments and plenty of space for accessories.

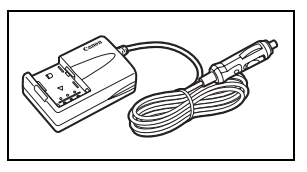

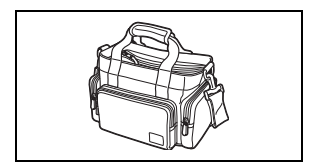

### **HTC-100 HDMI Cable**

Use this cable to connect the camcorder to an external device using an all-digital connection, allowing you to enjoy playback at the highest quality. This cable sends both video and audio signals.

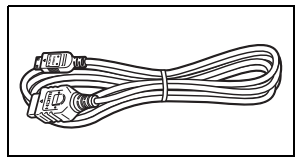

This mark identifies genuine Canon video accessories. When you use Canon video equipment, we recommend Canon-brand accessories or products bearing the same mark.

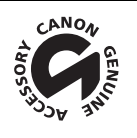

## Product Codes

### **Provided Accessories**

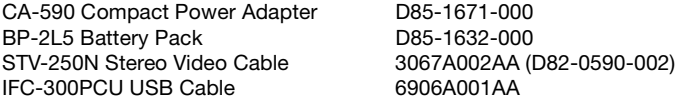

### **Optional Accessories**

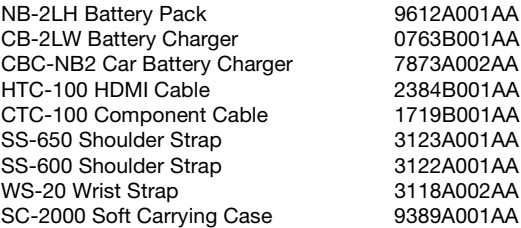

### VIXIA HF R11 / VIXIA HF R10 / VIXIA HF R100

#### **System**

## • Recording System<br>Movies: AVCHD

Video compression: MPEG-4 AVC/H.264; Audio compression: Dolby Digital 2ch

Photos: DCF (Design rule for Camera File system), compatible with Exif\* Ver. 2.2 and with DPOF\*\* Image compression: JPEG (Super Fine, Fine, Normal)

\* This camcorder supports Exif 2.2 (also called "Exif Print"). Exif Print is a standard for enhancing the communication between camcorders and printers. By connecting to an Exif Print-compliant printer, the camcorder's image data at the time of shooting is used and optimized, yielding extremely high quality prints.

\*\* Memory card only.

• Size of Video Recordings

**FXP** mode: 1920x1080 pixels **XP+, SP, LP** mode: 1440x1080 pixels

• Size of Photos

mode: **LW** 1920x1080, **L** 1600x1200, **S** 640x480 Capturing photos from a playback scene: **LW** 1920x1080 pixels

• Television System

1080/60i\*

\* Recordings made with the [PF24], [PF30] frame rate are converted and recorded on the memory as 60i.

• Recording Media

**CIERID** Built-in flash memory, 32 GB; SD or SDHC (SD High Capacity) memory card (not included) **CLEMO** Built-in flash memory, 8 GB; SD or SDHC (SD High Capacity) memory card (not included) **CLERICO** SD or SDHC (SD High Capacity) memory card (not included)

• Maximum Recording Time (approximate figures)

32 GB built-in memory:

**FXP** mode: 4 hr. 10 min. **XP**+ mode: 5 hr. 45 min.

**SP** mode: 9 hr. 35 min. **LP** mode: 12 hr. 15 min.

8 GB built-in memory:

**FXP** mode: 1 hr. **XP**+ mode: 1 hr. 25 min.

**SP** mode: 2 hr. 20 min. **LP** mode: 3 hr.

Commercially available 16 GB memory card:

**FXP** mode: 2 hr. 5 min. **XP**+ mode: 2 hr. 50 min.

**SP** mode: 4 hr. 45 min. **LP** mode: 6 hr. 5 min.

#### • Image Sensor

1/5.5-inch CMOS, approx. 2,390,000 pixels

Effective pixels (all figures are approximate values)<br>Movies: 1.040.000 pixels (optical zoo

1,040,000 pixels (optical zoom, [Image Stabilizer] set to [Dynamic]) 1,560,000 pixels ([Image Stabilizer] set to [Off] or [Standard]) 16:9 photos: 1,560,000 pixels 4:3 photos: 1,730,000 pixels

- LCD Screen: 2.7 in., wide, TFT color, approx. 112,000 dots
- Microphone: Stereo electret condenser microphone
- Lens

```
f=3-60 mm, F/1.8-3.6, 20x optical zoom
35 mm equivalent:
                     49 – 980 mm (Ilmage Stabilizer) set to [Dynamic])
                     40 – 800 mm ([Image Stabilizer] set to [Off] or [Standard])
         16:9 Photos: 40 – 800 mm
         4:3 Photos: 40.2 - 804 mm
```
- Lens Configuration: 10 elements in 8 groups (1 double-sided aspheric element)
- AF System

Autofocus (TTL + external distance sensor when set to [Instant AF]) or Manual focus (for movies only)

- Minimum Focusing Distance 1 m (3.3 ft.); 1 cm (0.39 in.) at full wide angle
- White Balance

Auto white balance, custom white balance and preset white balance settings: Daylight, Tungsten

• Minimum Illumination

0.4 lx ([Low Light] recording program, Shutter speed at 1/2) 5 lx ([Programmed AE] recording program, Auto slow shutter [On], Shutter speed at 1/30)

- Recommended Illumination: More than 100 lx
- Image Stabilization: Electronic ([Dynamic] setting available when recording movies)

#### **Terminals**

 $\bullet$  AV OUT/ $\Omega$  Terminal

 $\varnothing$  3.5 mm minijack; output only (dual purpose terminal also for headphones stereo output) Video: 1 Vp-p / 75 Ω unbalanced Audio:  $-10$  dBV (47 k $\Omega$  load) / 3 k $\Omega$  or less

- USB Terminal: mini-B, USB 2.0 (Hi-Speed USB)
- COMPONENT OUT Terminal (proprietary mini-D terminal)

Luminance (Y): 1 Vp-p / 75  $\Omega$ ; Chrominance (P<sub>B</sub>/P<sub>B</sub> (C<sub>B</sub>/C<sub>B</sub>)):  $\pm 350$  mV / 75  $\Omega$ 1080i (D3) compatible; output only

• HDMI OUT Terminal

HDMI mini connector; output only; compatible with HDMI-CEC and x.v.Color

• MIC Terminal

∅ 3.5 mm stereo minijack –57 dBV (with 600 Ω microphone) / 5 kΩ or more

#### **Power/Others**

- Power supply (rated) 7.4 V DC (battery pack), 8.4 V DC (compact power adapter)
- Power consumption: 2.8 W (SP mode, AF on, LCD normal brightness)
- Operating temperature:  $0 40$  °C (32 104 °F)
- Dimensions [W x H x D] (excluding the grip belt): 60 x 64 x 124 mm (2.4 x 2.5 x 4.9 in.)
- Weight (camcorder body only): 270 g (9.5 oz.)

### CA-590 Compact Power Adapter

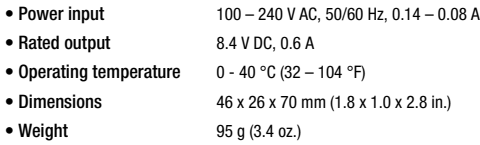

### BP-2L5 Battery Pack

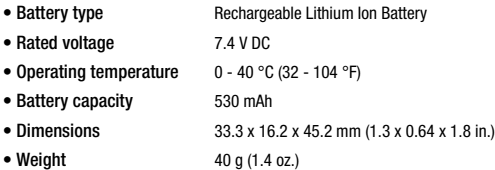

Weight and dimensions are approximate. Errors and omissions excepted. The information in this manual is verified as of January 2010. Subject to change without notice.

#### **About the music files**

The specifications of the music files compatible with the camcorder are as follows. Audio encoding: Linear PCM Audio sampling: 48 kHz, 16 bits, 2 channels Minimum length: 1 second File extension: WAV

The music data is saved in the memory under the following folder structure.

**CRD/CRO** In the built-in memory:

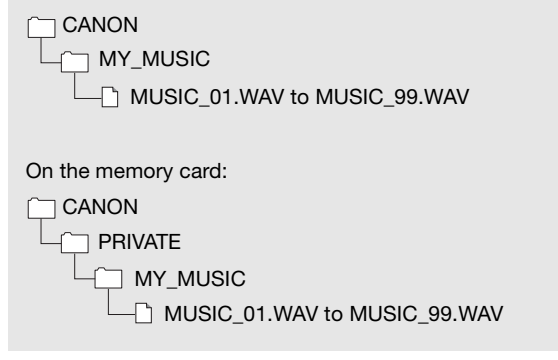

## Index

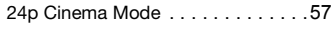

### **A**

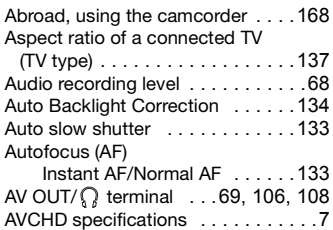

### **B**

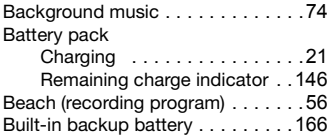

### **C**

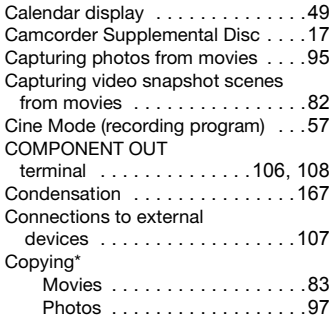

### **D**

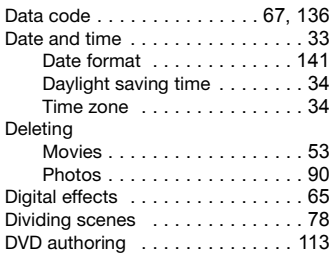

### **E**

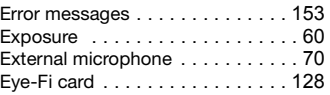

## **F**

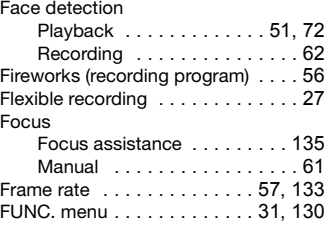

### **H**

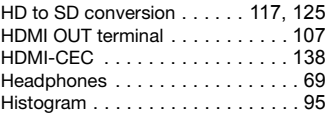

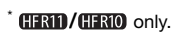

### **I**

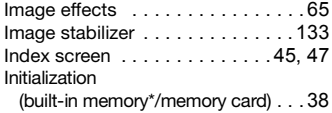

### **J**

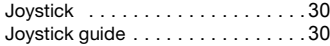

### **L**

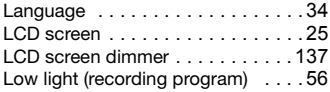

### **M**

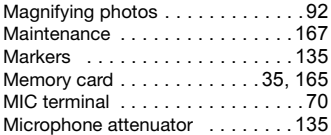

### **N**

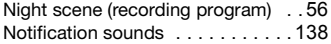

### **O**

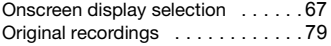

### **P**

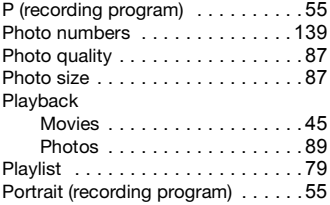

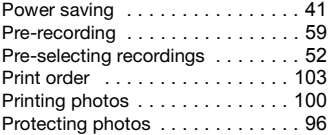

### **Q**

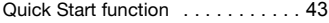

### **R**

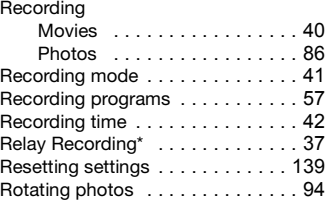

### **S**

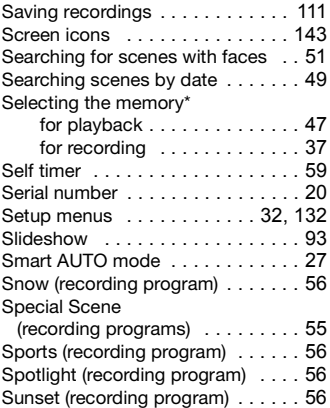

## $*$  **CHND/CHNO** only.

### **T**

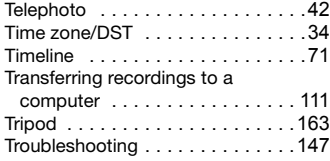

### **U**

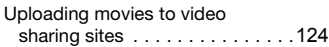

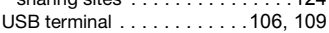

### **V**

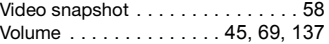

### **W**

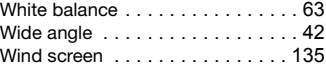

# **Z**

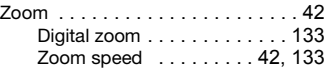
# **USA**

## CANON CONSUMER DIGITAL VIDEO EQUIPMENT LIMITED WARRANTY FOR THE UNITED STATES

The limited warranty set forth below is given by Canon U.S.A., Inc. ("Canon USA") with respect to Canon Consumer Digital Video Equipment (the "Equipment") purchased in the United States. This limited warranty is only effective upon presentation of your Bill of Sale or other proof of purchase.

The Equipment is warranted under normal, non-commercial, personal use, against defective materials or workmanship as follows:

Parts: Defective parts will be exchanged for new parts or comparable rebuilt parts for a period of ONE YEAR from the date of original purchase, except for a defective Video Head, which will be exchanged for a period of three months from the date of purchase.

Labor: For a period of ONE YEAR from the date of original purchase, labor will be provided free of charge by our factory service centers or designated service facilities located in the United States.

When returning Equipment under this warranty, you must pre-pay the shipping charges, and you must enclose the Bill of Sale or other proof of purchase with a complete explanation of the problem. During the ONE-YEAR warranty period, repairs will be made and the Equipment will be return-shipped to you free of charge. For repairs after the warranty period is over, you will be given an estimate of the cost of repair and an opportunity to approve or disapprove of the repair expense before it is incurred. If you approve, repairs will be made and the Equipment will be return-shipped to you. (shipping charges apply). If you disapprove, we will return-ship the equipment at no charge to you.

**Non-Canon brand peripheral equipment and software which may be distributed with, or factory loaded on, the Equipment, are sold "AS IS" without warranty of any kind by Canon USA, including any implied warranty regarding merchantability or fitness for a particular purpose. The sole warranty with respect to such non-Canon brand items is given by the manufacturer or producer thereof. If the Equipment contains a hard disk drive, Canon USA recommends that data stored on that drive be duplicated or backed up to prevent its loss in the event of failure or other malfunction of such drive.**

Canon USA shall have no responsibility under this limited warranty for use of the Equipment in conjunction with incompatible peripheral equipment and incompatible software.

In order to obtain warranty service, contact the authorized Canon retail dealer from whom you purchased the Equipment or call the CANON INFORMATION CENTER AT 1-800-OK-CANON). You will be directed to the nearest service facility for your Equipment.

This Limited Warranty covers all defects encountered in normal use of the Equipment and does not apply in the following cases:

- A) Loss or damage to the Equipment due to abuse, mishandling, accident, improper maintenance, or failure to follow operating instructions;
- B) If the Equipment is defective as a result of leaking batteries, sand, dirt or water damage;
- C) If defects or damages are caused by the use of unauthorized parts or by service other than by Canon USA's factory service centers or authorized service facilities;
- D) If the Equipment is used for commercial or industrial use.

This Limited Warranty does not cover cabinet (exterior finish), video cassette tape, head cleanings, nor does it apply to Equipment purchased outside the United States. This warranty does not cover units sold to rental firms, military operations, hotels, schools, hospitals or for other commercial, industrial, or institutional applications. These uses are covered only by such specific warranty as Canon may issue with such sales.

This Limited Warranty does not apply to accessories or consumables for the Equipment, which are sold "AS IS", without warranty of any kind by Canon USA.

Please retain this warranty card and your Bill of Sale as a permanent record of your purchase. This card is most important in order to be sure you are contacted right away should there be a safety inspection, modification or product recall under applicable laws or regulations.

NO IMPLIED WARRANTY, INCLUDING MERCHANTABILITY AND FITNESS FOR A PARTICULAR PURPOSE APPLIES TO THIS EQUIPMENT AFTER THE APPLICABLE PERIOD OF EXPRESS WARRANTY OR GUARANTY, EXCEPT AS MENTIONED ABOVE, GIVEN BY ANY PERSON, FIRM OR CORPORATION WITH RESPECT TO THIS EQUIPMENT SHALL BIND THE UNDERSIGNED (SOME STATES DO NOT ALLOW LIMITATIONS ON HOW LONG AN IMPLIED WARRANTY LASTS, SO THE ABOVE LIMITATION OR EXCLUSION MAY NOT APPLY TO YOU). CANON USA SHALL NOT BE LIABLE FOR LOSS OF REVENUES OR PROFITS, EXPENSE FOR SUBSTITUTE EQUIPMENT OR SERVICE, STORAGE CHARGES,

LOSS OR CORRUPTION OF DATA, INCLUDING WITHOUT LIMITATION, LOSS OR CORRUPTION OF DATA STORED ON THE EQUIPMENT'S HARD DRIVE, OR ANY OTHER SPECIAL, INCIDENTAL OR CONSEQUENTIAL DAMAGES CAUSED BY THE USE, MISUSE OR INABILITY TO USE THE EQUIPMENT, REGARDLESS OF THE LEGAL THEORY ON WHICH THE CLAIM IS BASED, AND EVEN IF CANON USA HAS BEEN ADVISED OF THE POSSIBILITY OF SUCH DAMAGES. NOR SHALL RECOVERY OF ANY KIND AGAINST CANON USA BE GREATER THAN THE PURCHASE PRICE OF THE EQUIPMENT SOLD BY CANON USA AND CAUSING THE ALLEGED DAMAGE. WITHOUT LIMITING THE FOREGOING, YOU ASSUME ALL RISK AND LIABILITY FOR LOSS, DAMAGE OR INJURY TO YOU AND YOUR PROPERTY AND TO OTHERS AND THEIR PROPERTY ARISING OUT OF USE, MISUSE OR INABILITY TO USE THE EQUIPMENT NOT CAUSED DIRECTLY BY THE NEGLIGENCE OF CANON USA. (SOME STATES DO NOT ALLOW THE EXCLUSION OR LIMITATION OF INCIDENTAL OR CONSEQUENTIAL DAMAGES, SO THE ABOVE LIMITATION MAY NOT APPLY TO YOU).THIS WARRANTY SHALL NOT EXTEND TO ANYONE OTHER THAN THE ORIGINAL PURCHASER OF THIS EQUIPMENT OR THE PERSON FOR WHOM IT WAS PURCHASED AS A GIFT.

This warranty gives you specific legal rights, and you may also have other rights which vary from state to state. CANON U.S.A., INC.

# **CANADA**

### CANON CONSUMER DIGITAL VIDEO EQUIPMENT LIMITED WARRANTY

The limited warranty set forth below is given by Canon Canada Inc. ("Canon Canada") with respect to Canon Consumer Digital Video Equipment (the "Equipment") purchased in Canada. This limited warranty is only effective upon presentation of a bill of sale or other proof of purchase for this Equipment to a Canon Service Facility when repairs are required. The Equipment is warranted under normal, non-commercial, personal use, against defective materials or workmanship as follows:

Parts: Defective parts will be exchanged for new parts or, at Canon Canada's option, comparable rebuilt parts for a period of one year from the date of original purchase, except Video Heads which will be exchanged for a period of 3 months from the date of purchase.

Labour: For a period of one year from the date of original purchase, labour will be provided free of charge by our Canon Service Facilities in Canada.

This limited warranty covers all defects except where:

(a) The loss or damage to the product results from:

- i) accident, natural disaster, mishandling, abuse, neglect, unauthorized product modification or failure to follow instructions contained in the instruction manual;
- ii) the use of accessories, attachments, products, supplies, parts or devices with the Equipment that do not conform to Canon specifications or that cause abnormally frequent service problems;
- iii) repairs or services performed by any party other than a Canon Service Facility;
- iv) defective batteries or any exposure to water, sand or dirt;
- v) shipping (claim must be presented to the shipper);

(b) Any serial number on the video equipment is altered or removed.

(c) The Equipment is used for commercial, professional or industrial purposes.

This limited warranty does not cover the cabinet (exterior finish) of the Equipment, media, nor does it apply to Equipment purchased outside Canada.

If the Equipment contains a hard disk drive, Canon Canada recommends that data stored on that drive be duplicated or backed up to prevent its loss in the event of a failure or other malfunction of such drive.

#### **TO OBTAIN WARRANTY SERVICE**

Ship your Equipment in its original carton, box or equivalent, properly packed, fully insured with shipping charges prepaid, together with a copy of your bill of sale or other proof of purchase and a description of the problem to any of the Canon Service Facilities in Canada.

#### **LIMITATIONS**

Except as otherwise required by applicable legislation, this warranty is in lieu of all other warranties, conditions, guarantees or representations, express or implied, statutory or otherwise, relative to the Equipment, including implied warranties or conditions of merchantability or fitness for a particular purpose.

Canon Canada assumes no liability for special, consequential or incidental damages, loss or corruption of data including, without limitation, data stored on the hard disk drive of the Equipment or loss that may arise, whether on account of negligence or otherwise, from the use, misuse or inability to use the Equipment (including loss of profit, revenue, media or enjoyment) or from failure to conform to any express or implied warranties, conditions, guarantees or representations. Any recovery under this limited warranty shall not exceed the purchase price of the equipment. Canon Canada does not assume or authorize any other person to assume for Canon Canada any other liability with respect to this equipment.

This warranty does not extend to any person other than the original purchaser of the Equipment or the person for whom it was purchased as a gift and states your exclusive remedy.

#### **NOTICE TO CONSUMER**

If you plan to take important videos or if the product has not been used for some time, please check all functions with the instruction book before using it.

## **Canon**

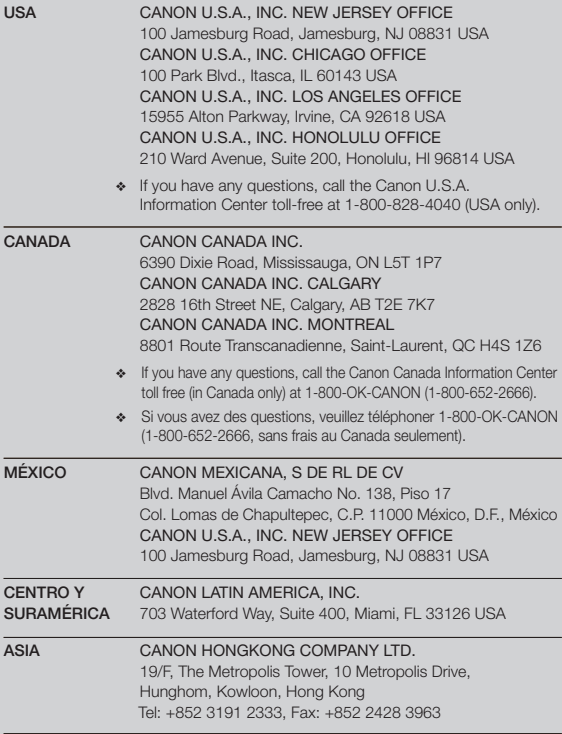

For support concerning the supplied PIXELA applications, please call PIXELA customer support (details in the 'PIXELA Applications' Installation Guide).